# Kodak Scan Station 700 Plus 系列扫描仪

Scan Station 730EX Plus

管理员指南

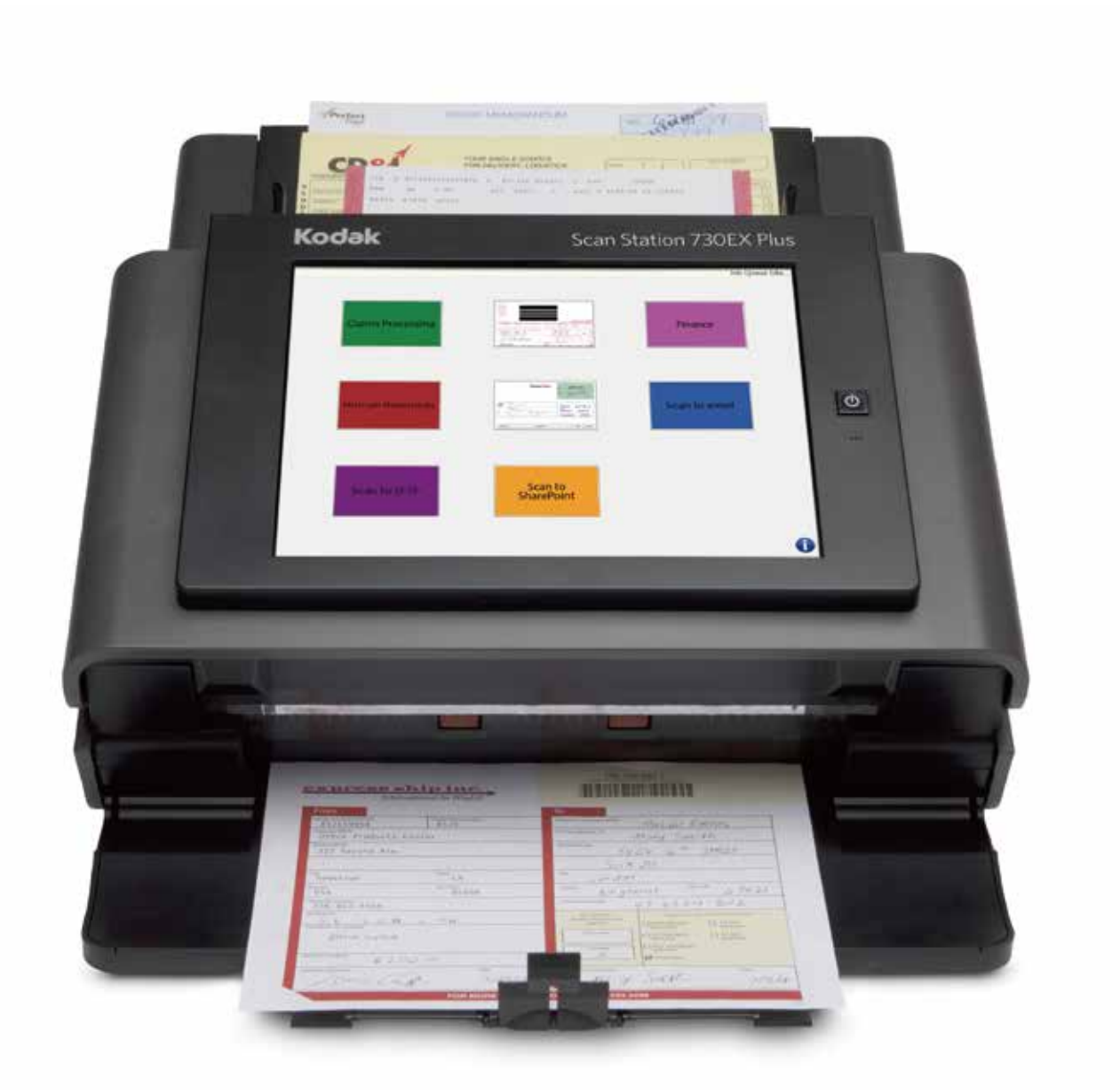

# 第三方许可证

This software is based in part on the work of the Independent JPEG Group

Copyright (C)2009-2013 D. R. Commander. All Rights Reserved.

Redistribution and use in source and binary forms, with or without modification, are permitted provided that the following conditions are met:

- Redistributions of source code must retain the above copyright notice, this list of conditions and the following disclaimer.
- Redistributions in binary form must reproduce the above copyright notice, this list of conditions and the following disclaimer in the documentation and/or other materials provided with the distribution.
- Neither the name of the libjpeg-turbo Project nor the names of its contributors may be used to endorse or promote products derived from this software without specific prior written permission.

THIS SOFTWARE IS PROVIDED BY THE COPYRIGHT HOLDERS AND CONTRIBUTORS "AS IS", AND ANY EXPRESS OR IMPLIED WARRANTIES, INCLUDING, BUT NOT LIMITED TO, THE IMPLIED WARRANTIES OF MERCHANTABILITY AND FITNESS FOR A PARTICULAR PURPOSE ARE DISCLAIMED. IN NO EVENT SHALL THE COPYRIGHT HOLDERS OR CONTRIBUTORS BE LIABLE FOR ANY DIRECT, INDIRECT, INCIDENTAL, SPECIAL, EXEMPLARY, OR CONSEQUENTIAL DAMAGES (INCLUDING, BUT NOT LIMITED TO, PROCUREMENT OF SUBSTITUTE GOODS OR SERVICES; LOSS OF USE, DATA, OR PROFITS; OR BUSINESS INTERRUPTION) HOWEVER CAUSED AND ON ANY THEORY OF LIABILITY, WHETHER IN CONTRACT, STRICT LIABILITY, OR TORT (INCLUDING NEGLIGENCE OR OTHERWISE) ARISING IN ANY WAY OUT OF THE USE OF THIS SOFTWARE, EVEN IF ADVISED OF THE POSSIBILITY OF SUCH DAMAGE.

目录

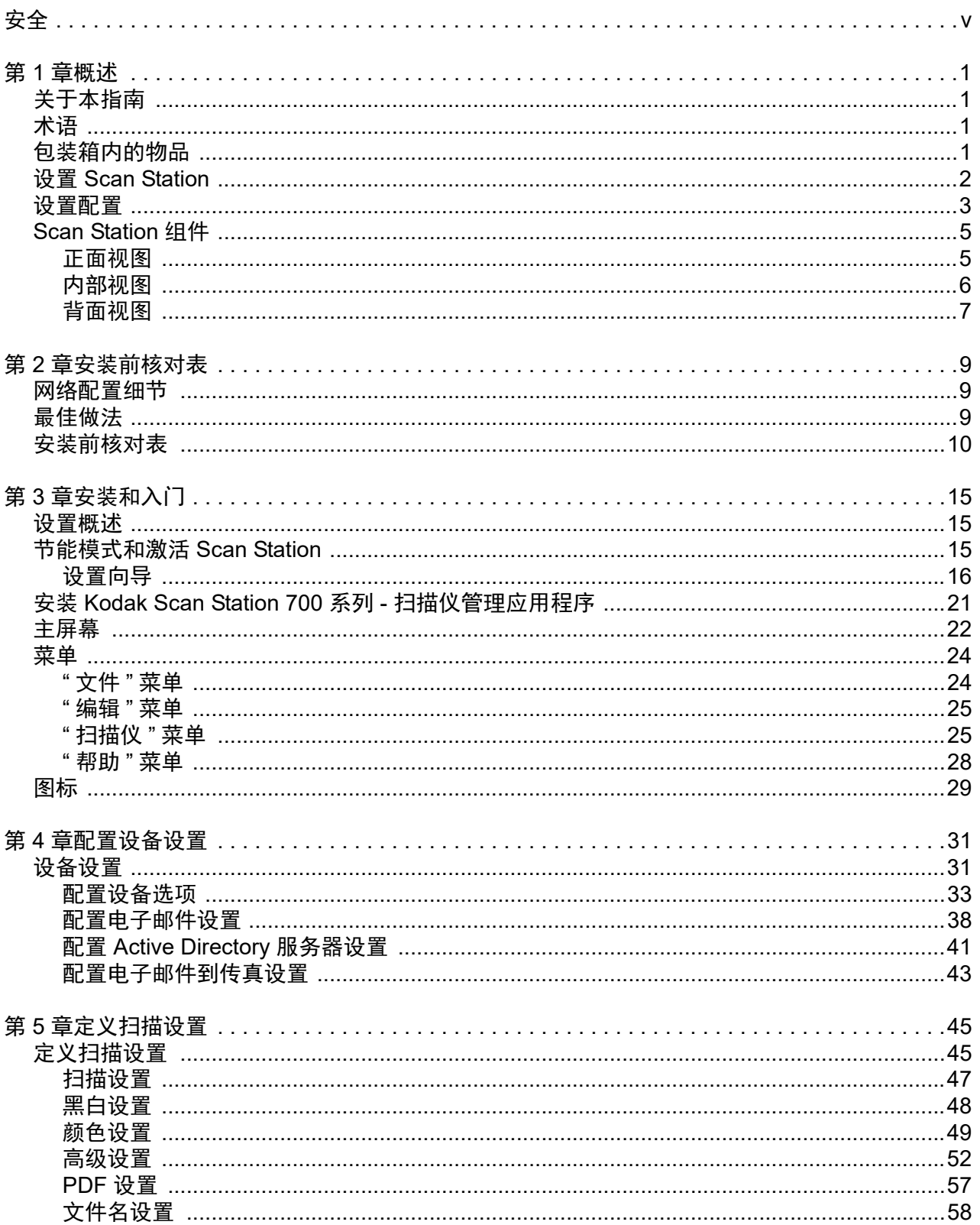

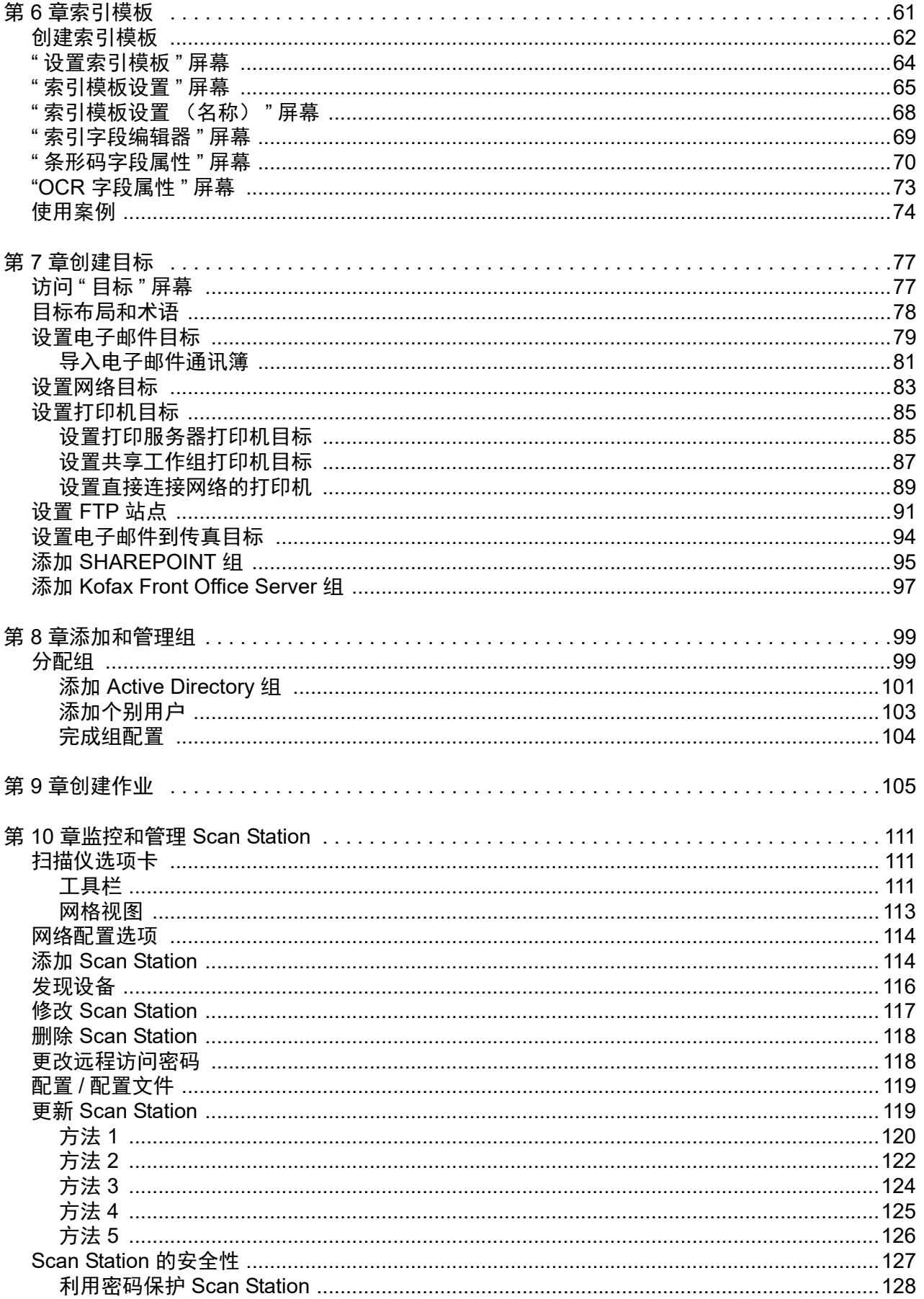

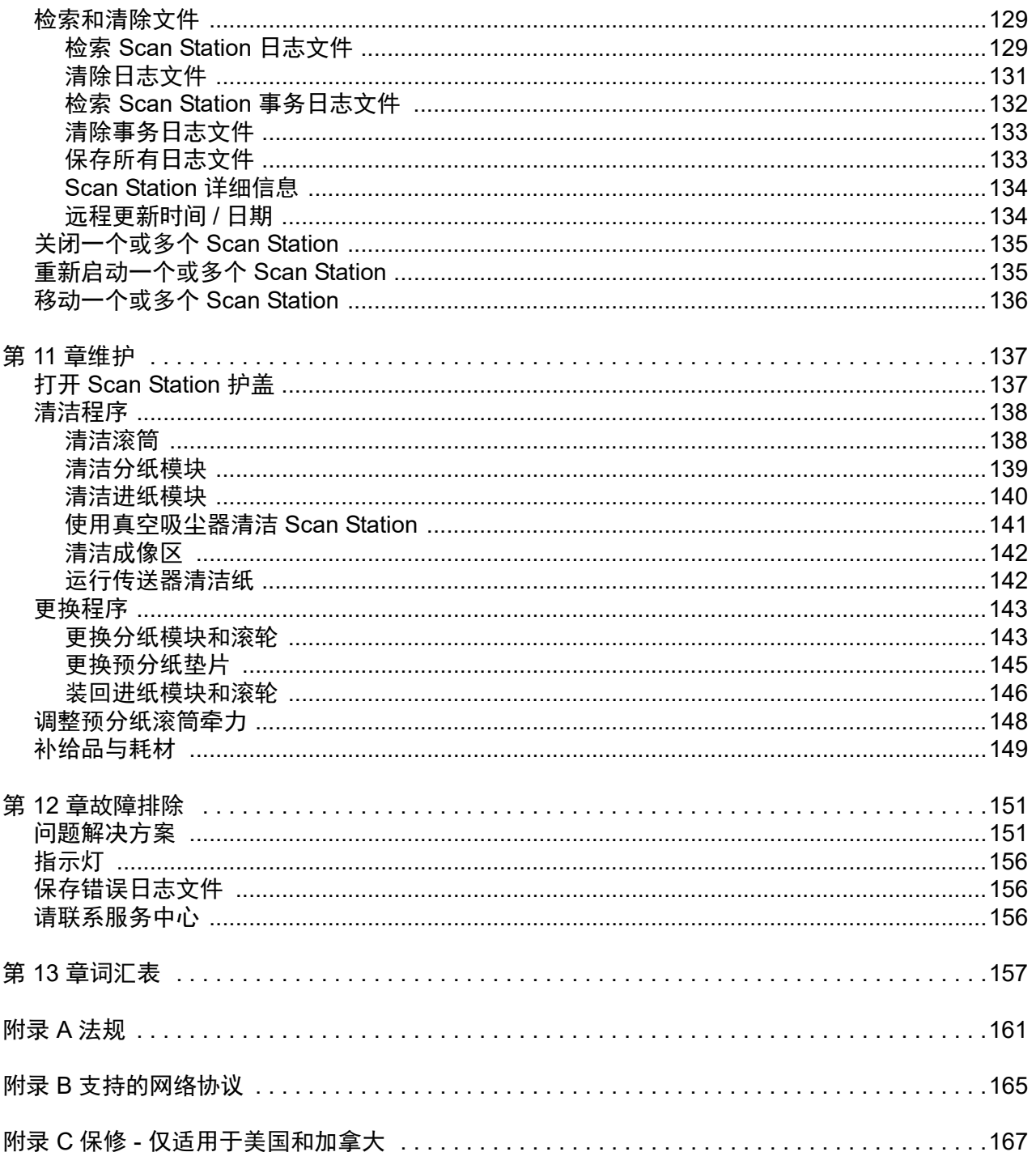

<span id="page-6-0"></span>安全

- 将 Kodak Scan Station 700 Plus 系列放置在可支持 9.97 公斤 (22 磅)的水平工作面上。
- 放置 Scan Station 时,请确保电源插座与 Scan Station 的距离不超过 1.52 米 (5 英尺),并且便于接插。
- 在重新定位 Scan Station 时,建议两个人合力提起 Scan Station 并采用安全的提起技术。
- 请勿将 Scan Station 安装在多积尘、潮湿或有水蒸气的区域。这可能导致触电或火灾。只在室内干爽之处使用 Scan Station。
- 在断开设备与电源插座的连接时,应抓住插头而非电源线。
- 请勿拆卸或改装交流电适配器,因为这很危险。
- 请勿使用除 Scan Station 随附之外的其他交流电适配器。请勿使用 Scan Station 为任何其他产品提供的交流电适配器。
- 请确保电源线已稳固插入墙上电源插座。否则,可能导致触电或火灾。
- 请勿损坏、打结、割断或改装电源线或使用损坏的电源线。这可能会导致触电或火灾。
- Scan Station 需要使用专用和正确接地的电源插座。请勿将延长电线或电源插排用于该 Scan Station。
- 在电源插座周围保留足够空间,以便在出现紧急情况时可轻易拔下电源线。
- 如果 Scan Station 出现发热严重、有奇怪的气味、冒烟或发出不熟悉的噪音,请勿使用。立即停止 Scan Station 并从墙上插 座拔下电源线。请联系 Kodak Alaris 服务中心。
- 除了 《管理员指南》中所述之外,请勿拆卸、维修或改装 Scan Station。
- 请勿搬移连接着电源线和接口电缆的 Scan Station。这可能导致电源线 / 电缆损坏。在移动或重新定位 Scan Station 前,应先 从墙上电源插座拔下电源线。
- 请遵循建议的柯达清洁程序。请勿使用气体、液体或汽油喷雾清洁剂。这些清洁剂会使灰尘、污垢和碎屑进入 Scan Station 中 的其他位置,从而可能导致扫描仪故障。
- 化学产品的 " 材料安全数据页 "(MSDS) 可从下列柯达网站获取: www.AlarisWorld.com/go/msds。访问网站中的 MSDS 时,您需要提供所需材料安全数据表的相关耗材目录编号。
- 该设备不得置于视觉显示工作区的直接视野下使用。为避免光线反射妨碍视觉显示工作区,不得将该设备置于直接视野内。

#### 环境信息

- *Kodak* Scan Station 700 Plus 系列的设计符合全球的环境要求。
- 我们提供关于处理在维护或维修期间所更换耗材的指导原则;请遵循当地法规或联系当地的柯达以获取更多信息。
- *Kodak* Scan Station 700 Plus 系列符合 " 能源之星 " 标准,装运前的出厂默认值设置为 15 分钟。
- 有关回收或再利用信息,请联系您的当地政府,如果在美国,请访问: www.AlarisWorld.com/go/scannerrecycling。
- 产品包装材料可循环使用。
- 零件也可回收或再利用。

### 电池信息

本产品包含锂钮扣电池。该电池仅可由合格的维修服务工程师拆卸或更换。

#### 小心:

- 如果更换的电池型号不正确,则存在爆炸危险。
- 请按照产品说明弃置废旧电池。

#### 声发射

Maschinenlärminformationsverordnung – 3, GSGV Der arbeitsplatzbezogene Emissionswert beträgt <70 db(A).

[ 机器噪音信息条例 — 3, GSGV 操作员位置的噪音辐射值为 <70 dB(A)。 ] <span id="page-8-0"></span>*Kodak* Scan Station 700 Plus 系列扫描仪设计为不需要使用主机计算机 或应用程序软件的办公设备。该系列可以和现有的网络配合使用,并利 用现有网络和网络共享服务与其他网络设备或目标通信。每台 Scan Station 700 Plus 系列扫描仪都是一个采集解决方案, 您只需一个简单的 点按动作,即可迅速通过电子邮件、网络、网络打印机、 U 盘、传真、 FTP、 SharePoint 和 Kofax Front Office Server 发送您的文档。

<span id="page-8-1"></span>关于本指南 本 《管理员指南》为您提供在设置和管理 *Kodak* Scan Station 700 Plus 系列扫描仪时所需的信息。有关如何设置和管理旧型号扫描仪 (Scan Station 100、Scan Station 500、Scan Station 700、Scan Station 710、 Scan Station 720EX 和 Scan Station 730EX) 的信息, 请访问:

[www.AlarisWorld.com/go/imsupport](http://www.AlarisWorld.com/go/imsupport)。

<span id="page-8-2"></span>术语 在本指南中,术语 *Scan Station* 是指 Scan Station 700 Plus 系列扫 描仪。

# <span id="page-8-3"></span>包装箱内的物品 打开包装箱并检查内容物须知:

- *Kodak* Scan Station 700 Plus 系列扫描仪
- 成套电源线
- 包含以下物品的 " 欢迎册 ":
	- 安装光盘
	- 中文版 《用户参考指南》
	- 中文版 《维护参考指南》
	- 《安装指南》
	- 其他信息小册子

# <span id="page-9-1"></span><span id="page-9-0"></span>设置 **Scan Station** 小心拆开 Scan Station 700 Plus 系列扫描仪的包装并将它放置在清洁、 干燥和水平的工作面上。要了解各个端口的位置,请参阅本章稍后部分 的 " 安装指南 " 或 " 背面视图 " 插图。

- 1. 选择适当的交流电源线。将电源适配器插入 Scan Station 的电源插槽 中。将电源线的一端插入电源适配器,将另一端插入墙上电源插座。
- 2. 将 10/100/1000 Base T 网络电缆(客户自备)的一端插入 Scan Station 的以太网端口,然后将网络电缆的另一端插入网络端口。
- 3. 正确连接 Scan Station 后,按电源按钮并等待一会让 Scan Station 启 动并显示应用程序。
- 4. 跳至第 2 章安装前核对表,在安装 "*Kodak* Scan Station 700 扫描仪 管理 " 应用程序和创建配置之前,检查和收集必要的配置信息。
- 5. 查看安装前核对表之后,可以设置您的配置。有关详细信息,请参阅 第 3 章至第 9 章。

<span id="page-10-0"></span>设置配置 您必须先使用 *Kodak* Scan Station 700 系列 - 扫描仪管理应用程序对 Scan Station 进行配置后才能使用。您可通过该应用程序配置和管理您 的 Scan Station。

> 注意:扫描仪管理应用程序要求您将计算机局域网管理程序的身份验证 级别设置为 NTLMv2。如果需要,建议您联系 IT 部门以检查和修 改此设置。

> Scan Station 配置包含以下选项组的设置:设备设置、扫描设置、索引模 板、目标、组和作业。通过 Scan Station - 扫描仪管理应用程序 " 编辑 " 菜单中的 " 配置 " 选项卡访问这些选项。

- 设备设置 包含下列配置项。有关详细信息,请参[阅第](#page-38-2) *31* 页 *"* 第 *[4](#page-38-2)* [章配置设备设置](#page-38-2) *"*。
	- 设备选项: 用于配置 Scan Station (如显示语言、日期、时间等)。
	- 电子邮件服务器: 用于将 Scan Station 配置为使用 SMTP 服务器。 如果要将文档发送至电子邮件目标,则需要配置电子邮件服务器。
	- **Active Directory** 服务器:用于配置 Active Directory 服务器的位 置。如果要通过 Active Directory 服务器定义用户和用户组,则需 要对此进行配置。
- 扫描设置 您可定义以下各项,确定文档扫描方式 (如黑白、双面、 300 dpi 等)、输出格式(如 PDF、JPEG、XLS 等)、任意特殊处理, 以及扫描后文档的命名方式。可配置多个扫描设置。例如,您可设置 一种扫描设置配置用于扫描彩色文档,设置另一种扫描设置配置用于 扫描黑白文档。定义扫描设置配置后,系统会提示您命名配置,供将 来使用。有关详细信息,请参阅第 *45* 页 *"* 第 *5* [章定义扫描设置](#page-52-2) *"*。
- 索引模板 索引模板用于按特定顺序分类、排序或存储扫描的文档 (称为编排索引)。有关详细信息,请参阅第 *61*页 *"*第 *6* [章索引模板](#page-68-1) *"*。
- 目标 可定义扫描后图像的发送或存储位置。Scan Station 可将文档 发送或存储到电子邮件、网络文件夹、打印机、 FTP、电子邮件至传 真、SharePoint 和 Kofax Front Office Server。*有关详细信息,请参阅* 第 *77* 页 *"* 第 *7* [章创建目标](#page-84-2) *"*。
- 组 组用于控制特定用户或用户组对作业的访问。*有关详细信息,请* 参阅第 *99* 页 *"* 第 *8* [章添加和管理组](#page-106-2) *"*。

• 作业 — 作业是"扫描设置 "、" 索引模板 "、" 目标 " 和 " 组 " 的组合。作 业在 Scan Station 用户界面中表示为单个按钮, 如*发票*。作业可实现 一键式扫描,因为作业定义了文档的扫描方式和格式安排 (扫描设 置)、文档的存储或发送位置(目标),以及允许使用特定作业的用户 或用户组(组)。有关详细信息,请参阅第 *105* 页 *"* 第 *9* [章创建作业](#page-112-1) *"*。

建议在定义任何作业之前定义扫描设置、索引模板、目标和组。每个扫 描设置、索引模板、目标和组配置都会有一个相关的名称,定义作业时 会使用该名称。

Scan Station 可配置为强制用户登录。登录信息与为每个作业定义的 组匹配。用户登录 Scan Station 后,只会显示表示用户可访问作业的 按钮。

# <span id="page-12-0"></span>**Scan Station** 组件

### <span id="page-12-1"></span>正面视图

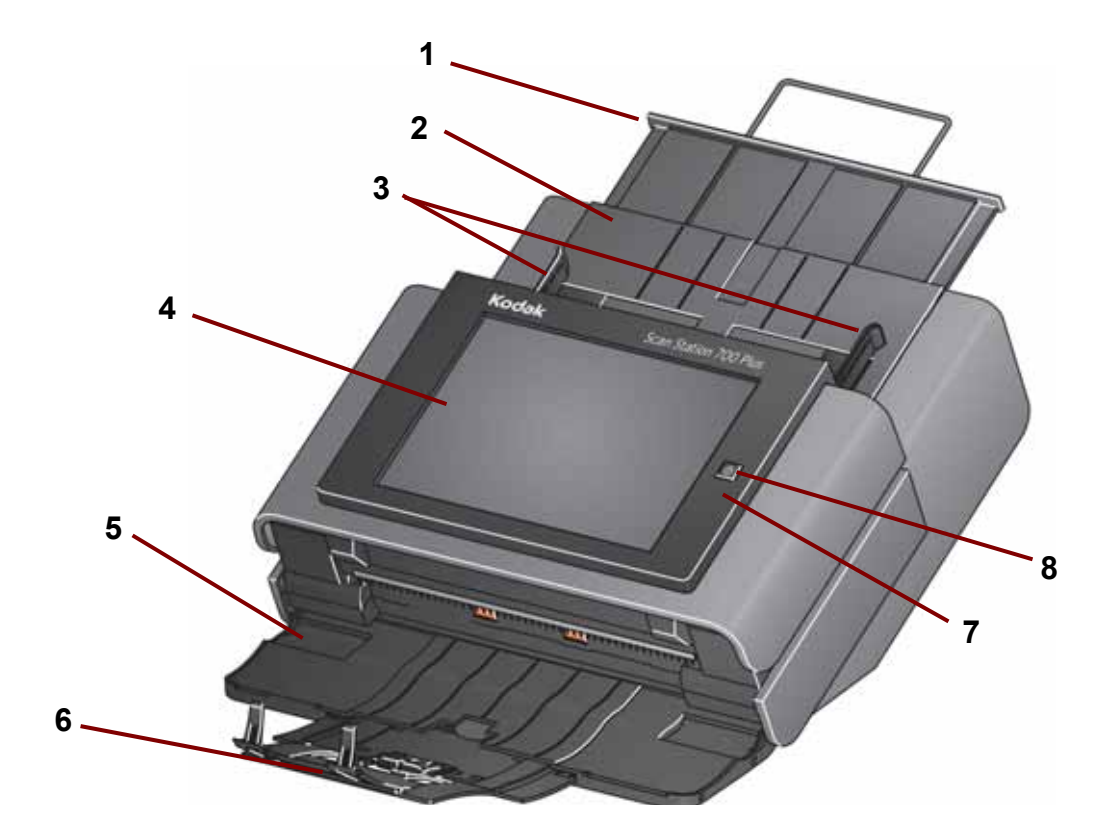

- 输入托盘扩展器 拉出此扩展器可容纳超过 8 1/2 x 11 英寸 (A4) 的文档 尺寸。
- 输入托盘 可存放多达 75 张 80 g/m<sup>2</sup> (20 磅)的纸张。
- 侧导板 前后滑动导板以适合要扫描的文档的宽度。
- 触摸屏 允许您只需简单点按就可轻松选择作业或导航可选的选项。 触摸屏是与 Scan Station 交互的主要用户界面。
- 输出托盘嵌板 在不使用时,将覆盖传送器。此嵌板必须打开方可扫描文 档。打开时,则可收集扫描的文档。若关闭输出托盘嵌板,将不可以打开 Scan Station 护盖。
- 输出纸盘扩展器 在扫描长度超过 11 英寸(28 厘米)的文档时可拉出此 扩展器。
- 麦克风 用于创建语音批注。
- 电源 打开电源。有关详细信息,请参阅第 156 页 " [指示灯](#page-163-3) " 的小节。

<span id="page-13-0"></span>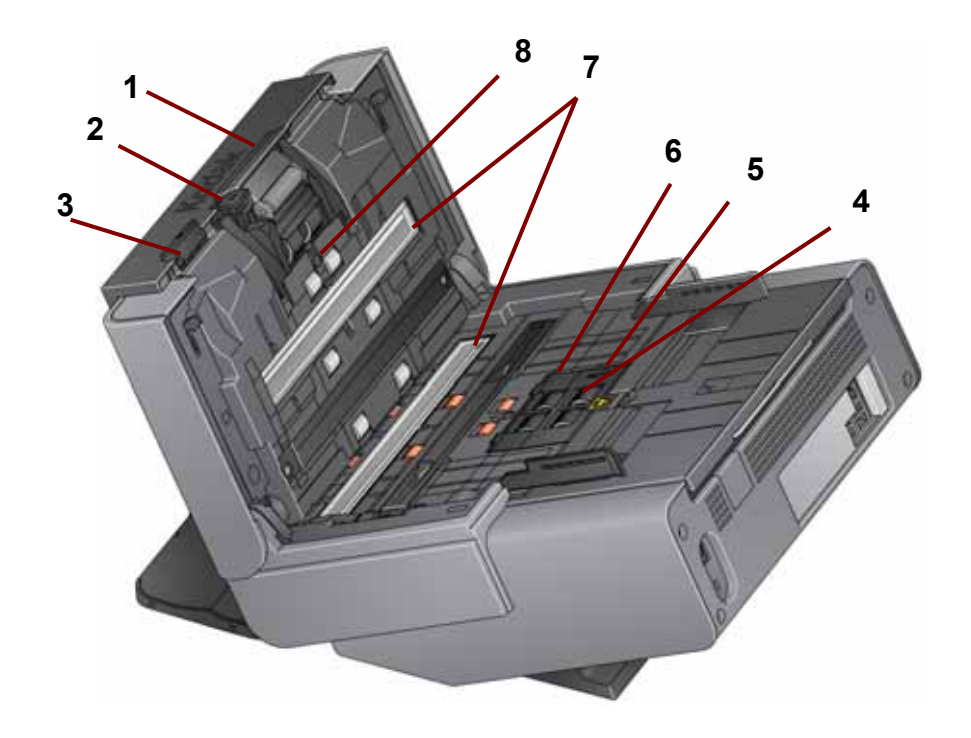

- 分纸模块释放杆 **/** 分纸模块 将释放杆向下推可取出分纸模块以清洁或更 换。分纸模块提供多种文档大小、厚度和纹理的顺畅文档进纸和分纸。
- 间隙释放杆 允许您为要求特别处理的文档手动调整进纸模块和分纸模块 的间隔。
- **Scan Station** 盖释放杆 打开 Scan Station 存取纸张路径以进行清洁工作 或清除卡纸。
- 进纸模块 提供多种文档大小、厚度和纹理的顺畅文档进纸和分纸。
- 纸张存在传感器 检测输入托盘中是否存在文档。
- 进纸模块护盖 清洁或更换进纸模块或进纸模块滚轮时需要将此护盖取下。
- 成像导轨 为获取最佳图像质量,请保持上下成像导轨清洁。
- 重张进纸检测传感器 检测是否有多张文档一次进入纸张路径。

<span id="page-14-0"></span>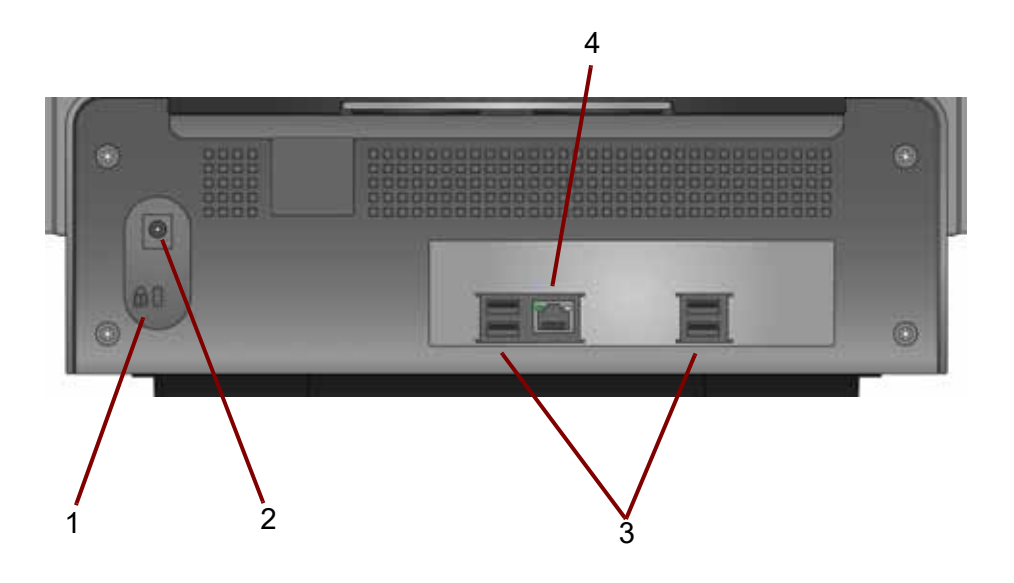

- **2** 安全锁插槽 将安全锁连接到 Scan Station。您可以从办公用品店购买标 准安全锁。有关安装程序信息,请参阅安全锁随附的说明。
- **3** 电源插槽 将电源线 / 适配器连接到 Scan Station。
- **4 USB** 端口 将外围设备 (例如,键盘、鼠标和其他附件)连接到 Scan Station。
- **5** 以太网端口 将 Scan Station 连接到网络。

# <span id="page-16-1"></span><span id="page-16-0"></span>**网络配置细节** 由于 Scan Station 是一个网络设备,因此具备联网原则和术语的基本知 识将会很有帮助。您应该熟悉创建用户帐户(在网域上)、共享文件夹、 设置访问权限、通用命名标准 (UNC)、使用 IP 地址、完全限定的域名 (FQDN) 和创建用户组的概念。

注意:本章描述的一些概念,假设用户已具备 Microsoft Domain 的知识 和许可。有关详细信息,请参阅针对 Microsoft Windows Server 2003、 2008 或 2012 的文档。

# <span id="page-16-2"></span>**最佳做法 Scan Station 用户组** — 对于网域环境,您应该为所有 Scan Station 创 建用户组。此组将用来保有指定给每台 Scan Station 的帐户名称。在最 低限度上,应该为每台 Scan Station 指定一个帐户名称。最理想的情况 是,应该为每台 Scan Station 指定属于它自己的唯一用户名和密码,而 且这些帐户应该包含在特别为 Scan Station 保留的组内。这些帐户名称 将会在配置 Scan Station 的网络设置时使用,并且在*用户姓名、密码* 和 网域 字段中输入。

注意:必须为 Scan Station 组和登录名称提供适当的权限,来访问用户 将会在 Scan Station 上视为 " 目标 " 选择的网络资源。

工作组环境 — 对于使用 Microsoft" 工作组 " 配置的网络环境,您可能需 要创建要指定给 Scan Station 的帐户名称和密码。这些帐户名称将会在 配置 Scan Station 的网络设置时使用, 并且在*用户姓名* 和*密码* 字段中输 入。*网域*字段在工作组环境中应该留空。

网络文件夹 — 建议您为"目标"或"自动配置计划"更新创建可被任何 Scan Station 登录帐户或为 Scan Station 创建的用户组访问 (在最低限 度上,可读取、写入、更改访问)的网络文件夹。

文件夹的 **UNC** 名称 — 您将需要知道您的 Scan Station 将使用的每个 网络文件夹的完全限定的 UNC 名称。配置网络目标时,此名称将成为 " 目标"屏幕中*输入完整目录路径*字段中输入的信息。例如,您可在名为 "*acmeserver*" 的服务器上创建一个名为 "*scanfolder*" 的文件夹,并保留 供 Scan Station 访问。您可以通过下列 UNC 名称来指出它: *\\acmeserver\scanfolder*。

**NETBIOS** 使用 — 在使用路由器的网络环境中,它是阻挡路由器上的 NETBIOS 网络通信的普遍措施。您可能需要知道您要扫描文档至的服务 器的 IP 地址。通过取代服务器的 IP 地址而不是 NETBIOS 计算机名称, 您可以忽略可能会导致网络扫描失败的网络通信量限制。例如,先前定 义的网络地址:*\\acmeserver\scanfolder* 应该用一些类似于下列的项目取 代:*\\192.168.2.10\scanfolder*。

### <span id="page-17-0"></span>安装前核对表 建议您首先查看此清单,然后再配置 Kodak Scan Station 700 Plus 系列 扫描仪。在创建初始配置文件以完成安装时将需要这些信息。创建配置 文件前,找到您不确定的任何信息。如果您对此信息有疑问,请咨询系 统或网络管理员。

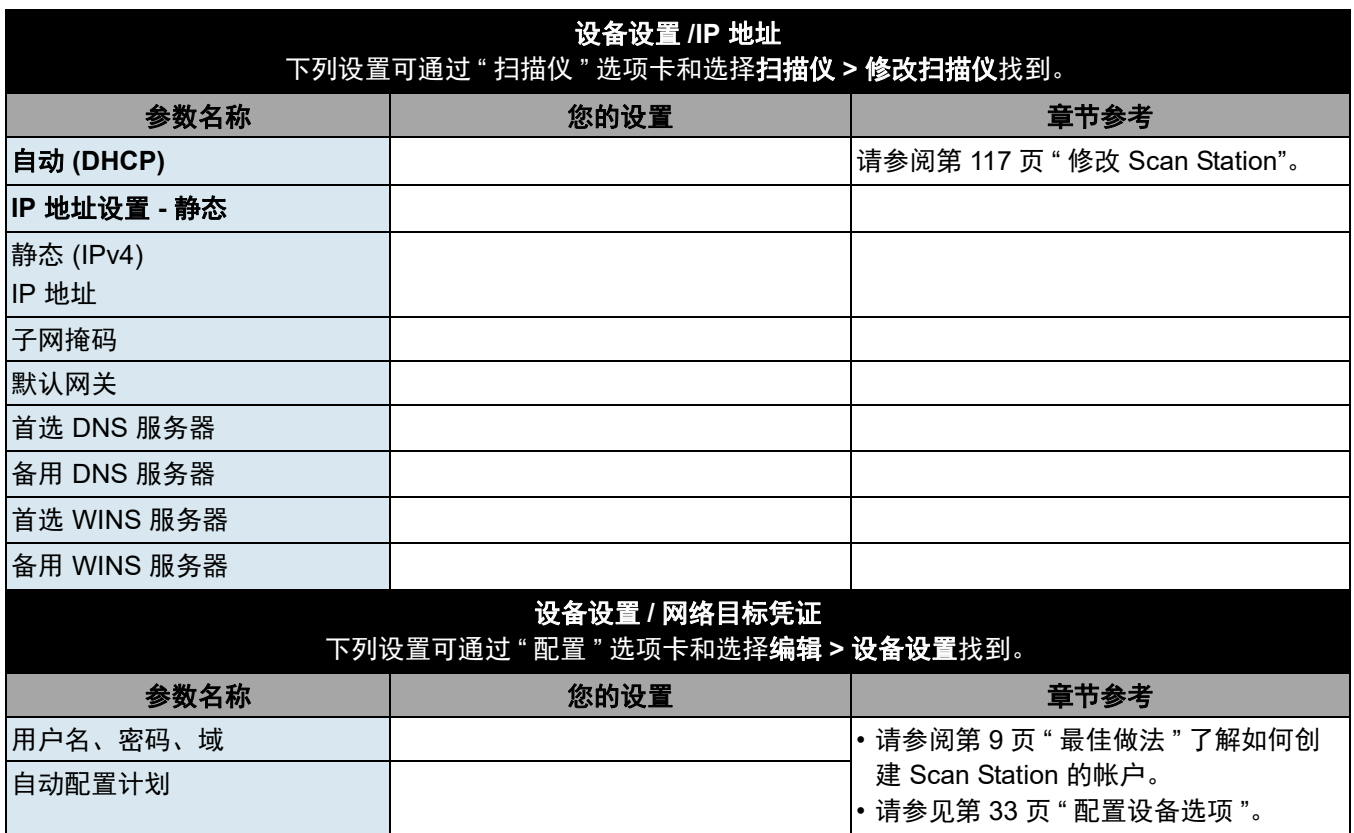

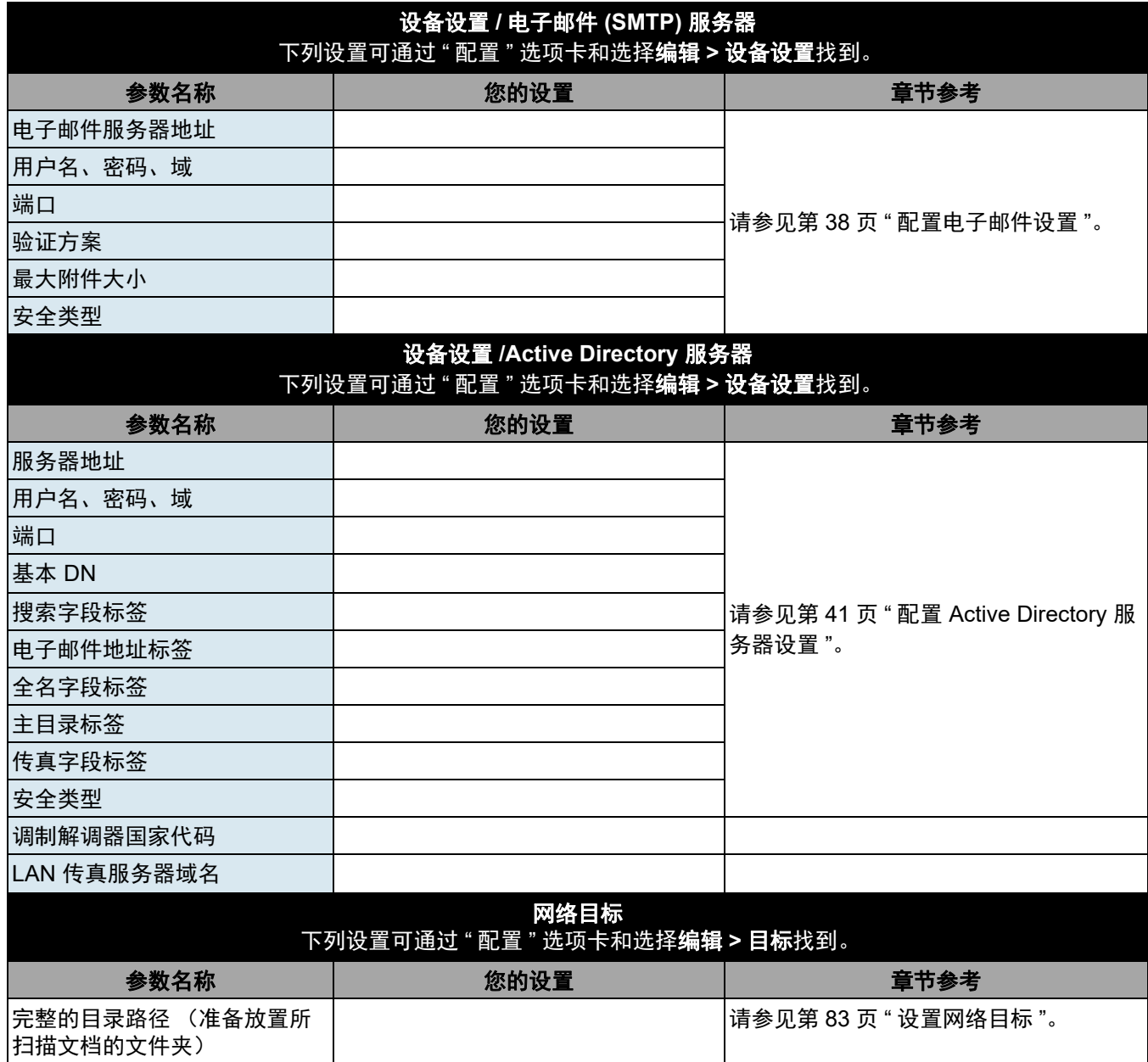

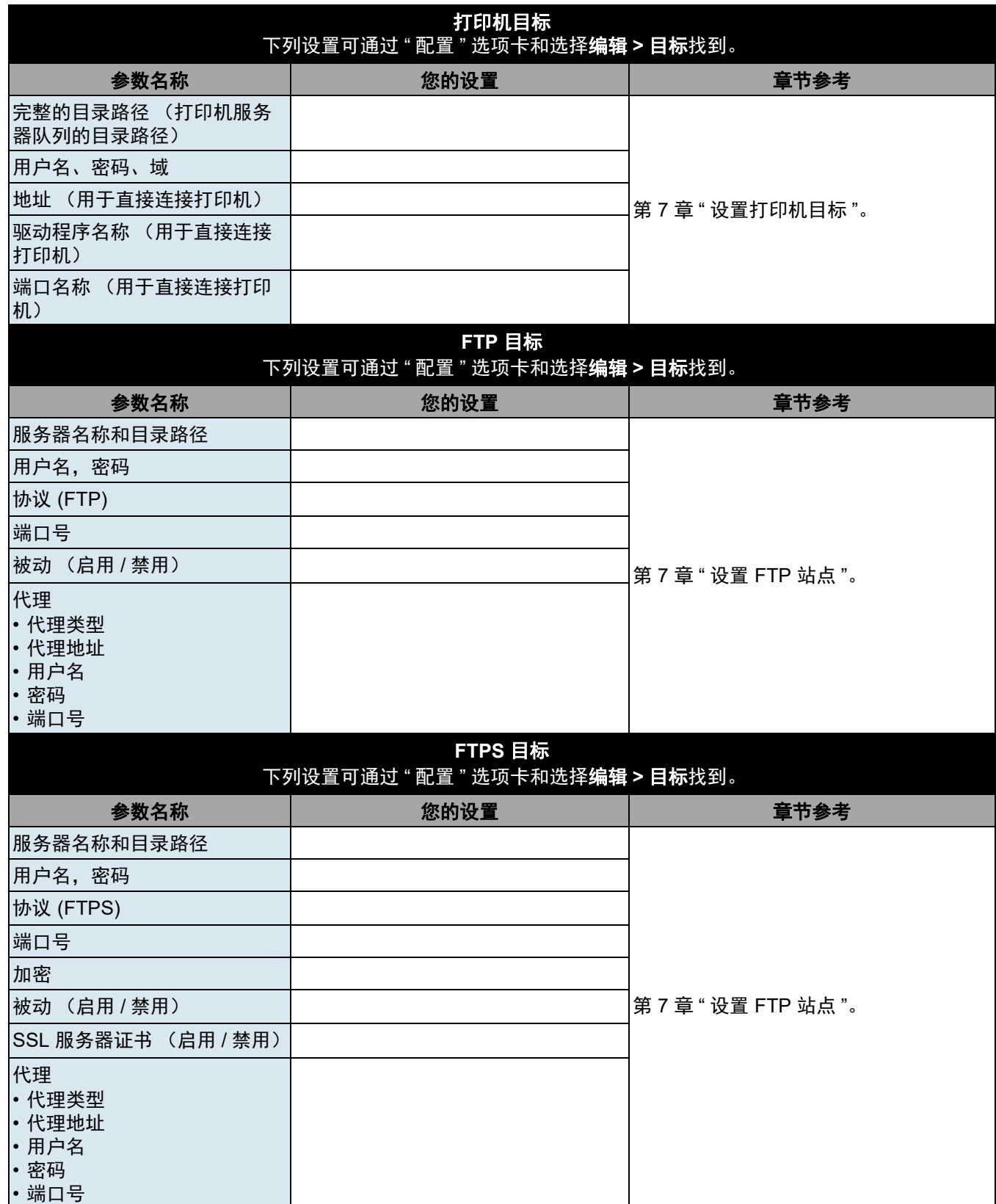

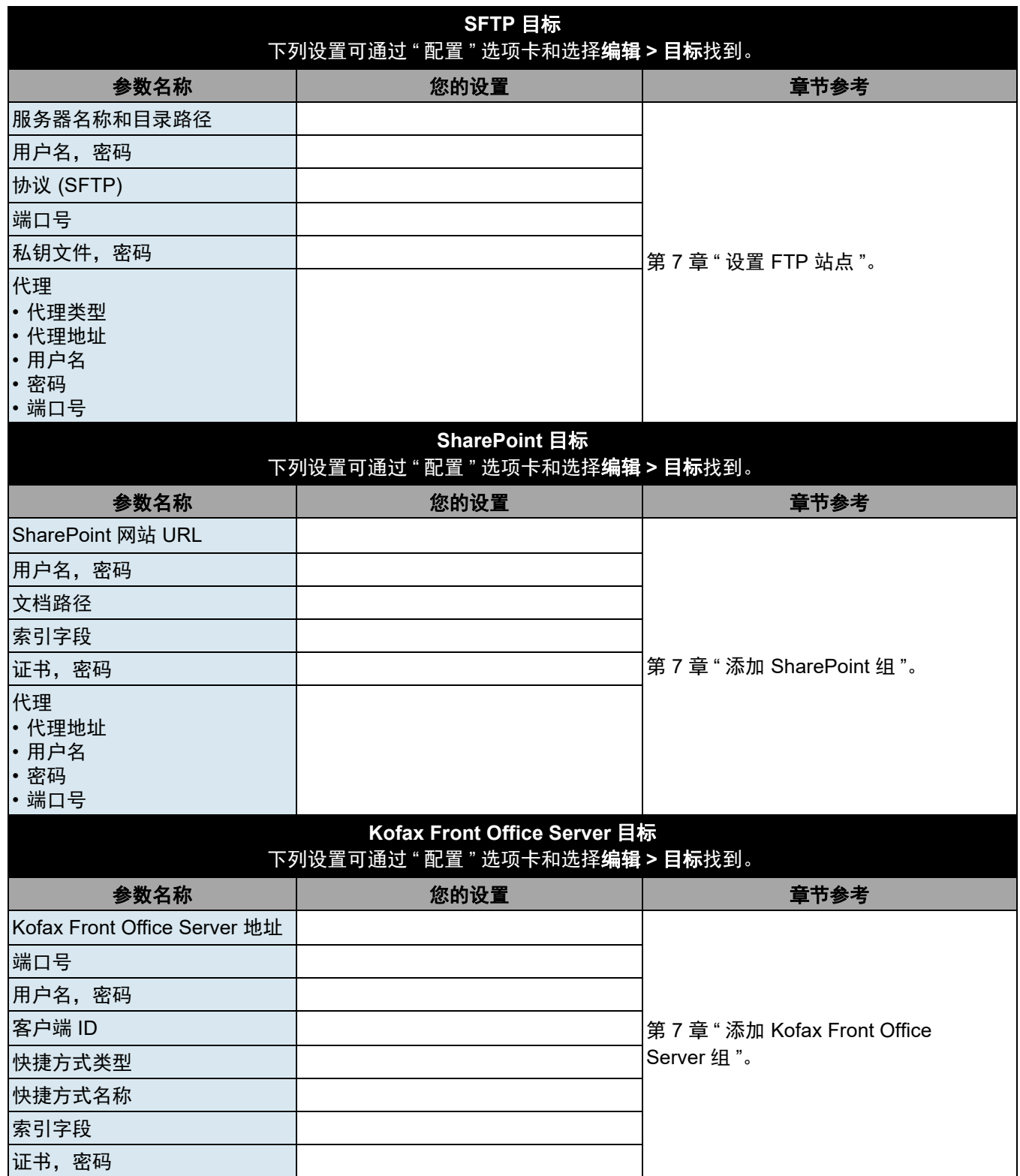

<span id="page-22-1"></span><span id="page-22-0"></span>

 $\mathbf{\mathfrak{B}}$ 置概述 フランドファンド 以下是配置 Scan Station 700 Plus 系列扫描仪需要准备的事项列表。

- 按照 Scan Station 包装箱内的拆箱说明拆开 Scan Station 的包装。
- 设置 Scan Station 并进行必要的连接。请参阅 《安装指南》[或第](#page-9-1) 2 页 " 设置 [Scan Station"](#page-9-1) 的章节。
- 查阅第 2 章中的安装前核对表并收集配置 Scan Station 所需的所有信 息。提前准备好这些信息有助于确保轻松进行 Scan Station 的配置。
- 正确连接 Scan Station 后,按电源按钮并等待一会让 Scan Station 启 动并显示应用程序。
- 将 *Kodak* Scan Station 700 系列 扫描仪管理应用程序安装在独立 PC 上。请参阅第 21 页 " 安装 [Kodak Scan Station 700](#page-28-0) 系列 - 扫描仪 [管理应用程序](#page-28-0) " 一节了解过程。

<span id="page-22-2"></span>节能模式和激活 **Scan Station** 默认情况下,静止 15 分钟后, Scan Station 将自动进入节能模式。 要激活处于节能模式的 Scan Station,请按电源按钮。

<span id="page-23-0"></span>设置向导 Scan Station 首次开机时, 安装向导会自动启动。它提供了分步安装过 程,让您在连接到网络时选择各种配置选项 (即时间、日期等)。

> Scan Station 安装时还需要设置其他配置选项 (如电子邮件配置等); 但是,这些选项将使用 Kodak Scan Station 700 - 扫描仪管理应用程序进 行设置。本章稍后将更详细解释这些其他选项的设置过程。

注意:

- 以下步骤仅适用于首次启动 Scan Station。
- 如果启用了**在下次启动时运行向导**,则向导将在下次开机时启动。
- 1. 启动后,将显示 " 语言 " 屏幕。选择您希望 Scan Station 用户界面显 示的语言,然后单击完成。

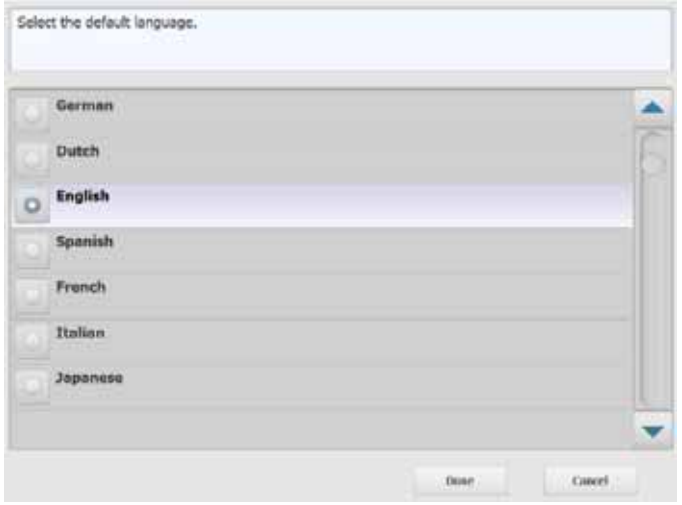

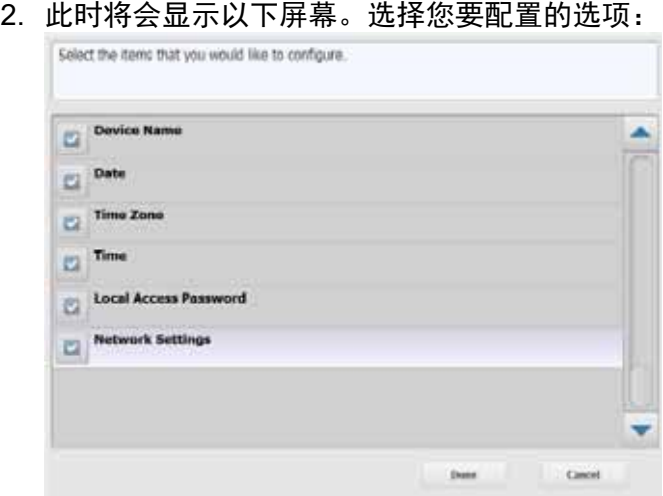

- 设备名称: 允许您输入设备名称。
- 日期: 允许您设置 Scan Station 上的日期。
- 时区: 允许您选择相应的时区。
- 时间: 允许您设置 Scan Station 上的时间。
- 本地访问密码: 允许您设置用于访问 Scan Station 的密码。(请参 阅第 33 页 " [配置设备选项](#page-40-1) " 了解有关本地访问密码的更多信息。)
- 网络设置: 允许您配置 Scan Station 的网络地址。

选中要配置的选项后,单击完成,将会显示与第一个选中的选项关联 的屏幕。

3. 如果您选中设备名称,将显示键盘。输入设备的名称,然后单击下一 步。

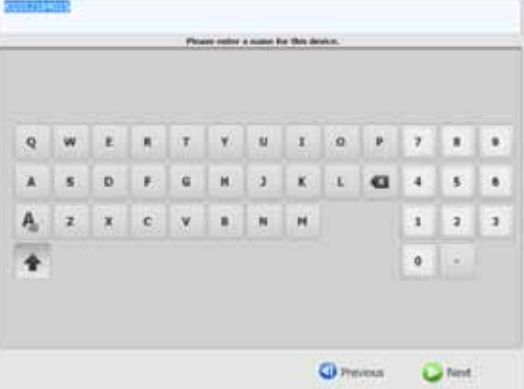

4. 如果您选中日期,将会显示"日期"屏幕。输入所需的日期并单击下 一步。

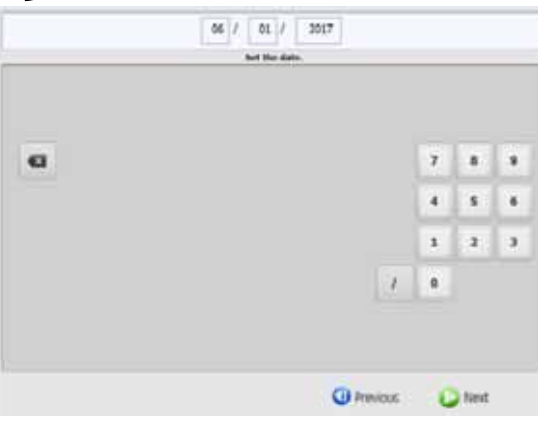

5. 如果您选中时区,将会显示以下屏幕。选中相应的时区并单击下一 步。

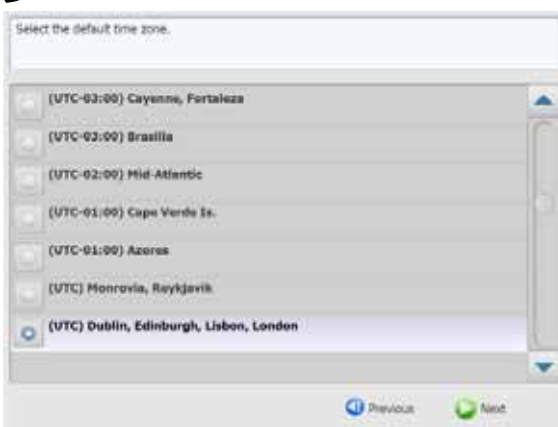

6. 如果您选中时间,将会显示以下屏幕。输入所需的时间并单击下一 步。

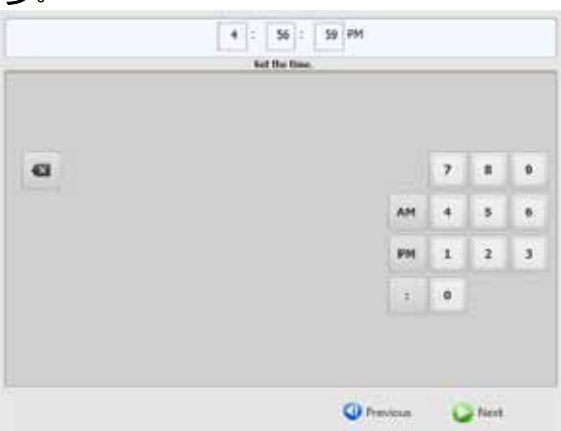

7. 如果您选中本地访问密码,将会显示以下屏幕。输入所需的密码并单 击下一步。

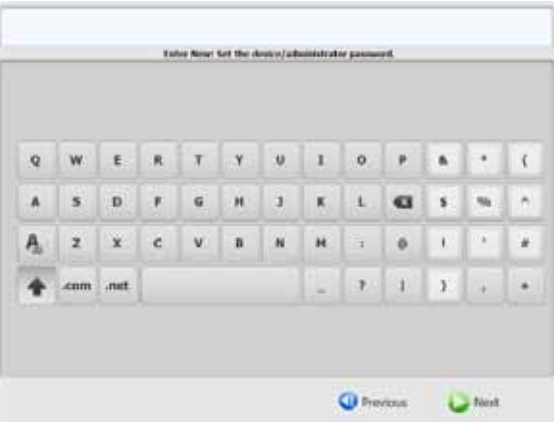

8. 此时将显示密码确认屏幕。再次输入密码并单击下一步。

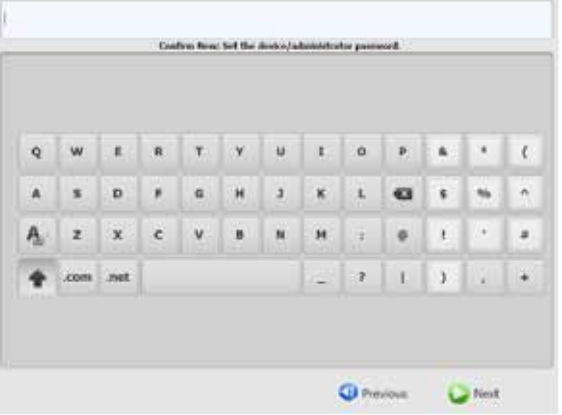

9. 此时将会显示以下屏幕。若选中自动获取 **IP** 地址,则使用 DHCP 获 取 IP 地址以连接到网络,若选中分配 **IP** 地址,则您可以输入所需的 IP 地址。单击下一步。

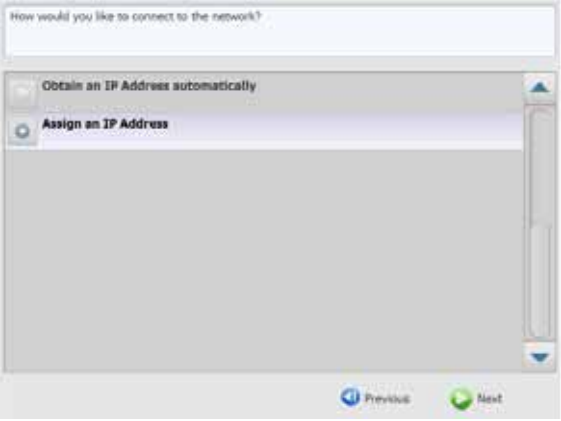

### 10.此时将会显示以下屏幕。输入所需的 **IP** 地址、子网掩码、默认网关, 以及首选 **DNS** 服务器信息。单击完成。

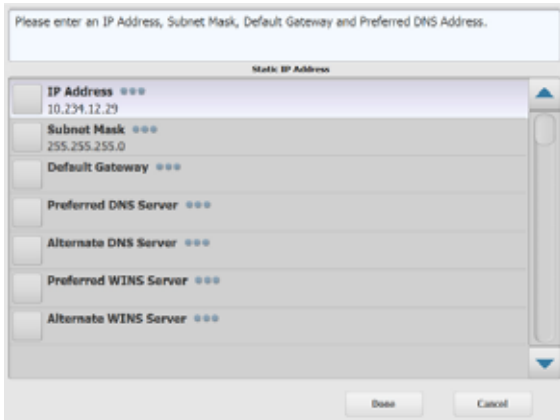

11. 该信息将被处理。此时将会显示汇总所有设置的屏幕。单击是接受您 的选择。

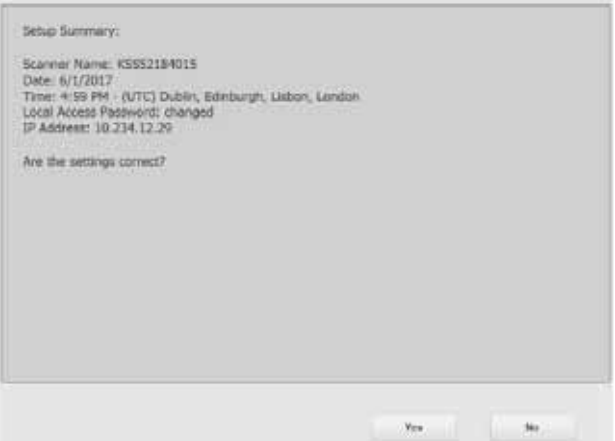

12.完成所需的全部设置后,继续进行 Scan Station 安装。请参阅下一节 " 安装 *Kodak* Scan Station 700 - 扫描仪管理应用程序 "。

# <span id="page-28-0"></span>安装 *Kodak* **Scan Station 700** 系列 **-** 扫 描仪管理应用程序

您必须将 *Kodak* Scan Station 700 系列 - 扫描仪管理应用程序安装在主 机 PC 上。通过 *Kodak* Scan Station 700 系列 - 扫描仪管理应用程序,您 可以在网络上有效且高效地正确设置、配置和管理 Scan Station 700 Plus 系列扫描仪。此应用程序通过网络与所有 *Kodak* Scan Station 设备 通信;从而尽量减少个人访问多台 Scan Station 的需求。

- 1. 在要安装 "*Kodak* Scan Station 700 系列 扫描仪管理应用程序 " 的计 算机上,将标题为"扫描仪管理和支持文档"的安装光盘放入 CD-ROM 驱动器。安装软件将会自动启动。
	- 注意:如果尚未安装 .NET Framework 4.0,*Kodak* Scan Station 700 系列 - 扫描仪管理应用程序的安装程序会先安装它们, 然后再 安装 *Kodak* Scan Station 700 系列 - 扫描仪管理应用程序。
- 2. 当 *Kodak* Scan Station 700 系列 扫描仪管理应用程序启动屏幕显示 时,单击下一步。
- 3. 在显示"欢迎使用"屏幕时,单击下一步。
- 4. 阅读并同意"软件许可协议"中的条款后,单击我同意,然后单击下 一步。
	- " 程序安装准备就绪 " 屏幕将会显示。
- 5. 单击安装以继续。
- 6. 安装 *Kodak* Scan Station 700 系列 扫描仪管理应用程序之后,单击 完成。
- 7. 从 CD-ROM 驱动器取出安装光盘。
- 8. 安装并运行应用程序之后,将会显示 *Kodak* Scan Station 700 系列 扫描仪管理应用程序主屏幕。

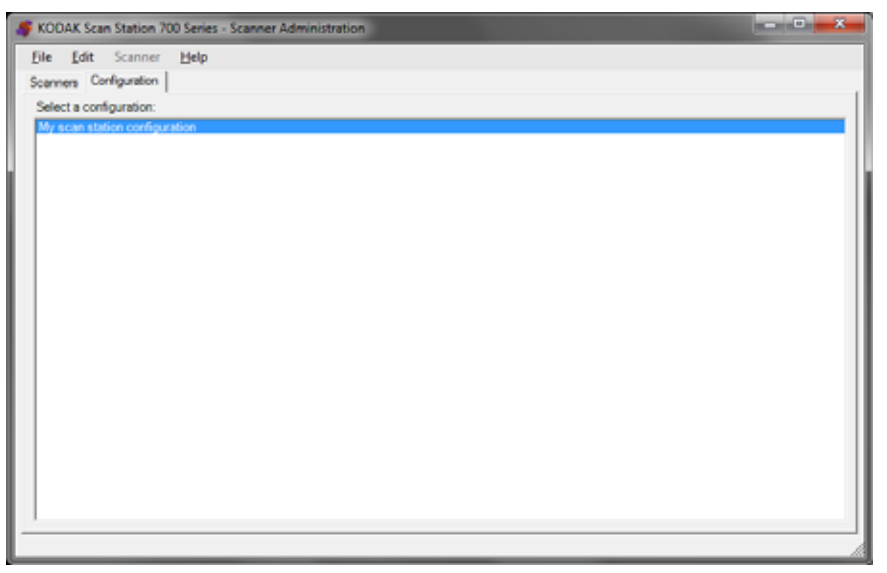

# <span id="page-29-0"></span>主屏幕 有两个选项卡:

- 扫描仪选项卡 允许您监控已发现和已配置的任何 Scan Station。有 关详细信息,请参阅第 111 页 " 第 10 章监控和管理 [Scan Station"](#page-118-3)。
	- 注意: 所有 *Kodak* Scan Station 型号都可以通过 " 扫描仪 " 选项卡和 " 扫描仪 " 菜单进行管理。

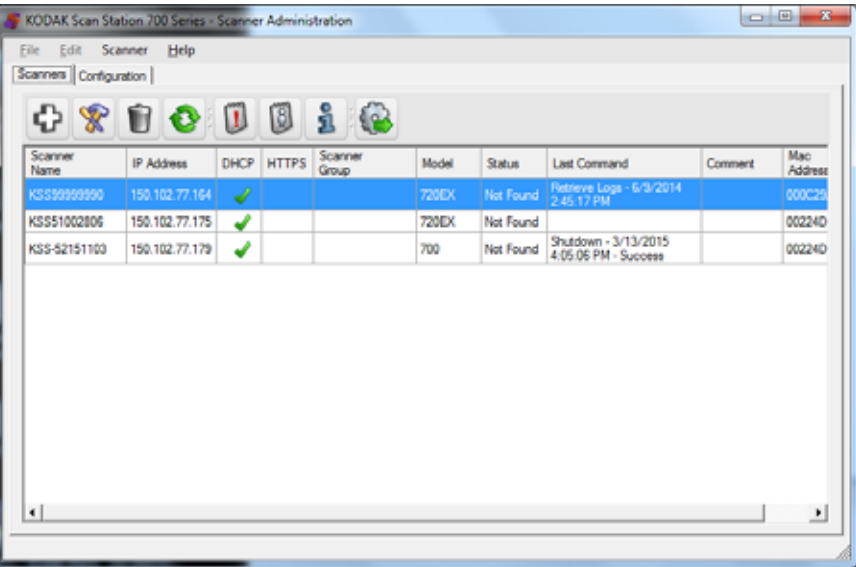

• 配置选项卡 *—* 允许您配置和设置 Scan Station。此屏幕会显示您先前 创建的配置的列表。

*配置*是设备设置、扫描设置、索引模板、目标、组和作业设置的集合。 配置存储在您 PC 的配置数据库中并由 *Kodak* Scan Station 700 系列 - 扫描仪管理应用程序维护。第 4 章至第 9 章介绍了配置这些设置的详 细程序。

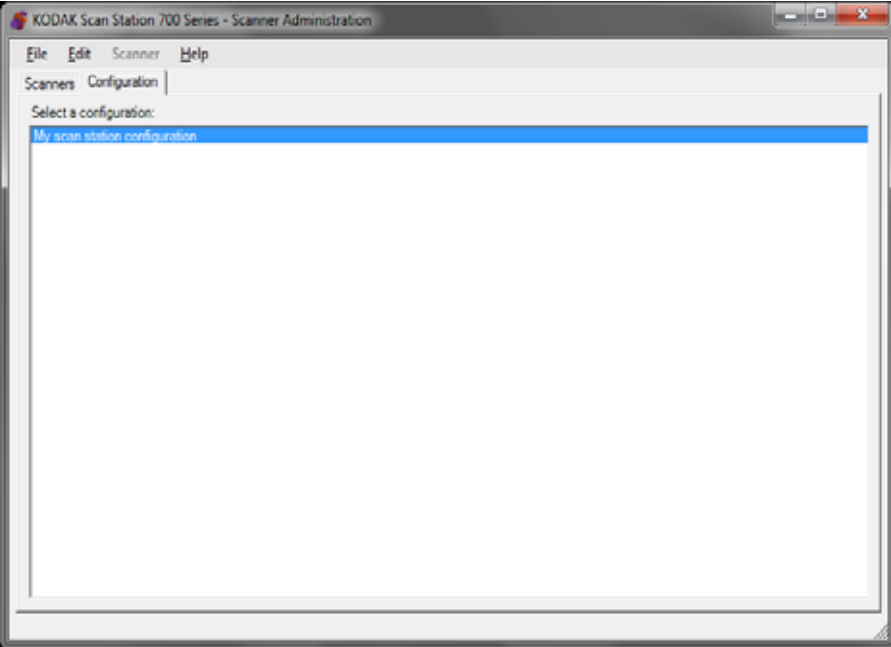

<span id="page-31-0"></span>

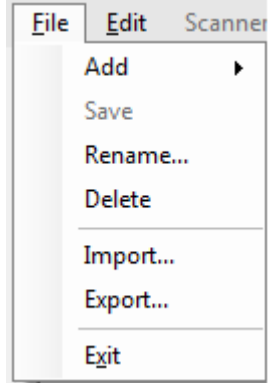

菜单 *Kodak* Scan Station 700 系列 - 扫描仪管理应用程序主屏幕上有 " 文 件"、" 编辑 "、" 扫描仪 " 和 " 帮助 " 菜单。

> 注意:选择 " 配置 " 选项卡后,只有 " 文件 "、" 编辑 " 和 " 帮助 " 菜单可用。 选择"扫描仪"选项卡后,只有"扫描仪"和"帮助"菜单可用。

<span id="page-31-1"></span>" **文件 " 菜单** 以下是 " 文件 " 菜单中菜单选项的说明。

添加 — 允许您从默认设置, 或已有配置新建配置。

- 从默认配置: 选择后,显示带有默认配置的"设备设置"屏幕。有关更 多信息,请参阅第 31 页 " [设备设置](#page-38-3) "。
- 从所选配置: 选中后显示"配置名称"屏幕, 允许您基于当前选择的配 置命名新配置。如果您要基于已有配置 (非默认配置)创建新配置, 请选择已有配置,然后选择文件 **>** 添加 **>** 从所选配置。如果没有任何 配置 (默认配置除外),该选项显示为灰色。

保存 — 将所选配置文件保存至运行 *Kodak* Scan Station 700 系列 - 扫描 仪管理应用程序的 PC 中的配置数据库。此选项仅可用于已更改的配置 (标有星号)。

重命名 — 显示"配置名称"屏幕,允许您重命名所选配置。

删除 — 删除选择的配置。

导入 — 允许您将配置文件从任何位置导入至 *Kodak* Scan Station 700 系列 - 扫描仪管理应用程序。

导出 — 允许您将配置文件从 *Kodak* Scan Station 700 系列 - 扫描仪管理 应用程序中导出至任意位置。

退出 — 关闭 *Kodak* Scan Station 700 系列 - 扫描仪管理应用程序。

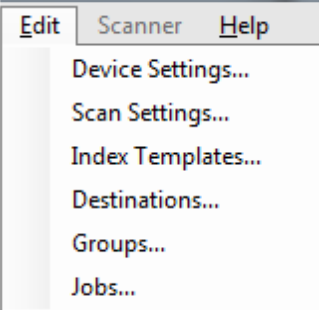

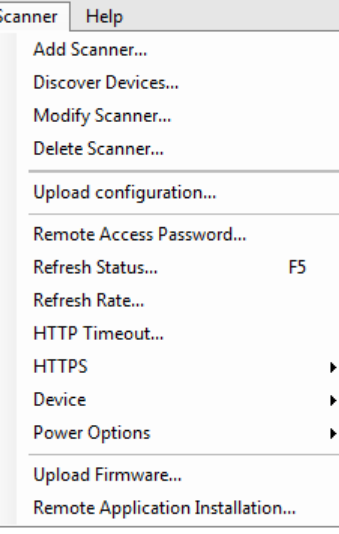

<span id="page-32-0"></span>**" 编辑 " 菜单** 以下是 " 编辑 " 菜单中菜单选项的说明。

设备设置 — 允许您配置 Scan Station 发送电子邮件、出于安全目的与 Active Directory 服务器通信所需的参数,并设置 Scan Station 默认值。 关于更多信息,请参阅第 31 页 " [设备设置](#page-38-3) "。

扫描设置 — 允许您设置基础图像处理设置, 如彩色 / 灰阶 / 黑白、输出 文件格式、压缩和高级选项 (如填充洞孔、条纹过滤器等) 。有关详细 信息,请参阅第 47 页 " [扫描设置](#page-54-1) "。

索引模板 — 允许您定义文档上的条形码和 OCR 区域,然后这些区域 可用于动态构建文件路径名以保存扫描的文档。有关更多信息,请参阅 第 61 页 " 第 6 [章索引模板](#page-68-1) "。

目标 — 允许您添加或修改定义扫描输出发送位置的目标 (如电子邮件、 网络文件夹、打印机、 FTP 站点等)。有关详细信息,请参阅第 [77](#page-84-2) 页 " 第 7 [章创建目标](#page-84-2) "。

组 — 允许您创建或修改 Active Directory 服务器的用户组。也可添加未 在 Active Directory 服务器组中的其他用户。有关详细信息,请参阅第 [99](#page-106-2) 页 " 第 8 [章添加和管理组](#page-106-2) "。

作业 — 允许您创建或修改集合有扫描设置、索引模板、目标和用户组的 作业。有关详细信息,请参阅第 105 页 " 第 9 [章创建作业](#page-112-1) "。

<span id="page-32-1"></span>" **扫描仪 " 菜单** 以下是 " 扫描仪 " 菜单中菜单选项的说明。有关这些信息的详细信息和程 序,请参阅第 111 页 " 第 10 章监控和管理 [Scan Station"](#page-118-3)。

> 添加扫描仪 — 显示 " 添加扫描仪 " 对话框, 可用于注册您要进行远程管 理的 Scan Station。

> 发现设备 — 可用于扫描一个 IP 地址范围并自动注册此范围内响应请求 的任何 Scan Station。

> 注意:先前已设置远程访问密码的 Scan Station 将不会响应发现请求。 如果是这样的话, 则需要手动添加 Scan Station, 方法是选择扫描 仪**>**添加扫描仪,然后输入 Scan Station 的名称或 IP 地址和 Scan Station 的密码。

修改扫描仪 — 可用于重命名所选 Scan Station 并设置网络设置。

删除扫描仪 — 删除受管 Scan Station 列表中所选的 Scan Station。

上传配置 — 将配置发送至选定的 Scan Station。

注意:如果 Scan Station 处于节能模式,则可以选择扫描仪 **>** 上传配置 唤醒 Scan Station。

远程访问密码 — 显示"远程访问密码"对话框,可用于更改 Scan Station 的网络连接密码。

*Kodak* Scan Station 700 系列 - 扫描仪管理应用程序使用此密码与 Scan Station 通信。公司内部一次可运行扫描仪管理软件的多个实例。只有知 道特定 Scan Station 的密码的实例才能与该 Scan Station 通信。如果从 网格视图中删除有远程访问密码的 Scan Station,将 Scan Station 添加 回网格视图时需要提供该密码。关于更多信息,请参阅第 113 页 " [网格](#page-120-1) [视图](#page-120-1) "。

刷新状态 — 显示所选 Scan Station 的当前状态:

- 闲置 Scan Station 在网络上当前处于活动状态,但未处于使用中。
	- 注意: 任何使用触摸屏的用户交互将使 Scan Station 进入*使用中*状 态 (参见以下内容)。
- 扫描中 Scan Station 正在扫描。
- 正在处理图像 Scan Station 正在处理图像 (例如,将图像转换为 PDF)。
- 正在发送电子邮件 Scan Station 正在发送电子邮件。
- 正在保存 图像正保存至 U 盘、网络文件夹、FTP 网站或 SHAREPOINT 网站。
- 正在打印 Scan Station 正在使用远程打印机打印图像。
- 扫描完成 Scan Station 已成功完成扫描阶段。 在 Scan Station 上选 择**完成**后, Scan Station 将进入*闲置*状态。
- 错误 Scan Station 未能完成扫描阶段。在 Scan Station 上选择完成 后, Scan Station 将进入*闲置*状态。
- 已取消 扫描阶段已取消。达到静止时间期限后, Scan Station 将进 入闲置状态。
- 预览 Scan Station 正在使用 " 预览 " 功能。
- 正在关闭 Scan Station 正处于关闭顺序过程中。
- 正在重新启动 Scan Station 正处于重新启动的过程中。
- 正在更新— 当前正在更新配置文件或固件。
- ・使用中 如果插入 U 盘时,用户正在登录或正在与 Scan Station 交 互,将会显示此状态。
- 未找到 无法在网络中找到 Scan Station (例如,电源已关闭)。

刷新率 — 允许您设置应用程序尝试并与所有 Scan Station 通信的频率。

**HTTP** 超时 — 允许您调整完成 HTTP 命令所需的时间 (以秒为单位)。 如果某些命令超时并且无法完成,请将其调整至较大的值。

**HTTPS** — 开启 **HTTPS** 将会对 *Kodak* Scan Station 700 系列 - 扫描仪 管理应用程序和 Scan Station 之间通信的数据进行加密。

设备 — 提供以下选项。第 10 章监控和管理 *Scan Stations* 中介绍了如 何使用这些功能程序。

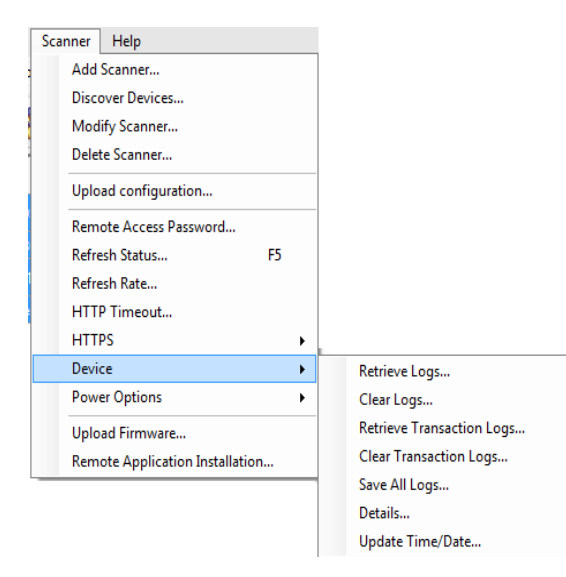

- 检索日志:用于保存检索自所选 Scan Station 的日志文件。
- 清除日志:选择该选项后,将会显示以下信息,*确定要清除所选扫描 仪的日志文件吗?*如果单击是,将会清除日志文件。
- 检索事务日志:用于保存检索自所选 Scan Station 的事务日志文件。
- 清除事务日志:选择该选项后,将会显示以下消息,*确定要清除所选* 扫描仪的事务日志文件吗?如果单击是,将会清除事务日志文件。
- 保存所有日志:将所选 Scan Station 上找到的所有可用日志文件保存 到所选目录。日志将会保存到 Scan Station " 设备名称 " 文件夹下的所 选目录中。
- 详细信息:提供有关所选 Scan Station 的设备信息,包括网络配置、 软件版本和页计数。
- 更新时间 **/** 日期:允许您为所有所选的 Scan Station 设置 NTP 时间服 务器。

电源选项 — 提供重新启动和关闭所选 Scan Station 的选项。

上载固件 — 显示"打开"对话框,允许您上载新固件更新至 Scan Station。

远程安装应用程序 — 允许您下载第三方应用程序。

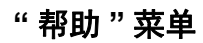

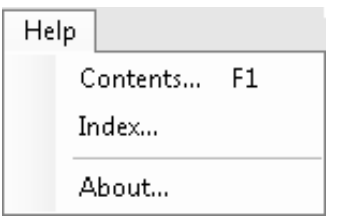

<span id="page-35-0"></span>" 帮助 " 菜单 **2000 Dright Manager William William 以下是** " 帮助 " 菜单中菜单选项的说明。

目录 — 提供 *Kodak* Scan Station 700 系列 - 扫描仪管理应用程序的帮助 主题。

索引 — 提供 *Kodak* Scan Station 700 系列 - 扫描仪管理应用程序的帮助 主题。

关于 — 显示 *Kodak* Scan Station 700 系列 - 扫描仪管理应用程序的关于 屏幕, 提供关于软件当前版本的信息。
图标 有效 有: 19 章概述了设置 Scan Station 的逐步过程。大部分屏幕都有以下一 个或多个图标。

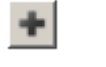

 $\dot{\mathbf{U}}$ 

€

创建新的实体。

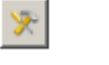

编辑现有实体。

- 删除选中的实体。
	- 显示 Scan Station 的当前状态:
- 闲置
	- 正在扫描
	- 正在处理图像
	- 正在发送电子邮件
	- 正在保存
	- 打印
	- 扫描已完成
	- 错误
	- 已取消
	- 预览
	- 正在关闭
	- 正在重新启动
	- 正在更新
	- 使用中
	- 未找到

检索、显示并保存所选 Scan Station 上的日志文件。

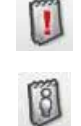

显示并允许保存所选 Scan Station 上的事务日志文件。

显示关于所选 Scan Station 的详细信息 (如软件版本、 IP 地址等)。

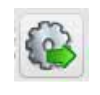

ì

允许您将所选配置发送至 Scan Station。如果 *Kodak* Scan Station 700 系列 - 扫描仪管理应用程序无法访问 Scan Station, 则该选项显示为灰色。

# 第 **4** 章配置设备设置

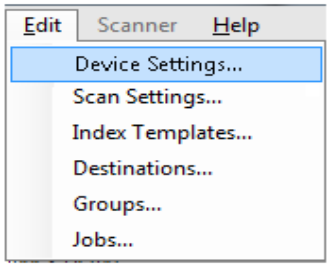

设备设置 " 设备设置 " 选项允许您配置 Scan Station 以便发送电子邮件、出于身份 验证目的与 Active Directory 服务器通信、创建索引模板和设置 Scan Station 默认值。

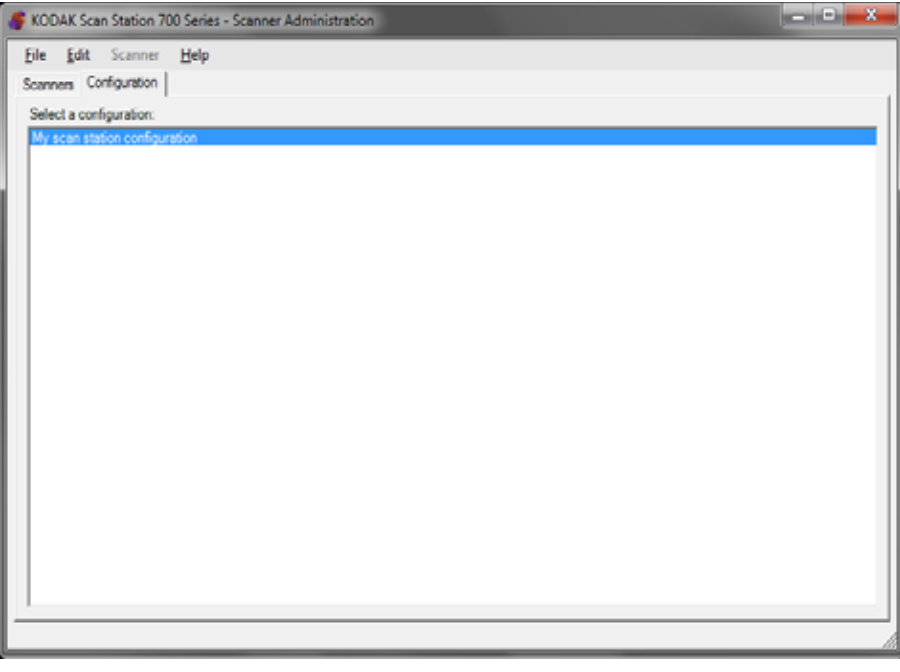

要设置配置:

- 1. 选择要应用设置的配置,或新建配置 (文件 **>** 添加)。
- 2. 选择编辑 **>** 设备设置。

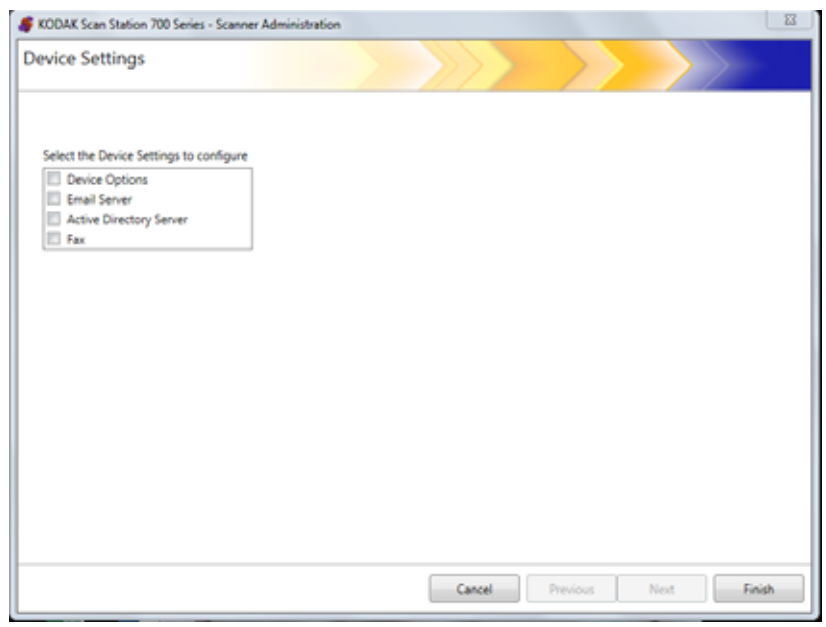

选中要配置的所有选项,然后单击下一步。软件将引导您逐步设置各个 选项。

- 设备选项 允许您设置以下选项:
	- 语言
	- 本地访问密码
	- 网络目的地凭证
	- 网络信息
	- 自动配置计划
	- 音量
	- 配置选项
	- 日期和时间
	- 节能模式
- 电子邮件服务器 若要让 Scan Station 发送文档给电子邮件收件人, 您必须定义 Scan Station 访问您的电子邮件服务器的方式 (例如, SMTP、退回电子邮件地址等)。
- **Active Directory** 服务器 允许您配置 Active Directory 服务器的连 接, 使 Scan Station 能够验证凭证和查找特定的用户信息, 例如它们 在网络上的主目录。

## <span id="page-40-0"></span>配置设备选项 此屏幕允许您设置设备的以下设备选项:

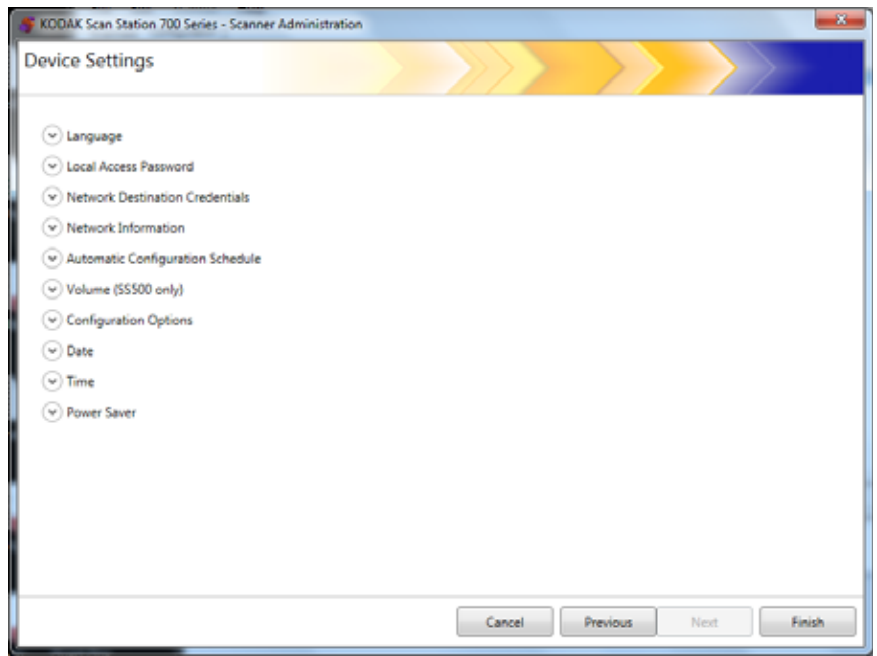

语言 — 单击向下箭头,选择要在 Scan Station 显示屏上显示的语言。

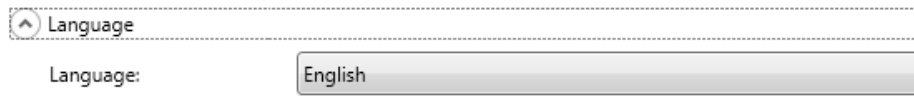

# 本地访问密码 — 允许您设置控制 Scan Station 管理员访问权限的密码。

- (A) Local Access Password
	- Password:

Confirm new password:

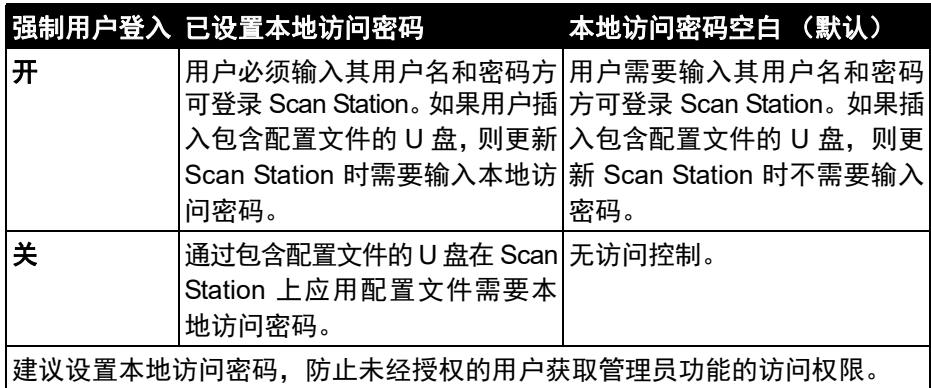

默认目标凭证 — 选择后,可定义访问网络资源所需的用户名、密码和域。

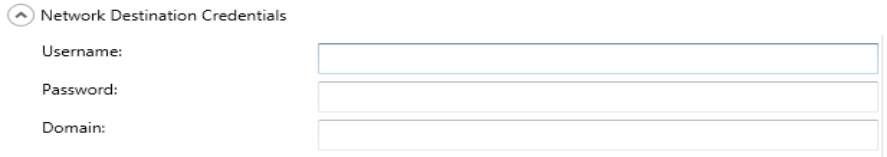

- 注意: 在未启用强制用户登录 (在 Active Directory 服务器屏幕上)时, 这仅适用于网络文件夹。
- 1. 输入指定给 Scan Station 的网络用户名。有关详细信息,请参阅第 9 [页](#page-16-0) " [网络配置细节](#page-16-0) " 一节。

注意:如果您希望 Scan Station 有访问网络打印机或网络共享文件 夹的权限,所提供的凭证必须有访问这些资源的足够权限。

- 2. 在*密码* 字段中为网络用户名输入密码。
	- 注意: 此密码将仅由 Scan Station 使用, 并且永远不会以可读格式 显示。密码以加密格式存储。
- 3. 在*域* 字段中输入 Scan Station 将连接的 Microsoft 网络域名。在工作 组环境中,此字段可以留空。

网络信息 — 允许您定义 DNS 后缀以搜索名称解析。

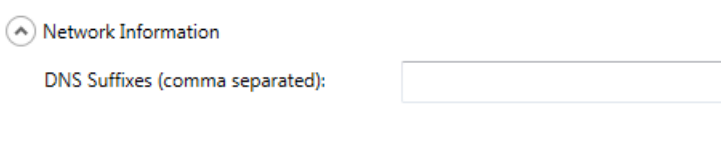

自动配置计划 — 可以配置 Scan Station 在特定日期和时间搜索固件更 新和更新的配置。选择此选项将允许您的 Scan Station 自动查找更新的 配置和固件更新。

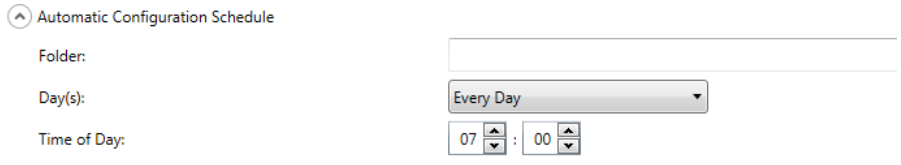

- 1. 输入 Scan Station 将会在其中查找更新的配置设置的网络文件夹。
- 2. 选择要在一星期中的哪一天 (或哪些天)执行此操作。
- 3. 选择在一天中您要 Scan Station 检查更新的时间。
	- 注意:使用此方法更新配置时, " 添加扫描仪 " 和 " 修改扫描仪 " 对 话框中的以下字段不会更新:扫描仪名称、 *IP* 地址和远程访 *问密码*。请参阅第 122 页 " [方法](#page-129-0) 2"。

### 配置选项 — 提供以下选项

 $\left(\widehat{\phantom{a}}\right)$  Configuration Options

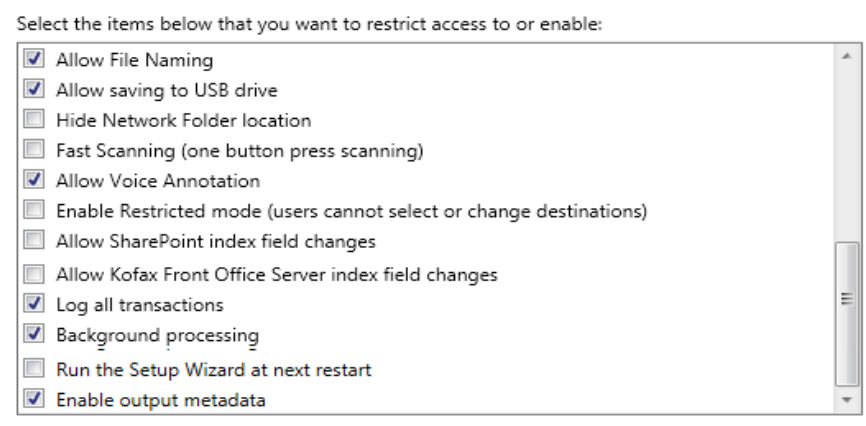

- 允许文件命名 如果启用, 用户可以在 Scan Station 和 Kodak Scan Station 700 系列 - 扫描仪管理应用程序上配置文件名选项。
- 允许保存至 **U** 盘 允许您启用扫描至 U 盘。这在许多需要较严格控 制的更安全环境中可能会很有用。
- 隐藏网络文件夹位置 启用此选项可通过部分隐藏网络文件夹的位 置来提供更安全的环境。如果启用此选项,Scan Station 触摸屏上将只 显示网络文件夹路径的末端部分。例如:\\server\myfolder 将显示为: **...\myfolder**。
- 快速扫描 (一键式扫描)— 允许用户立即扫描而无须等待 10 秒的延 迟,而且 " 设置复查 " 屏幕或 " 目标复查 " 屏幕将会显示。只有在扫描 会话成功时才会显示信息。
- 允许语音批注 启用后, 用户将能够为每批扫描的文档录制语音批 注。默认情况下,该选项是启用的。
- 启用限制模式 (用户无法选择或更改目标) 启用后, 只会允许用户 从 Scan Station 触摸屏中选择预定义的作业。用户不能对这些作业进 行更改。
- 允许 **SharePoint** 索引字段更改 启用后,允许用户更改现有索引 字段。
- 允许 **Kofax Front Office Server** 索引字段更改 启用后,允许用户 更改现有索引字段。
- 记录所有事务 Scan Station 可将所有事务(与登录、扫描及保存到 目标相关的所有活动)记录到单独的事务文件中。此文件为 XML 格式 并可从 Scan Station 下载。这对于注重安全或需要使用这些事务来开 票的环境非常有用。根据默认,所有的事务都会记录 (选中) 。取消 选中该复选框可禁用事务记录。
- 后台处理 允许您选择处理作业的方式。如果选择了"后台处理",默 认情况下,所有作业都将提交至一个队列,按先入先出 (FIFO) 方式进 行处理。第一个作业扫描完后,允许用户立即开始扫描第二个作业,即 使第一个扫描作业仍在处理过程中也是这样。
- 下次重新启动时运行设置向导 选择后, Scan Station 重新启动时会 运行设置向导,提供逐步的设置过程,使您能够在 Scan Station 重新 启动时选择配置选项 (例如,时间、日期等)。
	- 注意:设置向导通过 Scan Station 运行 (而不是 *Kodak* Scan Station 700 系列 - 扫描仪管理应用程序)。
- 启用输出元数据 每个文档扫描之后, 会创建 .xml 文件并与扫描文件 一起发送至目的地。安装 CD 中提供了可用于元数据验证的 .xsd 文件。
- 允许在作业模式下选择电子邮件 允许您显示为该作业配置的所有 电子邮件目标,并能够使用 Active Directory 搜索添加其他电子邮件目 标。此选项仅在作业模式下可用,并在作业开始后才会显示。

日期 — 允许您设置 Scan Station 上的日期格式。

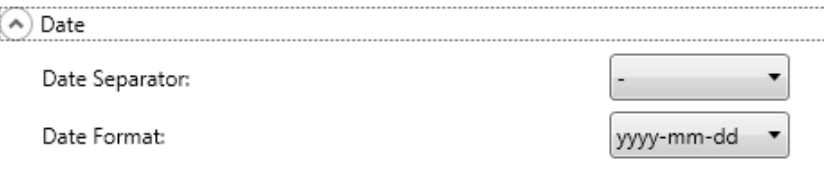

- 1. 从*日期分隔符*下拉列表中,选择要在日期格式中用作分隔符的符号。
- 2. 通过从*日期格式*下拉列表中选择格式 (年, 月, 日), 选择您希望 Scan Station 触摸屏上显示日期的方式。

### 时间 — 允许您设置 Scan Station 上的时间格式。

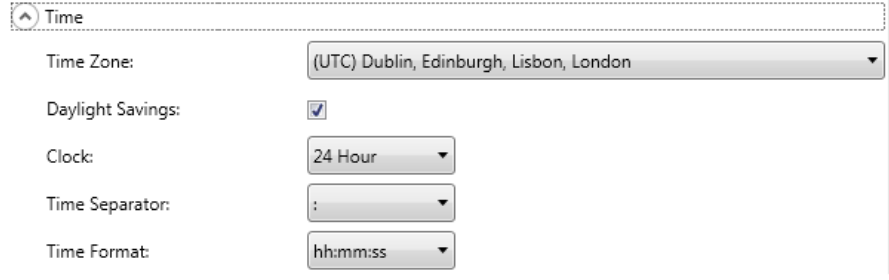

1. 根据 Scan Statio 的位置选择时区。

注意: 如果 Scan Stations 位于不同的时区, 需要单独的配置文件。

- 2. 如果您希望 Scan Station 自动为夏令时进行调整,选中夏令时复选框。
- 3. 从时钟下拉列表中选择 **12** 小时或 **24** 小时时间格式。
- 4. 从*时间分隔符*下拉列表中选择将在时间格式中显示的所需分隔符。
- 5. 选择您希望显示的小时,分钟和秒时间格式:小时 **:** 分钟 **:** 秒、 小时 **:** 分钟 **:** 秒、小时 **:** 分钟或小时 **:** 分钟。

节能模式 — 使用上下箭头设置 Scan Station 在多长时间内处于不活动 状态后进入节能模式。默认值为 15 分钟。

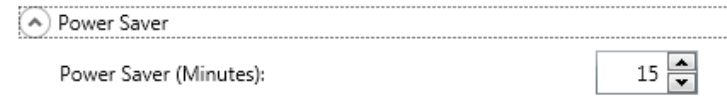

根据在"设备设置"屏幕中选择的选项,您可单击下一步,显示下一个要 配置的设备, 也可单击**完成**, 返回至 " 配置 " 选项卡。

配置电子邮件设置 若要让 Scan Station 发送文档给电子邮件收件人,您必须定义扫描仪访 问您的电子邮件服务器的方式。

1. 选中电子邮件服务器, 然后单击下一步。

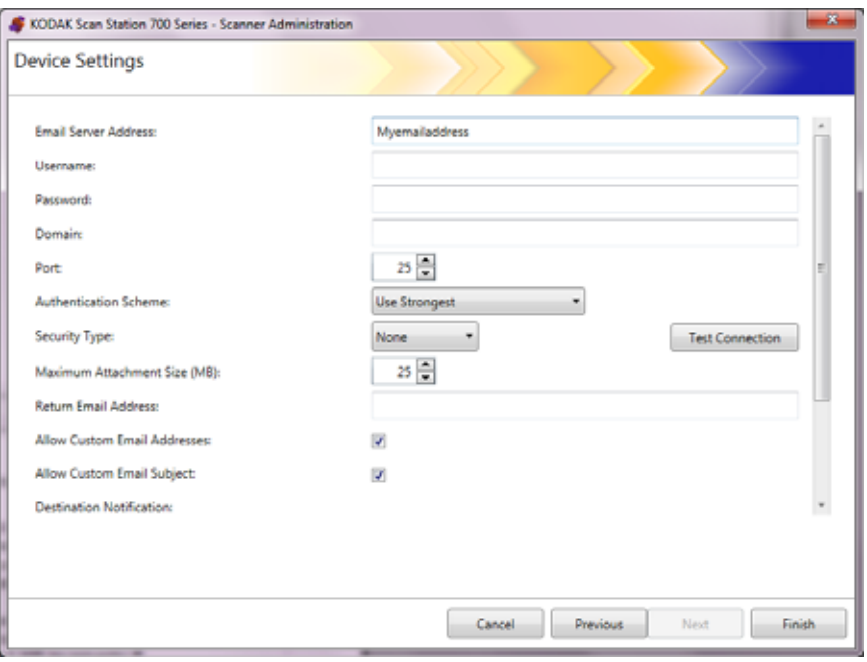

- 2. 在*电子邮件服务器地址*字段中输入 SMTP 服务器的 IP 地址或一个完 全限定的域名。
- 3. 如果 SMTP 服务器要求,请输入 Scan Station 需登录的电子邮件服 务器帐户的用户名、密码和可选域名。
- 4. 大部分电子邮件服务器在端口 25 进行通信。如果您的电子邮件服务 器使用其他端口通信,请选择所需的端口号。
- 5. 选择验证方案,选择您的电子邮件服务器使用的特定 SMTP 验证方案。 从下列选项中进行选择:
	- 使用最强文本
	- 无
	- 纯文本
	- 登录
	- MD5 询问应答
	- NTLM
	- 注意:使用最强文本将选择电子邮件服务器报告的可用最强验证方 案。有关验证方案的详细信息,请咨询您的网络管理员。
- 6. 使用向上和向下箭头选择能够成功发送的电子邮件附件的所需最大 附件大小 (1至 99 MB, 增量为 1 MB)。
- 7. 在*退回电子邮件地址*字段中输入在 Scan Station 无法传送电子邮件时接 收通知的电子邮件地址。该电子邮件地址也会被输入电子邮件的发件 人字段。
- 8. 如果希望用户输入通讯簿中当前没有的电子邮件地址, 则选中允许自 定义电子邮件地址复选框。
- 9. 如果希望用户在扫描至电子邮件目标时在主题行中输入信息,则选中 允许自定义电子邮件主题复选框。
- 10.选择安全类型以设置电子邮件服务器的安全连接。选项有:无、 **SSL** 或 使用 **StartTLS**。
	- SSL:如果电子邮件服务器要求安全套接层 (SSL) 则选择该选项。
	- 使用 StartTLS:如果希望启用安全 SMTP 连接,请选择该选项。
	- 注意:选中后,确保电子邮件服务器配置为使用 StartTLS。如果未如 此设置, Scan Station 将无法发送电子邮件。
- 11. 如果需要成功或失败的电子邮件通知, 可以在*目标通知*字段中选择。

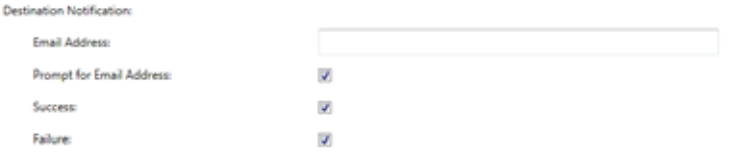

- 电子邮件地址:输入接收目标通知的电子邮件地址。如果此字段中 已有一个条目,用户在扫描前又输入了一个通知电子邮件地址,则 通知会发送至两个电子邮件地址。
- 电子邮件地址提示: 如果选中, 用户可以在扫描前输入通知电子邮 件地址。
- 成功: 如果选中, 目标成功时会发送电子邮件通知。
- 失败:如果选中,目标没有成功交付时会发送电子邮件通知。

注意:

- 电子邮件目标通知仅在启用了**后台处理**的情况下发送。
- 如果未选中**成功**和**失败,**则不会发送电子邮件通知。
- 如果选中了**成功**并且正在输出到多个目标, 则您只能在所有目标 成功的情况下收到成功通知。如果其中任何一个失败,则不会发送 通知。
- 如果启用了**快速扫描**,用户无法在扫描前输入通知电子邮件地址。
- 如果设置了*电子邮件地址*字段并且用户在扫描前输入了通知电子 邮件地址,则通知会发送至两个电子邮件地址。
- 对于电子邮件目标,将显示通知消息*" 电子邮件消息已进入队列*"。
- 如果无法传送电子邮件,电子邮件目标将使用电子邮件服务器设 置中的*退回电子邮件地址*字段。
- 12. 如果您要检查确定设置是否正确, 则单击**测试连接**。完成后, *成功*或 *失败*信息将会显示。若测试连接失败, 则请验证您的所有设置是否正 确,然后进行任何必要的更改,直到显示*成功*信息为止。

注意:您可能需要使用滚动条才能找到 " 测试连接 " 按钮。

根据在"设备设置"屏幕中选择的选项,您可单击下一步,显示下一个要 配置的设备, 也可单击**完成,** 返回至 " 配置 " 选项卡。

# 配置 **Active Directory** 服 务器设置

如果选择配置 Active Directory 服务器,请继续执行以下步骤。如果不配 置,则转至描述您要配置的下一个设备的部分。

Active Directory 服务器允许您设置一个中心位置以便进行网络管理和确 保安全。

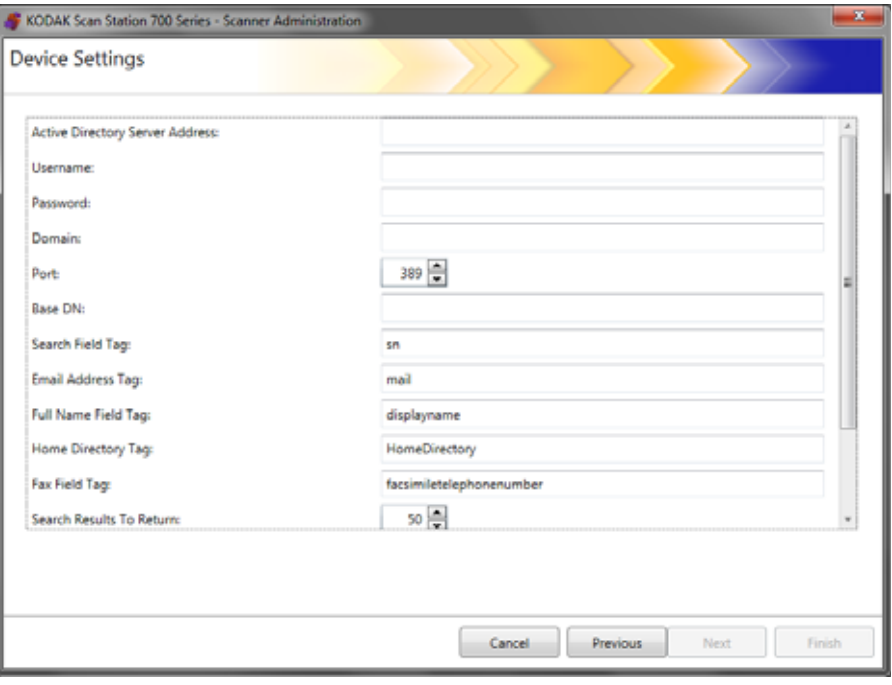

- 1. 在 *Active Directory* 服务器地址字段中输入一个 IP 地址或一个完全限 定的域名。
- 2. 如果服务器要求,请输入 Scan Station 将登录的 Active Directory 服 务器的用户名、密码和可选域名。
- 3. 大部分 Active Directory 服务器在端口 389 进行通信。如果您的 Active Directory 服务器使用其他端口通信,请选择所需的端口号。
- 4. 基本 DN (专有名称)、搜索字段标签、电子邮件地址标签和全名字 段标签,是为 Active Directory 服务器定义搜索条件的字符串。有关 这些字符串的特定格式,请向您的网络管理员查询。获取正确的格式 后,输入基本 **DN**、搜索字段标签、电子邮件地址标签和全名字段标签。
- 5. 在定义了用户的主目录位置的 Active Directory 服务器中*主目录标签* 字段中输入标签的名称,这需要在您的 Active Directory 服务器数据 库中定义主目录。

如果选中**强制用户登录**, 当用户登录至 Scan Station 时, 用户的主目 录将自动用作目标。

6. 选择要在从*搜索返回的结果*字段执行搜索时显示的最多记录数量。选 择从 1 到 1000 之间的一个数字。

- 注意:您可能需要使用滚动条才能找到安全类型、强制用户登录和测试 连接选项。
- 7. 选择安全类型以设置 Active Directory 服务器的安全连接。选项有: 无、 **SSL** 或 **TLS**。
	- 如果选择 SSL 或 TLS,将显示*证书*和*证书密码*字段,允许您选择 证书文件。
	- 一些证书需要密码。如果证书需要密码,则输入密码。
- 8. 如果选中**强制用户登录**, 则需要用户登录后再开始扫描会话。登录 时,用户将需要输入用户名、密码和域。这些凭证将用于访问网络资源。
	- 注意: 启用**强制用户登录**后, 可使用默认的管理员帐户来登录 Scan Station。本地访问密码最初将会是 " 空白 " 的并且可让您自由 设置此密码,防止用户访问管理功能。有关此本地访问密码的 信息,请参阅第 33 页 " [配置设备选项](#page-40-0) "。
- 9. 选中用户主目录以便 Scan Station 能够自动创建已登录用户的主目 录的目标(提取自 Active Directory)。如果选中**强制用户登录**,可以 启用此选项。
- 10. 选中用户电子邮件地址以便 Scan Station 能够自动创建已登录用户 的电子邮件(提取自 Active Directory)。如果选中**强制用户登录**,可 以启用此选项。
- 11. 选中允许电子邮件搜索,用户便可以在发送至电子邮件目标时在 Scan Station 上进行电子邮件搜索。
- 12. 如果您要检查确定设置是否正确, 则单击**测试连接**。完成后, *成功*或 失败信息将会显示。若测试连接失败,则请验证您的所有设置是否正 确,然后进行任何必要的更改,直到显示*成功*信息为止。

根据在主 " 设备设置 " 屏幕中选择的选项, 您可单击**下一步**, 显示下一个 要配置的选项,也可单击完成,返回至"配置"选项卡。

配置电子邮件到传真设置 所有 Scan Station 700 Plus 系列扫描仪均提供电子邮件到传真设置。

如果您使用电子邮件到传真服务(如 Nextiva),则可将传真设置配置为 允许 Scan Station 通过局域网 (LAN) 将包含扫描图像的电子邮件发送至 传真目的地。

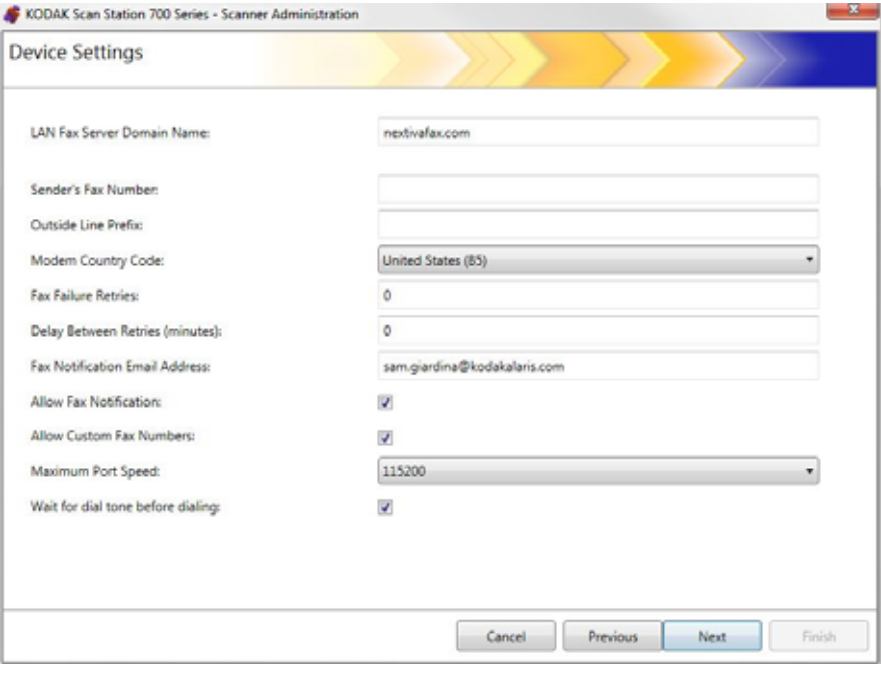

### 1. 输入局域网传真服务器域名。单击下一步。

注意: 此选项仅适用于发送至无需登录域的传真号码的电子邮件到传真 服务。

2. 此时将会显示以下屏幕。单击否。

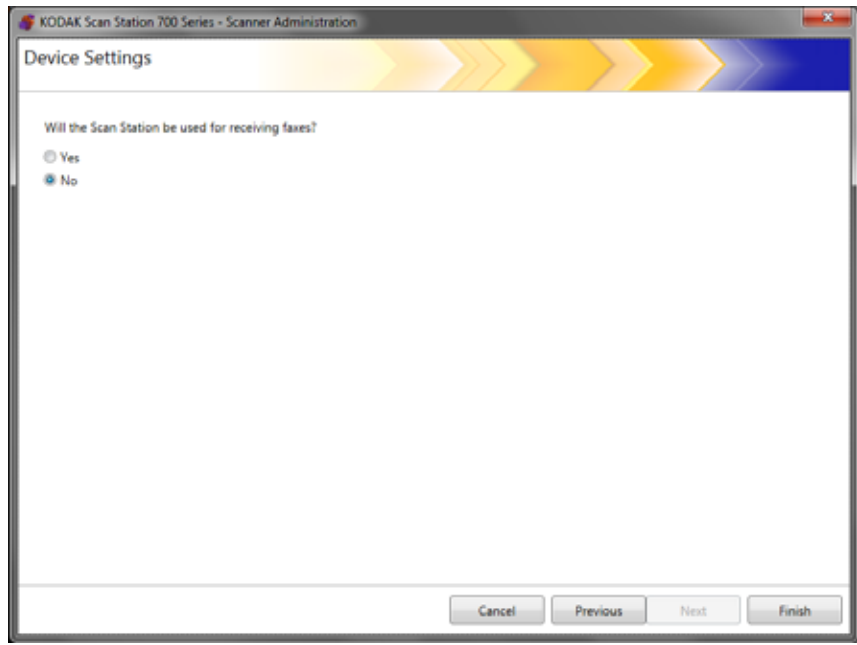

3. 单击完成。

扫描设置提供基础图像处理设置,如彩色 / 灰阶 / 黑白、输入文件格式、 压缩和某些高级选项,如填充洞孔、条纹过滤器等。

# 定义扫描设置 1. 选择编辑 **>** 扫描设置。

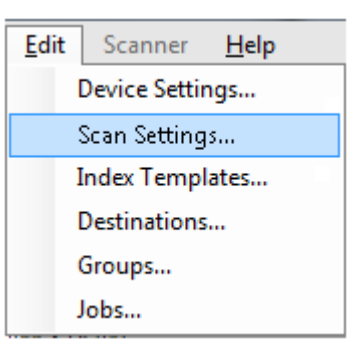

### 此时将显示 " 设置扫描设置 " 屏幕。

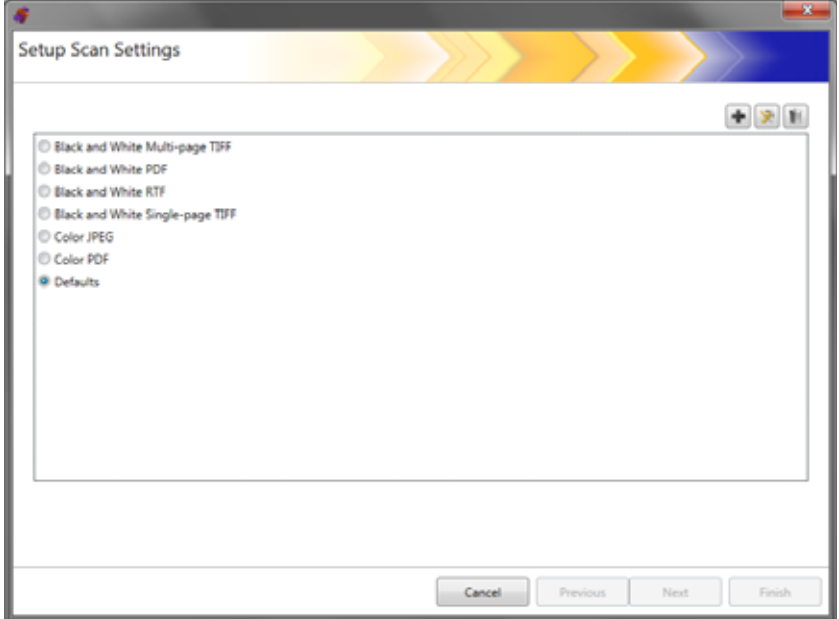

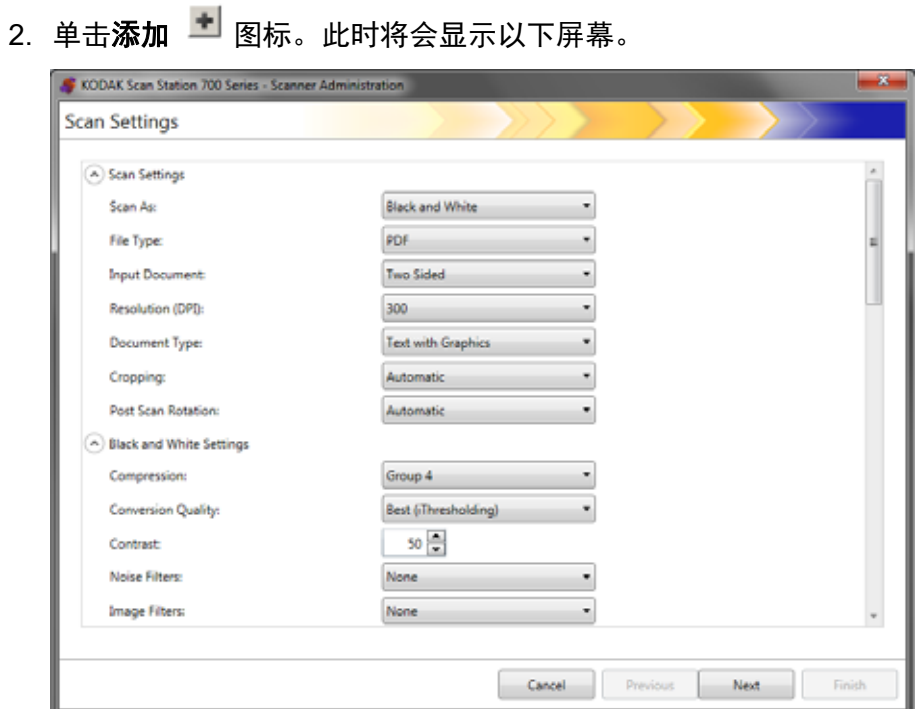

- 3. 从任意类别 (例如,黑白设置、高级设置等)中进行选择。 注意:有关选项的详细说明,请参见以下章节。
- 4. 完成选择后,单击下一步。

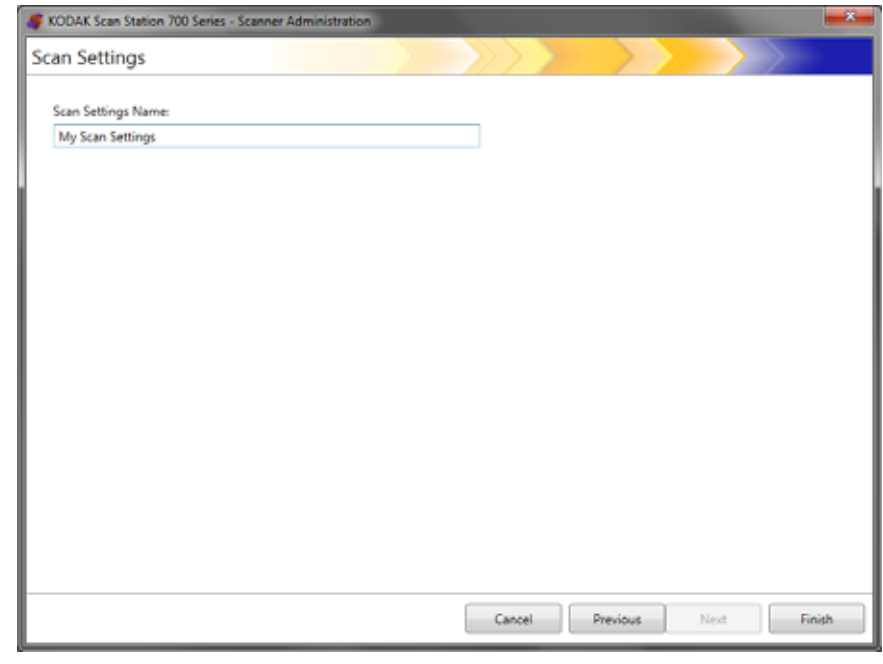

- 5. 在说明此扫描设置的*扫描设置名称*字段中输入名称。
- 6. 单击完成。
- 7. 单击完成。

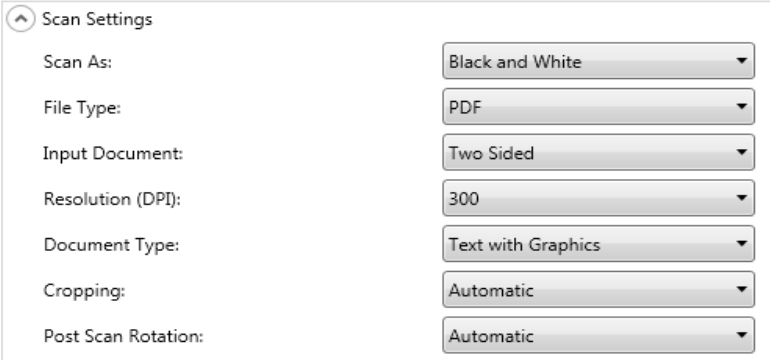

### 扫描为 — 选择要扫描文档的方式。选项有:彩色、灰度、黑白。

- 文件类型 选择以下的其中一个选项:
- JPEG:此选项仅适用于彩色或灰度。如果您的*扫描为*选项为**黑白**,并 选中 JPEG, 则*扫描为*选项将自动更改为**彩色**。
- TIFF 单页:可创建多个文件, 一个文件包含所扫描页的一面。
- **TIFF** 多页:创建包含所有已扫描页面的单一文件。
	- 注意: 压缩设置视*扫描为*选项而异。如果*扫描为*选项为**黑白,** 请从 " 黑 白设置 " 中选择压缩设置。如果*扫描为*选项为**彩色**或**灰度**,请从 " 彩色设置 " 中选择压缩设置。
- **PDF**:创建 PDF 文档。有关详细信息,请参阅第 57 页 ["PDF](#page-64-0) 设置 "。
- **DOC**:创建 Microsoft Word 文档。
- **RTF**:创建富文本格式文件,可通过多种应用程序读取。
- XLS: 创建 Microsoft Excel 电子表格。

注意:

- 扫描至 DOC、 RTF 和 XLS 时,会在扫描的图像上执行光学字符识别。 .doc、.rtf 或 .xls 文件基于 OCR 结果生成; 因此结果可能与原文件不同。
- 选择 DOC、 RTF 或 XLS 时,将显示*语言*选项。选择用于生成文件的 语言。

输入类型 — 选择以下某项:

- 双面: Scan Station 将一次同时扫描文档的正反两面。
- 单面面朝下:如果选择此选项,则必须将文档正面向下 (要扫描的 面朝向输入托盘)放入输入托盘中。
- 单面面朝上:如果选择此选项,则必须将文档正面朝上 (要扫描的 面朝向您)放入输入托盘中。

分辨率 **(DPI)** — 选择 **100**、**150**、**200**、**240**、**300**、**400** 或 **600** dpi。高 分辨率可产生更佳质量的图像,但文件大小也会比较越大。

注意:如果文档类型为 **PDF**,将忽略此分辨率设置,因为会使用 PDF 分 辨率设置。

文档类型 — 选择以下某项:

- 带有图形的文本: 文档包含文本、商业图形 (条形图、饼图等) 和线 条的混合。
- 文本: 文档的大部分内容为文本。
- 照片:文档的大部分内容为照片。

裁剪 — 选择以下某项:

- 自动:自动检测图像的边界并在必要时拉直。
- 强力: 自动检测图像的边界, 必要时拉直, 并消除任何图像边缘上的 任何残留黑色边框。为了达到此目的,可能会丢失文档边缘的一小部 分图像数据。

后扫描旋转 — 选择无或自动。如果选择自动, Scan Station 将分析每个 文档以确定进纸方式并将图像旋转到正确方向。

#### **黑白设置 如果**将*扫描为*选择为**彩色或灰度, "** 黑白 " 设置将显示为灰色。

A Black and White Settings

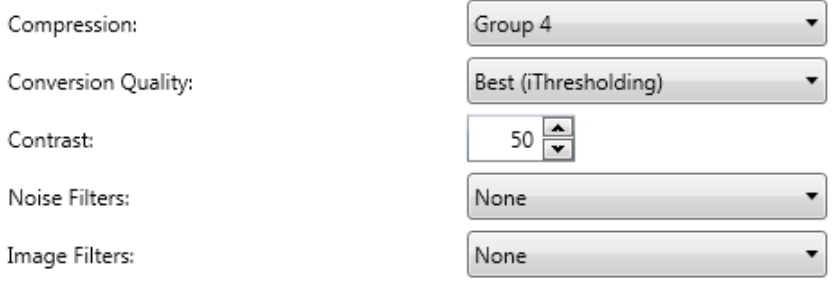

压缩 — 您可以选择无或组 **4**。

转换质量 — 允许您选择最佳 ( 智能阈值处理 ) 或正常 (ATP)。

- 最佳 **(** 智能阈值处理 **)** Scan Station 将动态评估每份文档,以决定将 能产生最高质量图像的最佳阈值。这将允许使用单一设置来扫描具有 不同质量的混合文档 (例如模糊的文本、具有阴影的背景或彩色背 景), 因此可减少分类文档的需要。若选择**最佳,** 则只可调整*对比度*。
- 正常 **(ATP)** (自适应阈值处理) 可将前景信息 (例如,文本、图 形、线条等)和背景信息 (例如,白色或非白色背景)分开。若选择 正常,您可以调整*阈值*和*对比度*。

对比度 — 调整保留或减弱图像前景的数量。减小该设置将减少噪点的数 量,但会丢失浅色文本。增加该设置会使浅色文本更加明显,但会生成 更多的噪点。

阈值 — 帮助控制在哪个级别将像素考虑为黑色或白色。降低该设置会使 图像变得更亮,可用于抑制背景噪声。提高该设置会使图像变得更暗,可 用于帮助采集光信息。此选项范围从 0 到 255。

噪点过滤器 — 选择以下的其中一个选项:

- 独立像素: 通过将完全被白色像素包围的单独黑色像素转换成白色, 或 将完全被黑色像素包围的单独白色像素转换成黑色,来减少随机噪 点。
- 依多数原则:根据每个像素周围的像素来设置它。如果周围大多数像 素是白色,则该像素将为白色,反之亦然。

图像过滤器 — 您可以选择无或半色调去除。 " 半色调去除 " 可增强点阵 文本和使用半色调网屏的图像 (例如报纸照片)。

### 颜色设置

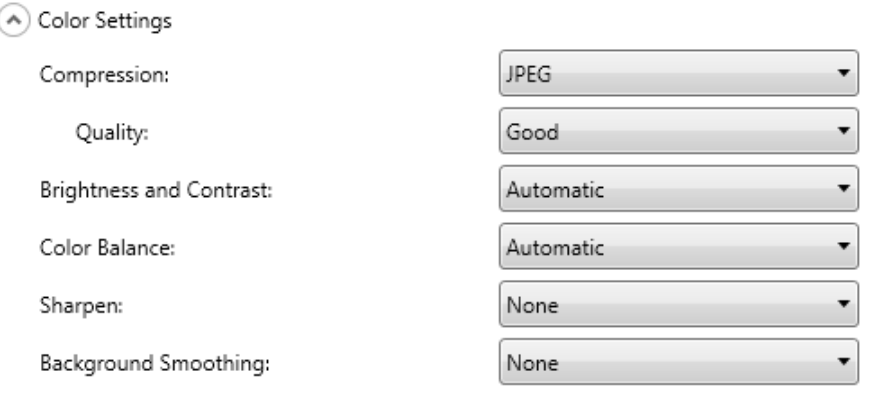

压缩 — 选择 **JPEG**,无或 **LZW**。JPEG 可创建多个文件,每个文件包含 所扫描页的正面和背面。如果选择 JPEG,您可以选择一个*质量*选项: 草 稿、良好、更好、最佳或超级。

注意:**LZW** 仅适用于以下 **TIFF**:选择文件类型为单页或 **TIFF** 多页。

质量 — 允许您选择草稿、良好、更好、最好或超级质量选项。如果将文 件另存为 PDF, 将会在选择**良好** (150 dpi)、更好 (200 dpi) 和最佳 (300 dpi) 时使用预定义的分辨率设置。在 PDF 模式下扫描时, 将不会使用 Scan Station 的 dpi 设置。

注意:质量设置会影响文件的最终大小 (草稿产生最小的文件大小,而 高级则产生最大的文件大小。)

亮度和对比度 — 您可以选择无、自动或手动。如果选择自动, 则 Scan Station 将选择要使用的值。如果选择手动,您可以设置将用于所有图像 的特定值:

- 亮度:更改彩色或灰度图像中的白色数量。值范围从 1 到 100。
- **对比度**:增强或减弱亮像素与暗像素之间的差异。
- 注意:如果您扫描的文档中包含可增加安全性的浅色文本和需要保留用 于 OCR 的深色文本,请减小此设置。

#### 色彩平衡 — 选择以下项之一:

- 无
- 自动:将每个文档的白色背景调整为纯白色。此选项可补偿不同重量 和品牌的纸张之间发生的变化。对于照片,不建议使用此选项。
- 自动高级:针对想进一步调整自动选项的高级用户。
	- 强度: 使您能够调整变化的程度。 增加此值有助于改善由于老化而 发黄的文档。值范围从 -2 到 2。
- 手动: 使您能够设置将用于所有图像的特定值:
	- 红色:更改彩色图像中的红色数量。值范围从 1 到 100。
	- 绿色: 更改彩色图像中的绿色数量。值范围从 1 到 100。
	- 蓝色: 更改彩色图像中的蓝色数量。值范围从 1 到 100。

注意:色彩平衡不可用于灰度图像。

锐化 — 控制文档内的边缘强化。选项包括:无无、正常、高和夸张。

柔化背景 — 对具有背景颜色的文档或表格使用该选项,有助于生成具有 更一致背景颜色的图像。此选项可提高图像质量并减小文件的大小。

- 无
- 自动:平滑多达三种背景颜色。
- 自动高级:针对想进一步调整自动选项的高级用户。
	- 强度:允许您调整确定背景的强度。值范围从 -10 到 10。

#### Advanced Settings

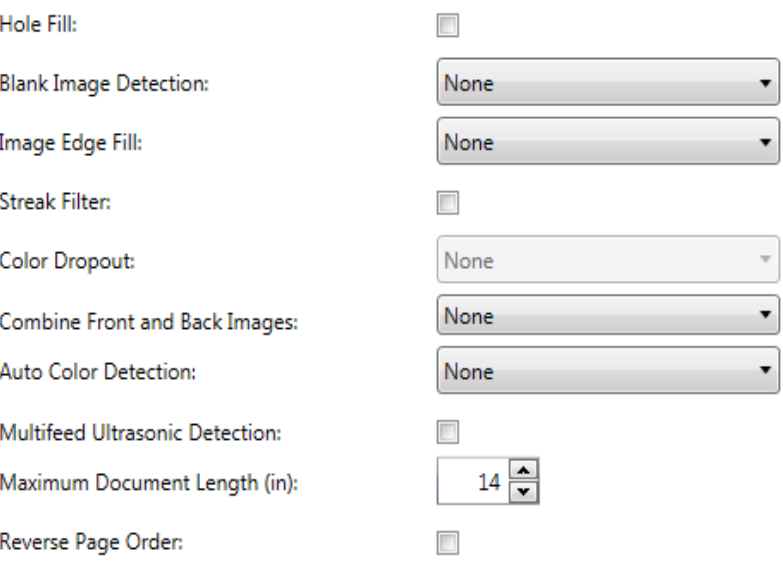

填充洞孔:允许您填充文档边缘上的孔。填充的洞孔类型包括:圆形、矩 形和不规则形状 (例如,双穿孔,或从装订机中取出文档时可能会发生 的轻微撕裂)。

黑白检测:用于检测空白页 (例如,文档的背面),从而可以丢弃这些 页面。如果您选择了该选项,则可以选择**基于文档内容**,您可在其中选 择一个强度值,低于该值的文档图像将被忽略。

图像边缘填充:通过使用指定的颜色覆盖该区域来填满最终电子图像的 边缘。

- 无
- 自动:扫描仪将使用周围颜色自动填充图像的边缘。
- 自动包括裂纹 : 除了填充边缘,智能网络扫描站还将填充文档边缘的 磨损。
- 白色:允许您输入上、下、左和右边距的值。
- 黑色:允许您输入上、下、左和右边距的值。

条纹过滤器:允许您将 Scan Station 配置为过滤图像中的垂直条纹。条 纹是出现在图像上但不是原始文档中的一部分的线条。条纹可以是文档 的污染物(例如,污垢、灰尘或磨损的边缘)所致,或未遵循 Scan Station 的建议清洁程序所导致。单击**条纹过滤器**打开此选项,其中您可以选择" 强度"值,以调整过滤条纹的范围。值范围从 -2 到 2。

颜色校正 — 用于消除表格的背景,使电子图像中只包含输入的数据 (例 如清除表格的线和框)。对于黑白图像,这些设置会影响 Scan Station 分 析用来制作电子图像的文档灰度版本的方式。此选项仅适用于灰度和黑 白图像。请选择以下的其中一个选项:

- 无
- 多重: 滤除暗色阴影 (例如, 黑色或深蓝色的墨水) 以外的颜色
- 主导色: 滤除主导色
- 蓝色
- 绿色
- 红色
	- 注意: 当您选择多个或主导色后, 您可将*强度*值调整为绘制颜色的程 度。该值的范围从 -2 到 2。默认值为 0。

合并正面和背面图像 — 对于一份文档,通常会在正面创建一个图像,并 在背面创建另一个图像。如果您希望一个含有正面和反面文档的图像,请 打开此选项。请选择以下的其中一个选项:

- 无
- 正面在顶部:正面将在图像内的背面上方。
- 正面在底部: 背面将会在图像内的正面上方。
- 正面在左侧:正面将会在图像内的背面左边。
- 正面在右侧: 背面将会在图像内的正面左边。

**自动颜色检测** — 扫描仪可以检测彩色页面并自动保存彩色(或灰度)图 像,而不是黑白图像,此设置仅适用于彩色页面。

- 低: 图像 / 页面仅需少量彩色即可保存为彩色 / 灰度, 例如, 主要为黑 色文字,只有小徽标。
- 中等:图像 / 页面需要包含比 " 低 " 选项更多的彩色才可以保存为彩色 或灰度。
- 高:图像 / 页面需要包含比 " 中等 " 选项更多的彩色才可以保存为彩色 或灰度。用于区别包含中等到大型彩色照片的图像与纯黑文本。具有 中性色的照片可能需要调整"*颜色阈值*"或"*颜色数量*"值才可正确采集。
- 自定义:允许您手动调整"*颜色数量*"和 / 或"*颜色阈值*"。
	- 颜色数量: 保存为彩色 / 灰度前, 需要在页面中显示的颜色数量。如 果增加 " 颜色数量 " 的值,需要的颜色像素将会更多。有效值为 **1** 至 **200**。
	- 颜色阈值 指定的颜色达到哪个颜色阈值或饱和度 (即淡蓝色对暗 蓝色)时将被加入颜色数量计算。越高的值表示需要越丰富的颜色。 有效值为 **0** 至 **100**。
	- 注意: 设置"自动颜色检测"值时,建议您从中等选项开始,然后扫 描具有代表性的作业集。如果相对于黑白图像,返回的彩色 / 灰度图像太多,则改成"高"选项,然后重新运行作业。如果 相对于黑白图像,返回的彩色 / 灰度图像太少,则改成 " 低 " 选 项,然后重新运行作业。如果这些选项都无法提供期望的结 果, 则可选择"**自定义**"来手动调整"颜色数量"和/或"颜色阈值"。

重张进纸超声波检测 — 重张进纸检测功能可以通过检测可能重叠进入 进纸器的文档来帮助处理文档。" 重张进纸 " 会因为装订的文档、文档黏 连或附有静电荷而发生。如果要在检测到重张进纸时启用*重张进纸响 应*,请选中此选项。

- 重张进纸灵敏度 控制扫描仪在确定是否有超过一份文档被送入扫描 仪时的严格性。重张进纸通过检测文档之间的空气间隙触发。这使重 张进纸检测可用于文档厚度混杂不一的作业集。
	- 低:强力最低的设置,并且在重张进纸时较少可能检测到标签、不 良质量、厚或皱褶文档。
	- 中等:当工作集的文档厚度不一或文档附有标签时使用该选项。根 据标签材料,大多数具有标签的文档都不会在重张进纸时被检测 出来。
	- 高: 最有强力的设置。如果所有文档都具有类似不超过 20 磅证券纸 的厚度,这将是适合使用的设置。

注意:不管设置如何, " 粘性 " 便条都将被检测为重张进纸文档。

- 重张进纸响应 选择在检测到重张进纸时您要 Scan Station 采取的 操作。使用所有选项时,该情况将会在 Scan Station 中记录。
	- 继续扫描: Scan Station 将继续执行扫描。
	- 停止扫描: 扫描将停止, 您可选择继续扫描或取消批次。检查纸张 路径是否已清理,然后重新从扫描应用程序重新启动扫描工作阶段。

最大文档长度 (英寸) — 允许您选择作业中文档的最大长度。如果 Scan Station 检测到某个文档长过此值,则它将确定发生卡纸。默认值为 14 英 寸。最大长度为 160 英寸;最小长度为 2.5 英寸。

颠倒页面顺序 — 如果启用, Scan Station 会将已扫描图像的顺序从文档 的扫描顺序颠倒过来。

允许添加页面到扫描工作 — 若启用, 用户可在扫描工作中继续添加页 面。扫描输入托盘中的所有页面后,将会显示一则消息询问您是否要添 加更多页面。 如果用户选择**是**, 将会扫描附加页面并再次显示该信息, 直 到用户选择否,或达到 30 秒的超时时间为止。

#### 条形码类型 — 用于选择条形码类型。

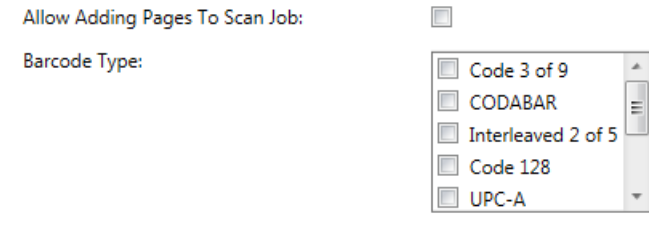

可读取文档正面和背面任何位置的条形码。读取顺序为水平方向从左至 右,垂直方向从上至下。可读取文档每面最多 10 个条形码。

注意:

- 条形码准确性完全取决于所扫描图像的质量。分辨率越高和条形码越 大,准确性越高。推荐的扫描仪设置为 300 dpi,黑白或灰度。如果输 出类型为 **PDF**,应使用最佳质量设置。图像压缩也可能影响准确性。 选择最小压缩率或不压缩以提高读取准确性。
- 如果您定义索引模板,索引模板中设定的值将覆盖此处选择的所有选 项。有关详细信息,请参阅第 61 页 " 第 6 [章索引模板](#page-68-0) "。

从*条形码类型*列表中选择与要扫描的文档上条形码相匹配的条形码类型。 扫描文档时读取的条形码数据会作为元数据保存到相应的 .xml 文件。安 装 CD 上提供了可验证元数据文件是否集成到了后台系统的 .xsd 文件。

### 注意: 您必须在"设备设置"中选中**启用输出元数据**来创建输出元数据 文件。

可用的条形码类型包括:

- Code 3 of 9
- CODABAR
- Interleaved 2 of 5
- Code 128
- UPC-A
- UPC-E
- EAN 8
- EAN 13
- PDF 417

注意: 选择多个条形码类型可能会影响吞吐性能。

<span id="page-64-0"></span>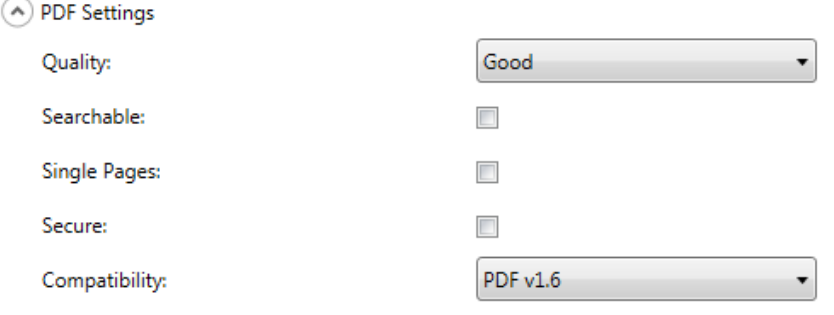

质量 — 允许您选择良好、更好或最好质量选项。如果将文件另存为 PDF, 将会在选择良好 (150 dpi)、更好 (200 dpi) 和最佳 (300 dpi) 时使用预定 义的分辨率设置。在 PDF 模式下扫描时,将不会使用 Scan Station 的 dpi 设置。

可搜索 — 创建包含文本与图像数据的单页或多页文档。 OCR (光学字 符识别)技术用于从扫描的图像数据中提取文本信息。选择此选项时,将 会显示*语言*选项。选择用于生成 PDF 文件的语言。

注意:该选项专用于开启 OCR。也可通过选择 XLS、DOC 和 RTF 输出 启用 OCR。

单页 — 为扫描的每个页面创建一个 PDF 文件。如果扫描双面文档, 将 分别为正面及背面创建单独文件。

安全 — 允许用户在传送文件之前,输入用来加密文件的密码。如果*电子* 邮件是其中一个目的地选择,将会在个别电子邮件中发送密码。

兼容性 — 此选项专用于以数字形式保存的电子文档,如如果要生成长期使 用的 PDF, 则可以使用此选项。从下拉列表选择所需的 PDF 选项。

注意:**PDF/A** 和安全是相互排斥的。

(A) File Name Settings

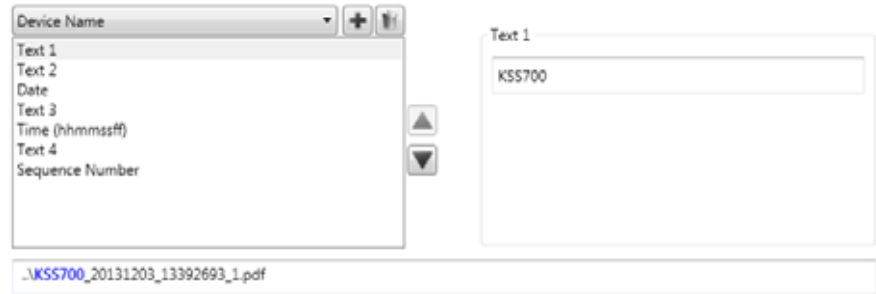

"文件名设置"允许您定义若干个值,用于确定创建扫描文档时使用的位 置 (目录或子目录)和文件名。您可能想完成以下操作:

- 以扫描文档存放的位置来定义文件夹名称,尤其是在扫描到网络文件 夹、 FTP 位置或 USB 驱动器时。
- 定义一个文件名前缀,此前缀将应用于所创建的每个扫描文档。所创 建的每个扫描文档都将带有此前缀。
- 根据特定待扫描文档的要求,允许用户输入需包含在文件名中的其他 文本。
- 在文件名中包括日期和时间戳。

例如,如果您定义的文件名前缀为 *receipts* 加日期和时间戳,文件夹名 称为 2012, 则扫描文档的文件名将采用以下格式: *receipts\_20120117\_092219.tif*,并被放在名为 *2012* 的文件夹中。

- 设备名称 允许您在文件名中使用 Scan Station 名称或作为文件路 径的一部分。
- 用户名 登录 Scan Station 的人员的用户名。 如果禁用了**强制用户登** 录 (不需要登录到 Scan Station),用户名将为空白。
- 作业名称 使用 " 作业 " 屏幕时选择的 " 作业 " 按钮上显示的标题。 如果使用临时 Scan Station,作业名称将为空白。如果您尚未定义作 业,则它不是有效选项。有关详细信息,请参阅第 105 页 " 第 9 [章创](#page-112-0) [建作业](#page-112-0) "。
- 日期 允许您在文件名中输入日期或作为文件路径的一部分。
- 时间 **(hhmmssff)** 允许您在文件名中添加时间 (hhmmssff) 或作为 文件路径的一部分。
- 序号 允许您在文件名中使用序号或作为文件路径的一部分。
- 文本 允许您在文件名中键入文本或作为文件路径的一部分。 这限制 了目标操作系统允许的字符上限。
- 用户输入 让 Scan Station 在用户扫描作业时提示输入文件名; 用 户输入的值将作为文件名的一部分。
- 目录分隔符 允许您在文件名中使用分隔符或作为文件路径的一部分。 注意:
- 使用上箭头和下箭头重新排列框中各项的顺序。
- 输入值时,简单的文件名将显示屏幕底部的文本框中。
- 选择*文本*时,*日期*或*序号*附加选项会显示在右侧。
- *文件名*字段中必须始终至少有一个条目。
- 如果您定义了索引模板,索引模板中设定的值将覆盖此处选择的所有 选项。有关更多信息,请参阅第 61 页 " 第 6 [章索引模板](#page-68-0) "。

<span id="page-68-0"></span>本章节介绍使用索引模板定义条形码和 OCR 区域,然后利用它们创建 路径和文件名的过程。

注意: 此功能适合与**仅多页输出格式**(例如, 多页 TIFF、多页 PDF) 一 起使用。索引模板不应与单页输出格式一起使用。如果要使用索 引模板,为传真目标指定打印机、传真或电子邮件将无法提供所 需的结果。

索引模板用于定义要扫描的文档上的*索引字段*。索引字段包含用于按特 定顺序分类、排序或存储扫描的文档 (称为编排索引)的信息。索引字 段将为一个或多个条形码和 / 或一个或多个文本区域 (OCR 数据)。索 引模板还允许您指定如何从文件名或目录路径中定义的区域使用索引字段。

索引模板允许您指定条形码和 OCR 在文档中的位置以及在创建所扫描 文档路径和文件名时使用该信息的情况。

索引模板与作业结合使用 (有关详细信息,请参阅第 105 页 " 第 9 [章创](#page-112-0) [建作业](#page-112-0)")。作业设置用于处理每种表单及其相关的任何文档。例如,设 置一项作业处理保险单,设置另一项作业处理发票等。可以为每个独特 类型的文档 (表单)设置一个索引模板,然后与配置的作业关联以扫描 和处理该表单。

每个索引模板与一个表单关联。

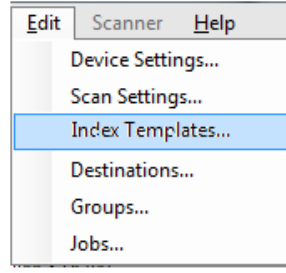

**创建索引模板** 下面的步骤描述了如何设置索引模板。请查看每个索引模板屏幕上的字 段和图标说明的章节。有两个索引模板设置屏幕:一个屏幕用于添加、编 辑和删除索引模板;另一个屏幕用于定义索引模板的名称。

- 1. 对于需要定义条形码或 OCR 索引的每种类型的专属文档 (表单), 扫码一个具有代表性的文档。
- 2. 选择编辑 **>** 索引模板。此时将会显示 " 设置索引模板 " 屏幕。如果已 定义索引模板,它们会列在此屏幕中,否则屏幕为空白。
- 3. 单击添加图标 。此时将会显示 " 索引模板设置 " 屏幕。
- 4. 选择**索引字段编辑器**图标 以创建条形码和 / 或 OCR 索引字段。 此时将会显示 " 索引字段编辑器 " 屏幕。
- 5. 单击**打开图像**图标 。此时将会显示 " 选择图像 " 对话框。
- 6. 选择一个您在步骤 1 中扫描的要应用条形码 /OCR 区域的已扫描文 档。选择图像后,其会显示在 " 索引字段编辑器 " 屏幕的图像窗口中。
- 7. 确定是否需要创建条形码或 OCR 区域。
	- 如果要定义 OCR 区域,单击 OCR 图标 <sup>ocr</sup> 。
	- 如果要定义条形码区域,单击**条形码**图标 ■■ 。

单击图标之后,将显示一个十字线。将十字线移至您要选择的区域,单 击并按住鼠标左键,将十字线拖过需要的图像并松开鼠标键。根据您 的选择, 此时会显示"条形码 (或 OCR)字段属性"屏幕。

注意:

- 如果要更改索引字段的位置,在该字段内单击并将其拖至新位置。
- 如果需要更改索引字段的大小,单击一个红色句柄并拖动它以调 整大小。

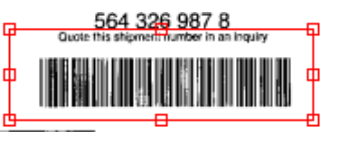

- 如果选择了索引字段,将会禁用条形码和 OCR 图标。单击索引字 段外的任何地方以启用这些图标。
- 8. 定义 " 条形码字段属性 " 屏幕或 "OCR 字段属性 " 屏幕上的条形码或 OCR 区域, 然后单击完成。"索引字段编辑器"屏幕会重新显示您设 置的索引和索引字段属性。单击**确定**。此时将会显示 " 索引模板设置 " 屏幕。

9. 通过从下拉列表中选择值定义文件名设置,然后单击下一步。

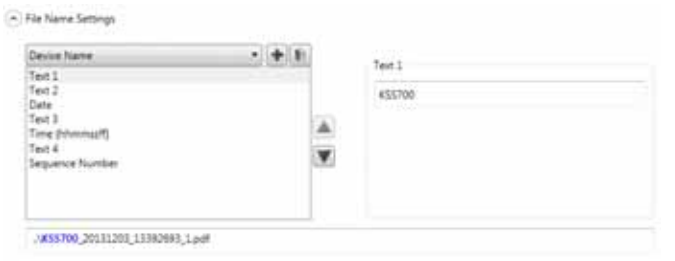

10. 在显示"索引模板设置"屏幕后,在*索引模板名称*字段中输入所需的 模板名称,然后单击完成返回到"设置索引模板"屏幕。此时将会显 示您创建的索引模板。

**"** 设置索引模板 **"** 屏幕 " 设置索引模板 " 屏幕显示先前定义的所有索引模板,并允许您添加、编 辑和删除索引模板。

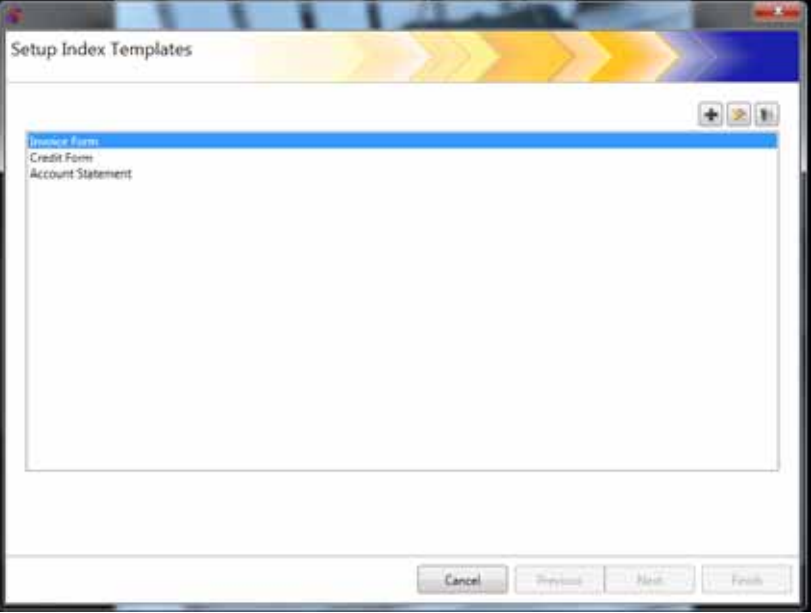

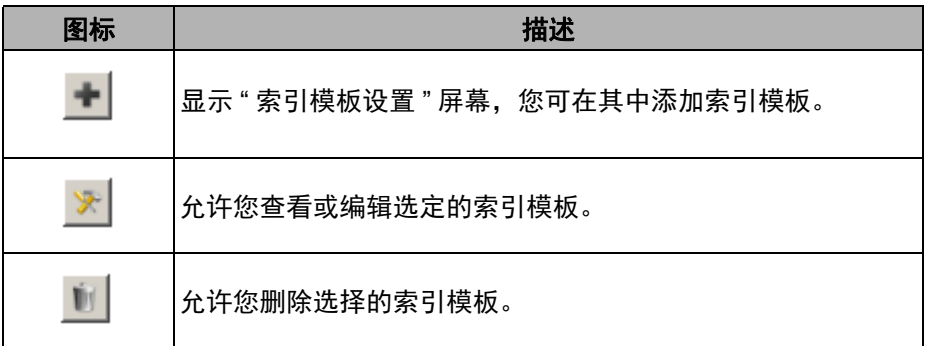

索引模板列表 — 显示创建的索引模板。

取消 — 关闭 " 设置索引模板 " 屏幕并返回到 *Kodak* Scan Station 700 系 列 - 扫描仪管理应用程序主屏幕。

上一步、下一步、完成 — 此屏幕未提供。
**"** 索引模板设置 **"** 屏幕 " 索引模板设置 " 屏幕允许您创建和维护索引字段。

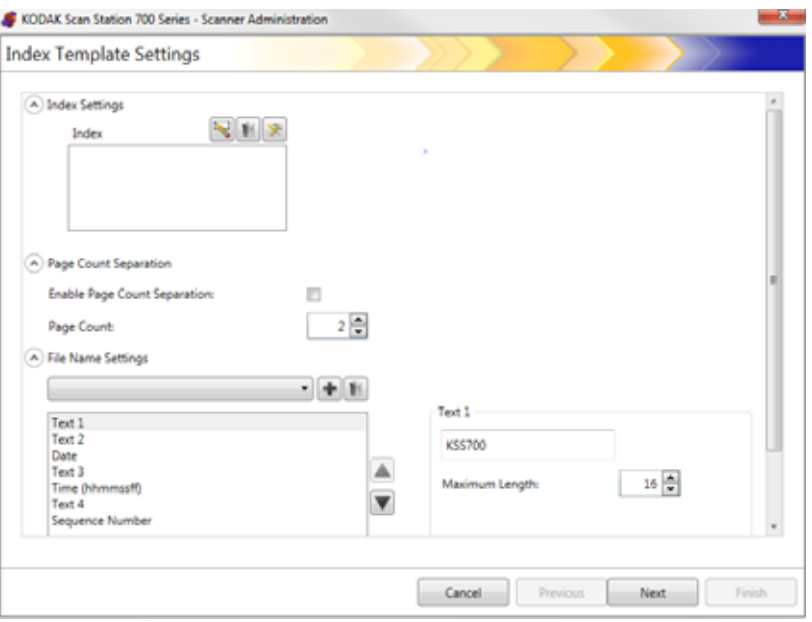

# 索引设置

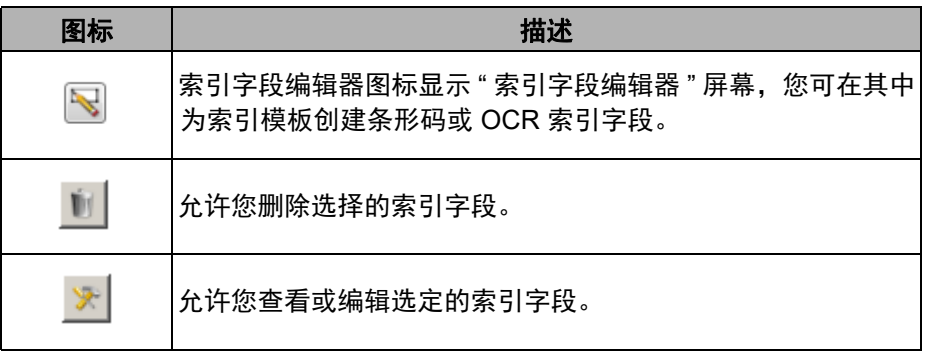

- 索引框 显示为索引模板创建的索引字段。
- 页数分隔 允许您基于页数分隔文档。如果启用了页数分隔, 则无法 启用基于条形码的分隔。

# 文件名设置

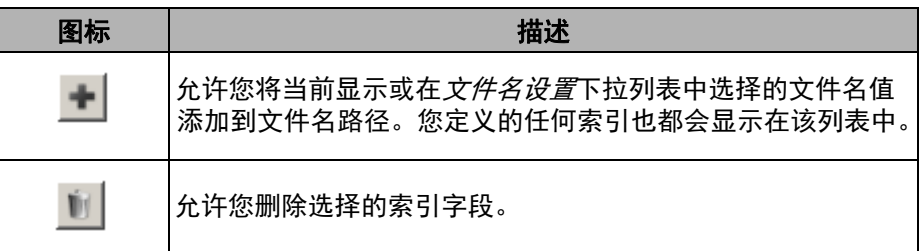

文件名设置字段 — 允许您在创建已扫描文档时, 定义用来决定要使用的 位置(目录或子目录)和文件名的值。您可以定义在扫描至网络文件夹、 FTP 位置或 U 盘目的地时, 用于放置已扫描文档的文件夹名称。单击向 下箭头以显示您可添加到文件名路径的值的列表。您必须在此字段中输 入至少一个条目。

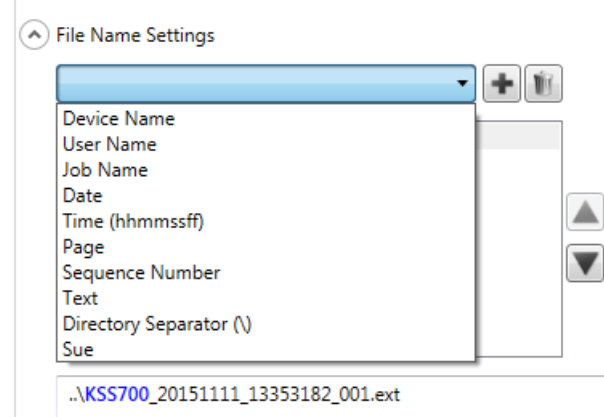

- 设备名称 在文件名或部分文件路径中使用 Scan Station 名称。
- 用户名称 在文件名或部分文件路径中使用已登录用户的名称。
- 作业名称 在文件名或部分文件路径中使用作业名称。
- 日期 允许您在文件名或部分文件路径中输入日期。
- 时间 **(hhmmssff)** 允许您在文件名或部分文件路径中添加时间 (hhmmss)。
- 页 在文件名或部分文件路径中使用页码。
- 序号 在文件名或部分文件路径中使用序号。
- 文本 允许您输入将在文件名或作为文件路径一部分使用的任何文 本。这限制了目标操作系统允许的字符上限。
- 用户输入 让 Scan Station 在用户扫描作业时提示输入文件名; 用 户输入的值将作为文件名的一部分。
- 目录分隔符 将分隔符用作文件路径的一部分。
- 索引 这些是您配置条形码和 / 或 OCR 区域时定义的名称,您可以 在文件名和文件路径中使用它们。

注意:

- 使用上箭头和下箭头重新排列框中各项的顺序。
- 输入值时,简单的文件名将显示屏幕底部的文本框中。
- 选择*文本、日期*或*序号*时,附加选项会显示在右侧。

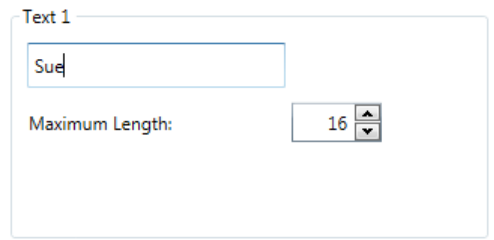

- 运行时,无效的文件名字符将被"?"取代。
- 运行时,文件名的长度不能超过 256 个字符。

取消 — 关闭 " 索引模板设置 " 屏幕并返回至 " 设置索引模板 " 屏幕。

下一步 — 进入下一个 " 索引模板设置 " 屏幕, 您可在其中为此索引模板 输入名称。

完成 — 保存您的选择并返回到 " 设置索引模板 " 屏幕。

注意: 如果您在设置新的索引模板, 完成将不可用, 必须单击下一步以命 名索引模板。

# **"** 索引模板设置 (名称) **"** 屏幕

配置索引模板值之后将显示 " 索引模板设置(名称)" 屏幕,您需要在其 中输入索引模板名称。

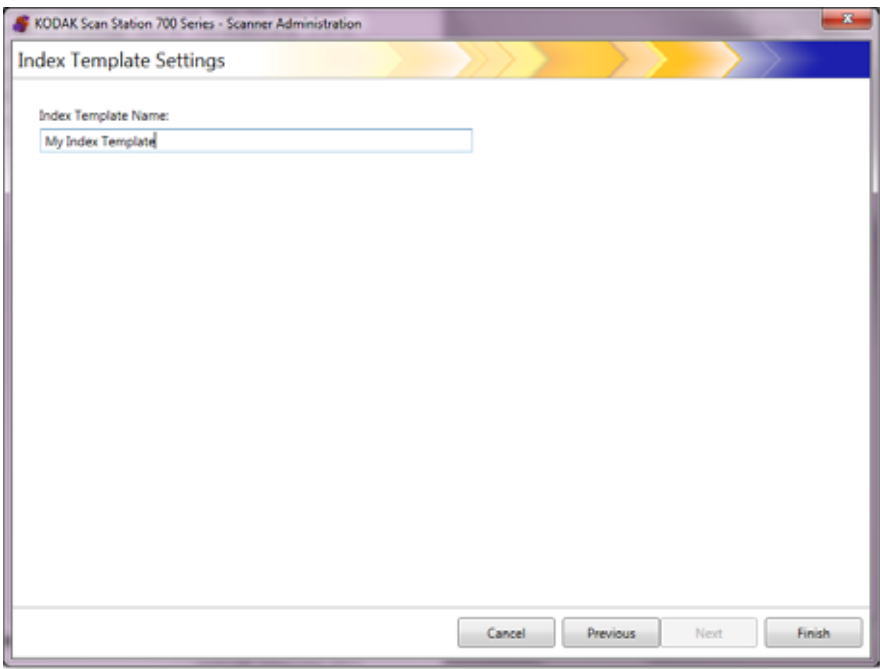

取消和完成 — 返回至 " 索引设置模板 " 屏幕。

上一步 — 返回到上一个屏幕。

**"** 索引字段编辑器 **"** 屏幕

使用此屏幕可创建条形码和 / 或 OCR 索引字段。

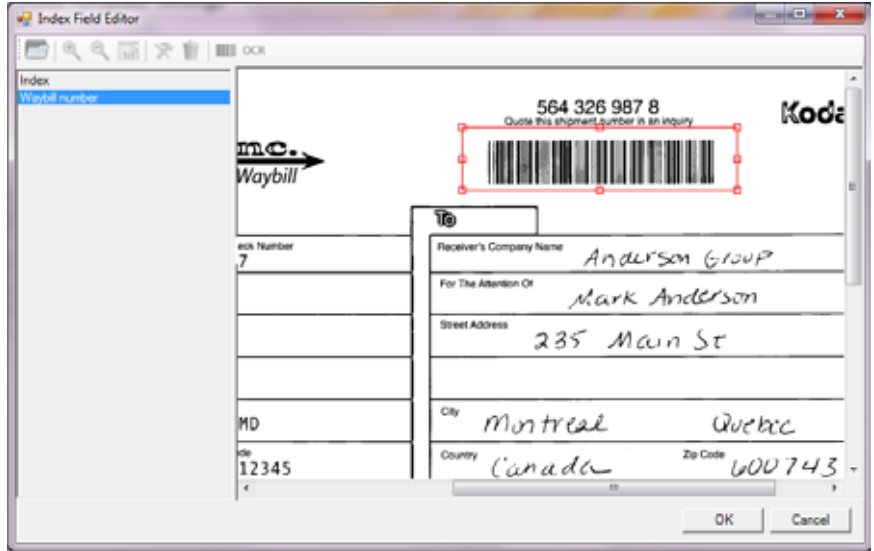

## 图标

Ī.

 $\mathbf{\bar{x}}$ 

打开图像:显示 " 选择图像 " 对话框,您可在其中选择要应用 OCR 和 / 或条形码区域的 JPEG 或 TIFF 图像。

查看图标:选择放大、缩小或实际 1:1 比例图标以查看所需显 ● ● 同 ■■■■■

编辑: 显示 "OCR 字段属性"或 " 条形码字段属性 " 屏幕, 您可 在其中更改所选索引值。

- $\mathbf{U}$ 删除:删除所选索引值。
- 条码: 显示"条形码字段属性"屏幕, 您可在其中设置条形码 **HILL** 索引字段的属性。
- 索引: 显示 "OCR 字段属性 " 屏幕, 您可在其中设置 OCR 索 **OCR** 引字段的属性。

索引框 — 显示为此索引模板定义的任何索引字段。

查看器区域 — 在选择图像之后, 其会在"索引字段编辑器"屏幕的查看 器区域显示,您可在其中选择要应用 OCR 和 / 或条形码区域的区域。

属性框 — 显示您在 " 条形码字段属性 " 和 / 或 "OCR 字段属性 " 屏幕上选 择的选项。

确定 — 保存您的更改并返回到 " 索引模板设置 " 屏幕。

取消 — 关闭 " 索引字段编辑器 " 屏幕而不保存任何更改。

**"** 条形码字段属性 **"** 屏幕

您可通过 " 条形码字段属性 " 屏幕设置条形码索引字段,访问此屏幕的方 法是: 在所需条形码字段周围绘制区域之后松开鼠标键, 或者在"索引字 段编辑器 " 屏幕上选择编辑图标。

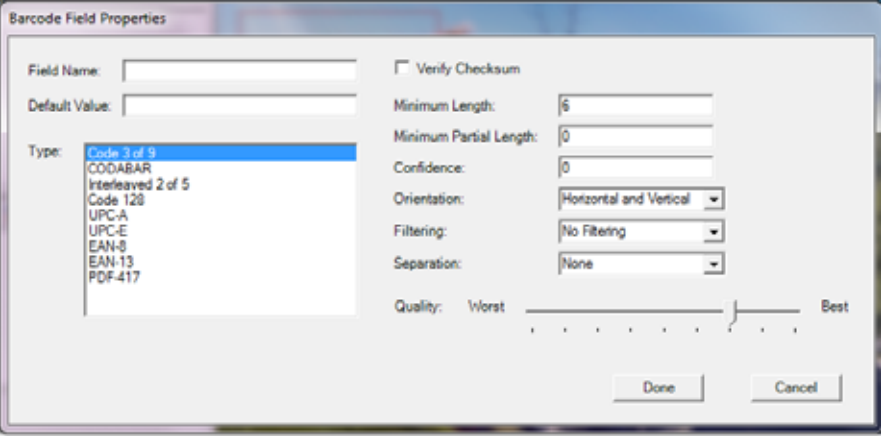

- 字段名称 *—* 条形码字段必须有名称才能保存。此名称用于识别条形码 字段并且显示在以下位置:
	- 索引字段编辑器中的索引列表。
	- " 索引模板设置 " 屏幕中的索引列表。
	- 文件名设置下拉列表。
- 默认值 如果条形码无法读取或丢失,则会使用此字段中输入的值。
- 类型 列出可用的条形码的类型。仅可选择一个条形码类型。以下是 支持的条形码类型:

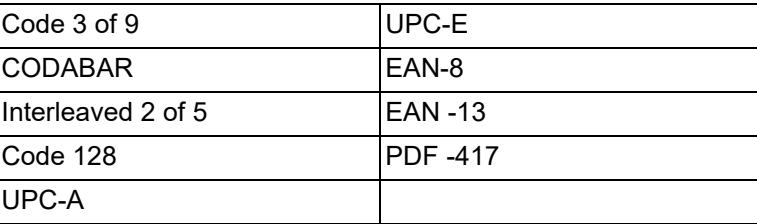

• 验**证校验和** — 如果条形码包含校验和字符,则选中此框。校验和字符有 助于确保条码读取的准确性。并非所有的条码类型都支持校验和验证。 有选择地支持校验和验证的条码类型有:Code 3 of 9、 CODABAR 和 Interleaved 2 of 5。

有些条形码类型 (例如 PDF-417、 UPC 和 EAN)有无法禁用的内置 校验和功能。

若没有为包含校验和的条形码选中验证校验和,则校验和值 (一般为条 形码的最后一个字符)会出现在条形码值中;否则,校验字节不显现。

如果扫描期间校验和验证失败,则不会生成条形码值。一些条码类型, 如 "Code 128", 有强制性校验和字符。代码始终存在而且必须对要读 取的值准确。其他代码有可选的校验和字符,这些字符然后添加附加 字符 (如果有)。

要读取无效的 "Code 128" 符号, 您可选择**最小部分长度**选项。即使校 验和失败,系统也会报告数据字符。无效校验和将不会返回。当条形 码有可选的校验和时,软件不会对其验证。

选择最**小部分长度**用于带有可选校验和的条形码时,发现什么就返回 什么,无论好坏。有时,条形码会返回正确结果,但校验和失败。

- 最小长度 在此字段中输入条形码值的最小长度。默认的最小长度为 6。 建议将最小长度设置为 6 或更小,以便在部分读取情况下保留条形码 值。
- 最小部分长度 如果您要生成条形码值,即使其不完整,也要在此字 段中输入一个值。对于仅用于文档分隔的条形码而言,若绝对值不是 特别必要,这一特点就很有用。
	- 注意:选中验证校验和后不应使用最小部分长度,因为这可能导致校 验和验证失败时生成条形码值。
- 置信度 在此字段中输入一个数字以限制什么被认为是成功的条形 码读取。例如,输入的数值越高,越能减少错误读取条码的机会。置 信度值范围从 0 (任何置信度)到 100 (绝对的确定性)。
- 方向 指定文档中条形码的方向。选项有:水平,垂直和水平和水平。
- 过滤 在从可能具有 CCD 像素校正的传真机或其他设备读取条形码 时,应用过滤器可在条形码丢失像素时帮助提高读取率。选择过滤器 **1** 将填充 1 像素条形码中的间隙。过滤器 **2** 将填充 2 像素间隙,以此类推。
- 分隔 允许您将条形码用作指示符来创建新文档。此文档称为 " 分隔 文档 "。只能为一个索引选择分隔。
	- 无
	- **创建新文档 —** 分隔文档和所有下列文档分为新文档。
	- 删除页 分隔文档之后的所有文档都分为新文档。分隔文档被删 除。当分隔文档用作文档分隔目的并且不包含任何重要信息时,这 将非常重要。但是,条形码仍可用于索引编排。但是,如果**删除页** 面已启用, 并且**启用输出元数据**(设备设置/配置选项)也已启用, 则此删除页的条形码将不会显示在 xml 文件中。

- 删除双面页 — 当包含双面文档时,删除分隔文档和随后的页面。当 分隔文档用作文档分隔目的并且不包含任何重要信息时,这将非常 重要。但是,条形码仍可用于索引编排。但是,如果删除双页面已 启用, 并且**启用输出元数据** (设备设置 / 配置选项) 也已启用, 则 此删除页的条形码将不会显示在 xml 文件中。

注意: 使用删除双面页选项时, 不要启用空白页检测。

• 质量 — 如果需要,在最差与最好之间选择一个质量设置。用激光打印 机打印的条形码,或是用胶印机事先印刷的条形码,质量才是最高的。 用喷墨或点阵技术打印的条形码,质量较低。应根据扫描的条形码的 质量,设置相应的质量水平。质量设置越高,条形码读取速度也越快。

完成 — 保存您的条形码索引字段并返回到 " 索引模板设置 " 屏幕。

取消 — 关闭 " 条形码字段属性 " 屏幕并返回到 " 索引模板设置 " 屏幕而不 保存更改。

**"OCR** 字段属性 **"** 屏幕 通过 "OCR 字段属性 " 屏幕,您可设置 OCR 索引字段。通过在所需 OCR 字段周围拖动区域之后释放鼠标按钮或选择 " 索引字段编辑器 " 屏幕上的 " 编辑 " 图标,可访问此屏幕。

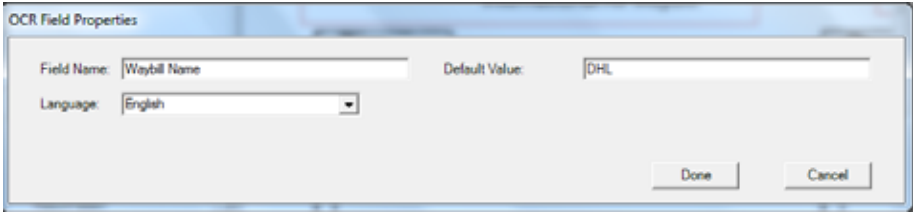

- 字段名称 输入 OCR 字段的名称。 OCR 字段必须有名称才能保存。 此名称用于识别 OCR 字段并且显示在以下位置:
	- 索引字段编辑器中的索引列表。
	- " 索引模板设置 " 屏幕中的索引列表。
	- 文*件名设置*下拉列表。
- 默认值 如果 OCR 索引字段无法读取或丢失, 则会使用此字段中输 入的值。
- 语言 从下拉列表中选择适当的语言, 确保可以识别特殊语言特定的 字符 (例如 ç 或 ü)。

完成 — 保存您的 OCR 索引值并返回到 " 索引模板设置 " 屏幕。

取消 — 关闭 "OCR 字段属性 " 屏幕并返回到 " 索引模板设置 " 屏幕而不 保存更改。

使用案例 网络罗马 化下层条形码检测可能有用的使用案例。这些案例中可能有许多变化, 但是这些案例对了解 Scan Station 如何使用条形码检测非常有帮助。

### 汽车经销商

一个汽车经销商有 20 个经销点并且其业务的主要部分依赖处理汽车贷 款申请。客户通常在大厅等待批准。汽车贷款申请需要填写包含专属条 形码的标准纸表单。还可能需要提供辅助文档,例如驾照、缴税单、收 入或居住证明。

# 问题

销售人员与客户一起填写申请表,然后传真至公司总部。销售人员给公 司总部打电话确定传真已到并正在处理。传真的图像质量通常很差, 经 常需要重新扫描,因为设置不是预设的。因此,销售人员要花时间尽力 不让客户离开销售店,并致电公司总部确认贷款结果。

## 解决方案

使用 Scan Station 的话, 车辆贷款作业可配置为有正确的扫描设置和目 标。销售人员可以拿着贷款申请表和辅助文档走到 Scan Station 前, 以 正确的顺序扫描文档并选择预配置的*车辆贷款*按钮。作业设置为扫描图 像上感兴趣区的条形码。扫描条形码后,该值用于专门给文件命名 (车 辆贷款编号)。

输出文件名的格式如下:

Dealership1-Salesperson1-CarLoanNumber.pdf

目标是公司财务部的电子邮件地址。

销售人员可以亲眼看着作业扫描并成功完成。他们将注意力转回到客户 身上,几分钟后会收到公司财务部的文本信息,指出贷款申请正在处理 中,并且会在 30 分钟内完成。

# 酒店管理公司

## 问题

某家公司在全球 70 个国家 / 地区有 100 多家酒店。每个酒店的经理都可 以授权给予贵宾消费折扣,但必须记录折扣以方便运营、税务和管理工 作。对于每项折扣,酒店服务的发票会呈交总经理 (手写)修改,并由 贵宾在上面签名。发票接着会被扫描和发送给公司总部,当地酒店会将 交易记录在每日分类帐上。根据法律规定,所有折扣都必须向总公司说 明,并在 24 小时内将所有帐簿调整完毕。

### 解决方案

发票通常是带有专属条形码的一页文档。折扣手写在发票上,接着客户 签名表示得到折扣,然后扫描修改的发票并将图像发送到总公司。

单页 JPEG 会发送至 SFTP 目的地,目录名称需要在扫描时进行调整, 具体取决于酒店地点、机器名称、负责扫描的用户、发票的条形码值以 及日期 / 时间。

# 例如:

sftp:\\corporate-server\discounts\country\hotellocation\machine-name\user\barcode value-date-time.jpg

在大多数情况下,每份发票只有一页。在 5% 的情况下,发票可能有两 页或更多。在这种情况下,文件名应与第一页相同,但加上序号后缀。

## 例如:

sftp:\\corporate-server\discounts\country\hotellocation\machine-name\user\barcode value-date-time.jpg

sftp:\\corporate-server\discounts\country\hotellocation\machine-name\user\barcode value-date-time-01.jpg

# 当读取下一个条形码时,文件名重设为:

sftp:\\corporate-server\discounts\country\hotellocation\machine-name\user\barcode value-date-time.jpg 本章提供添加目标 (例如,电子邮件、网络文件夹、打印机、 FTP 等) 的程序。

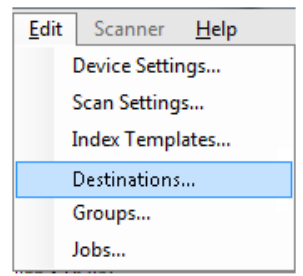

访问 **"** 目标 **"** 屏幕 1. 选择编辑 **>** 目标。此时将会显示 " 设置目标 " 屏幕。

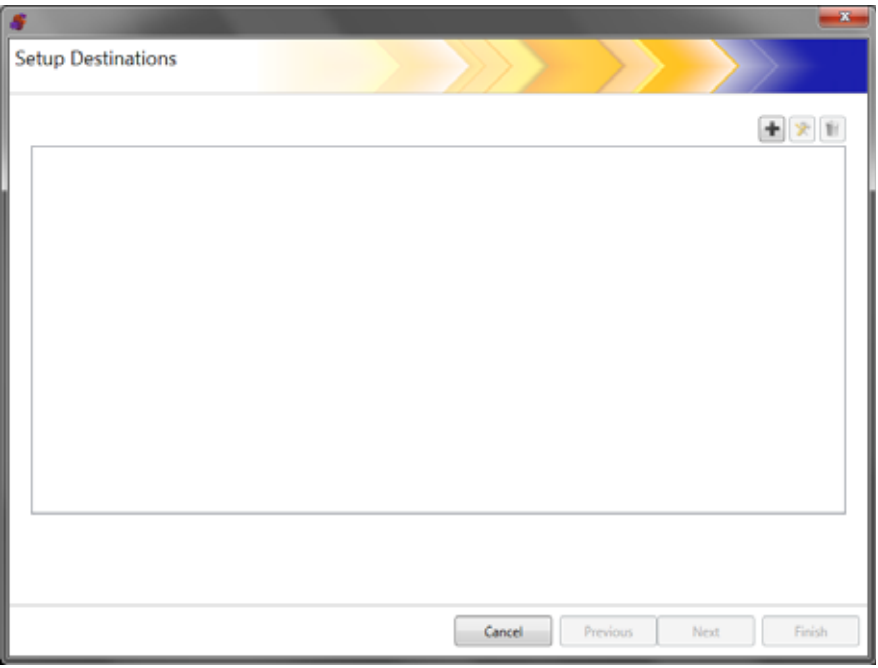

2. 单击添加图标来显示 " 目标 " 屏幕。" 目标 " 屏幕允许您为以下项创建 目标:电子邮件、网络、打印机、FTP、电子邮件至传真、SharePoint 和 Kofax Front Office Server。

# KODAK Scan Station 700 Series - Scanner Administration Destinations Where do you want to scan to? @ Email **Network O** Printer  $\circ$ FTP **O Fax C** Email to Fax SharePoint Kofax Front Office Server Destination Name: My Email Cancel Previous Next Finish

- 3. 选择要创建的目标类型。当选择目标类型时,建议的目标名称将显示 在目标名称字段中。您可以通过输入对您有意义的名称来更改此名 称。这是将显示在 Scan Station 触摸屏上的名称。
- 4. 单击下一步。应用程序会逐步完成每个目标配置。 注意:有关不同目标类型的详细说明,请参见以下章节。

日标布局和术语 现置目标后,与下图类似的屏幕将列出目标类型、目标组和目标。

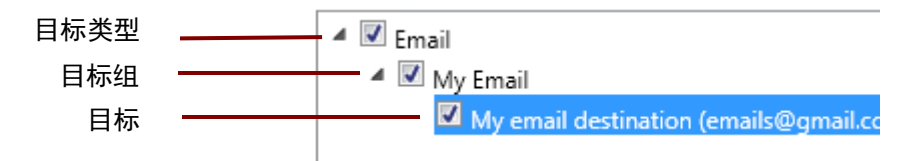

# 注意: Scan Station 700 Plus 系列扫描仪不支持传真作为发送目标。

- 设置电子邮件目标 1. 选择编辑 **>** 目标。此时将会显示 " 设置目标 " 屏幕。
	- 2. 单击添加图标来显示"目标"屏幕。
	- 3. 选择电子邮件。
	- 4. 单击下一步。

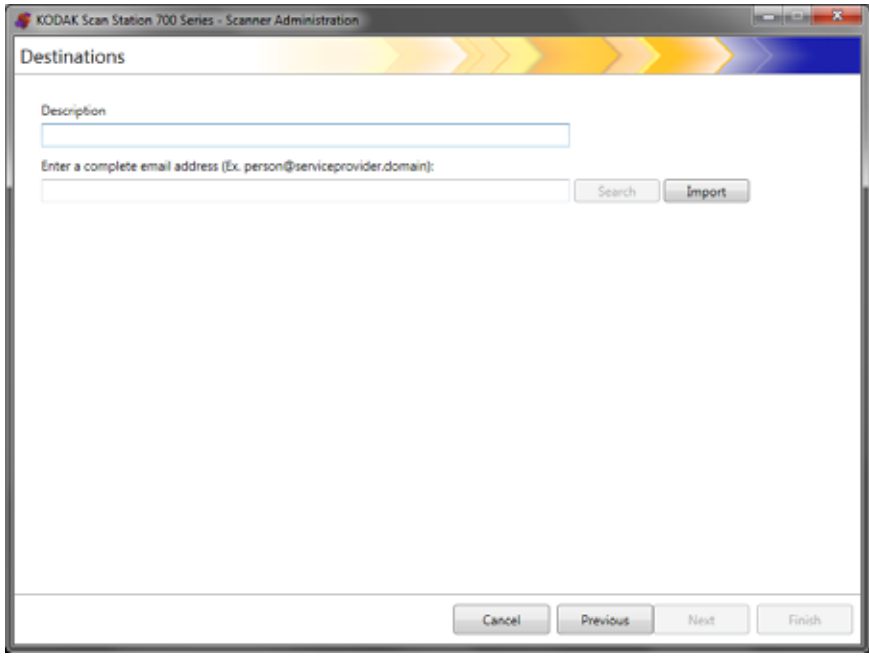

- 5. 在*描述*字段中输入名称, 在*输入完整电子邮件地址*字段中输入要将扫 描后文档发送至的电子邮件地址。
	- 搜索可让您在网络通讯簿中搜索电子邮件地址。在搜索中找到的 任何地址可添加到当前选择的电子邮件组。

注意:

- 网络通讯簿是与在 " 设备设置 " (电子邮件服务器)下配置的 SMTP 服务器相关联的通讯簿。
- 若找到超过 20 个符合搜索条件的地址,您可能要添加更多信 息,例如您所搜索的人的名字,可以输入 "smith joe" 而不是 "smith",以优化您的搜索。
- 搜索条件前后可添加通配符。
- " 搜索 " 功能依赖于指定的 Active Directory 服务器设备设置, 以正常运行。有关详细信息,请参阅第 41 页 " 配置 [Active](#page-48-0) Directory [服务器设置](#page-48-0) "。
- [导入](#page-88-0)允许您导入 CSV 文件。 有关详细信息, 请参阅第 81 页 " 导入 [电子邮件通讯簿](#page-88-0) "。

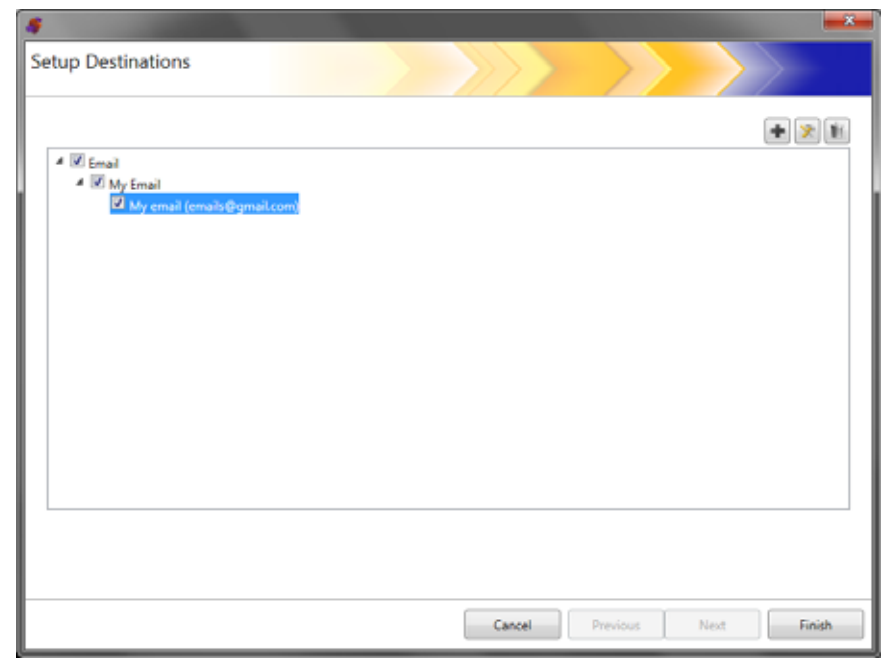

- 7. 如果您要在同一电子邮件目标组中添加更多电子邮件目标,请单击添 加图标,并重复步骤 5 和 6。
- 8. 要添加其他电子邮件目标组,请选择电子邮件目标类型,然后单击添 加图标,否则单击完成。

6. 单击完成。以下屏幕随即出现, 其中显示电子邮件目标和组。

<span id="page-88-0"></span>导入电子邮件通讯簿 CSV 文件是代表数据库信息的数据文件。每一行都包含由逗号分隔的数 据值。文本行中的每一个逗号代表来自原始数据库的数据列。以下例子 显示从 Microsoft 的 Outlook Express 导出的典型数据。

注意: 第一行可能包含数据列标题信息而不是实际的数据。

第一行 名字,姓氏,电子邮件地址 Smith,John,johnsmith@rochester.rr.com Tom,Brown,Tombrown123@yahoo.com William,Doe,wdoe@msn.com

Outlook Express 允许您将您的电子邮件通讯簿导出至逗号分隔的文件。 当您导出电子邮件通讯簿时,您可以选择要导出的数据栏。

注意:其他电子邮件程序可能不允许您选择要导出的数据列。

建议您仅导出名字、姓氏和电子邮件地址。

# 1. 单击导入。导入电子邮件地址对话框将会显示。

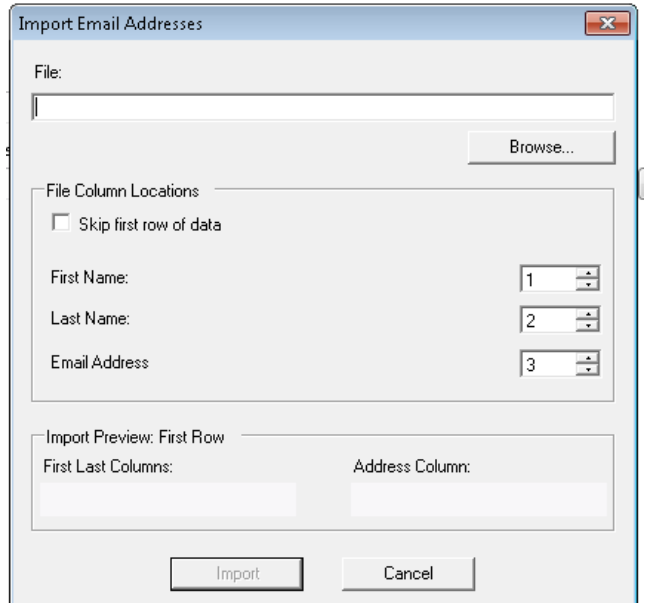

- 2. 在*文件*字段中,输入包含您要导入的电子邮件地址的文件名。如有必 要,可使用浏览按钮来查找文件。
- 3. 很多电子邮件客户应用程序会自动将栏标题导出为第一行数据。如果 您不要将列标题导入为第一行,可选择**跳过第一行数据**。
	- 注意:一些电子邮件应用程序在导出数据时会把环绕数据的引号字符 也导出。引号字符将会在导入数据时移除。

4. 输入在 CSV 文件中显示名字、姓氏和电子邮件地址的栏编号。

选择 CSV 文件和列位置后,将出现一个预览并显示 " 列位置 " 选项的 结果。如果列选择改变,预览也将会反映这些设置。

例如,若三个*文件列位置*值是 1、 2 和 3, 那么, 预览将会显示如下:

名字姓氏 电子邮件地址

名字和姓氏将会组成电子邮件地址的显示名称。 " 电子邮件地址 " 将 用来创建电子邮件地址。

如果所有的三个"文件列位置"值都设置为 1, 预览则会显示如下:

│名字 名字 │名字

5. 单击导入。这些电子邮件地址将会添加到所选择的电子邮件组中。

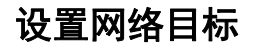

- 设置网络目标 1. 选择编辑 **>** 目标。此时将会显示 " 设置目标 " 屏幕。
	- 2. 单击添加图标来显示 " 目标 " 屏幕。
	- 3. 选择网络。
	- 4. 单击下一步。

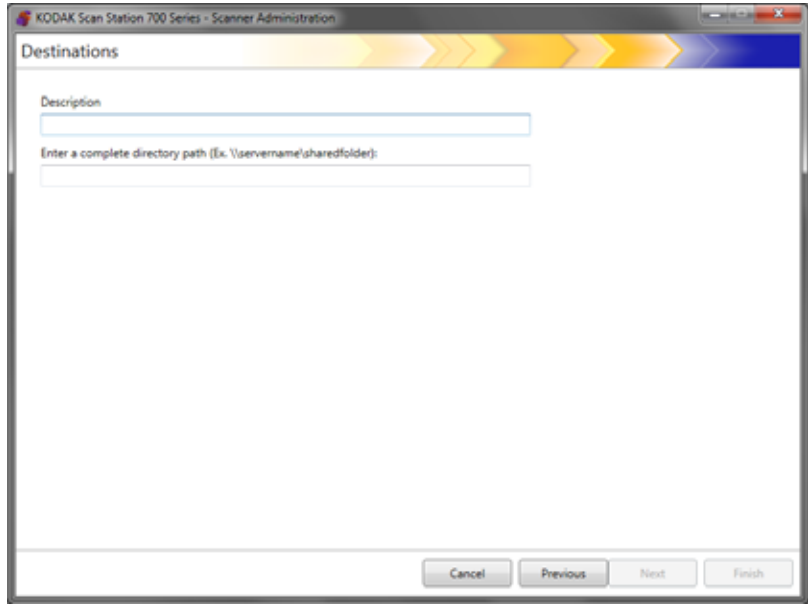

- 5. 在说明字段中输入对您有意义的网络目标名称。
- 6. 在*输入完整目录路径*字段中输入一个完全限定的文件夹路径,然后单 击完成。

注意: 如果扫描至基于 DFS 的网络, 则必须使用完整网络路径。

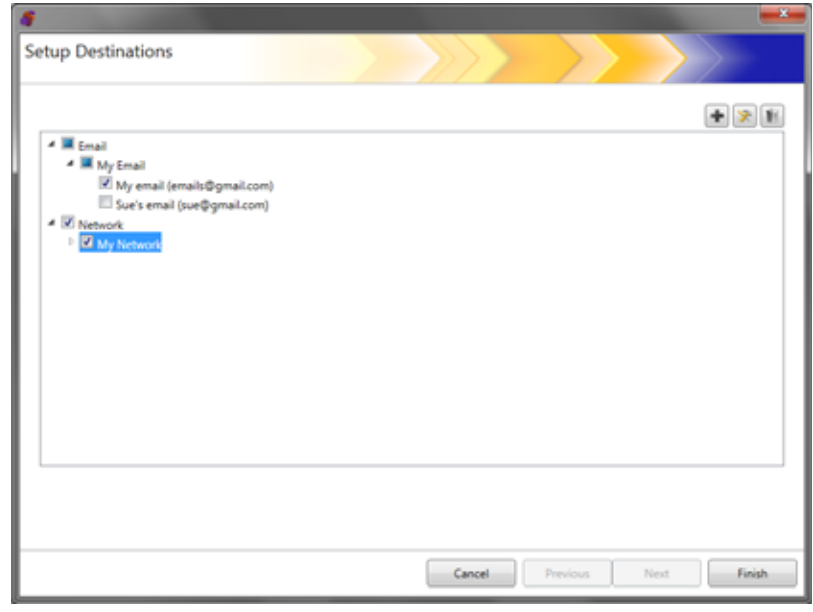

# 以下屏幕随即出现,其中显示网络目标和组。

- 7. 如果您要在同一网络目标组中添加更多网络目标,请单击添加图标, 并重复步骤 5 和 6。
- 8. 要添加其他网络目标组,请选择网络目标类型,然后单击添加图标, 否则单击完成。

设置打印机目标 在安装打印机之前,请确保您有适用于 Scan Station 700 Plus 系列扫描 仪的 Windows 10 64 位兼容驱动程序。

Scan Station 可使用下列方式连接到打印机:

- 连接到已连接至网域上的打印服务器的打印机。有关操作程序,请参 阅第 85 页 " [设置打印服务器打印机目标](#page-92-0) "。
- 连接到网络工作组上其他计算机共享的打印机。请参阅第 87 页 " [设置](#page-94-0) [共享工作组打印机目标](#page-94-0) "。
- 连接到网络打印机,该打印机通过将以太网电缆直接插入路由器或集 线器连接至网络。请参阅第 89 页 " [设置直接连接网络的打印机](#page-96-0) "。

在个别的这些情况中, Microsoft Windows 也会要求任何请求访问网络打 印机的设备提供凭证。

<span id="page-92-0"></span>设置打印服务器打印机目标 如果您要通过网络域上的打印服务器连接到打印机,请执行以下操作。

- 1. 选择编辑 **>** 目标。此时将会显示 " 设置目标 " 屏幕。
- 2. 单击添加图标来显示 " 目标 " 屏幕。
- 3. 选择打印机。
- 4. 单击下一步。

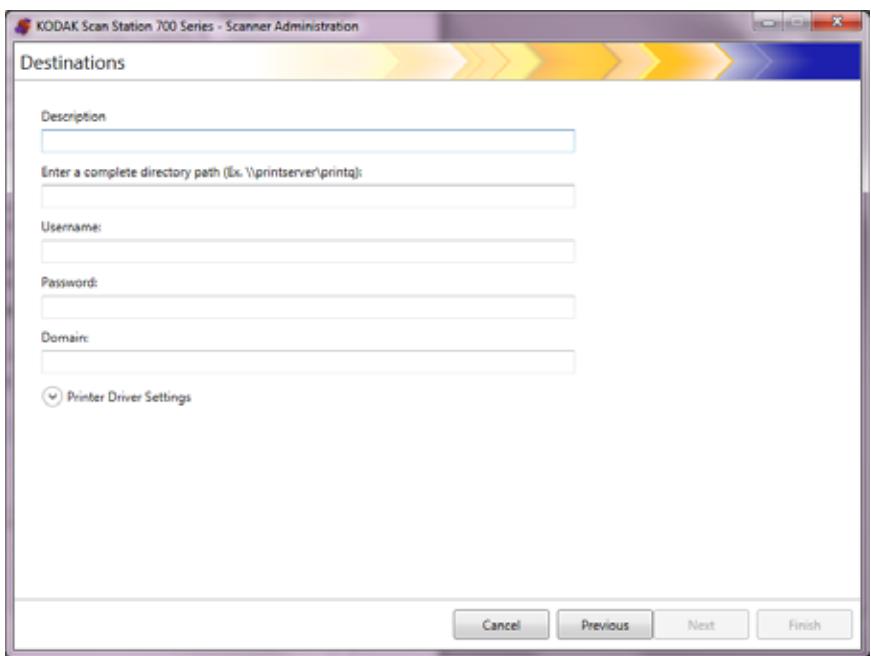

- 5. 在*说明*字段中输入可说明打印机的任何文本。
- 6. 在*输入完整目录路径*字段中输入打印服务器和打印队列的完全限定 路径 (如 \\printservername\printqueue)。
- 7. 如果将网域配置为在连接打印机时需要验证,请输入用户名、密码和 域名称。

注意:

- 如果无法提供正确验证,打印机及其驱动程序可能无法安装到 Scan Station 上。
- 此配置不需要打印机驱动程序设置。
- 8. 单击完成。此时将会显示以下屏幕, 其中显示打印机目标和组。

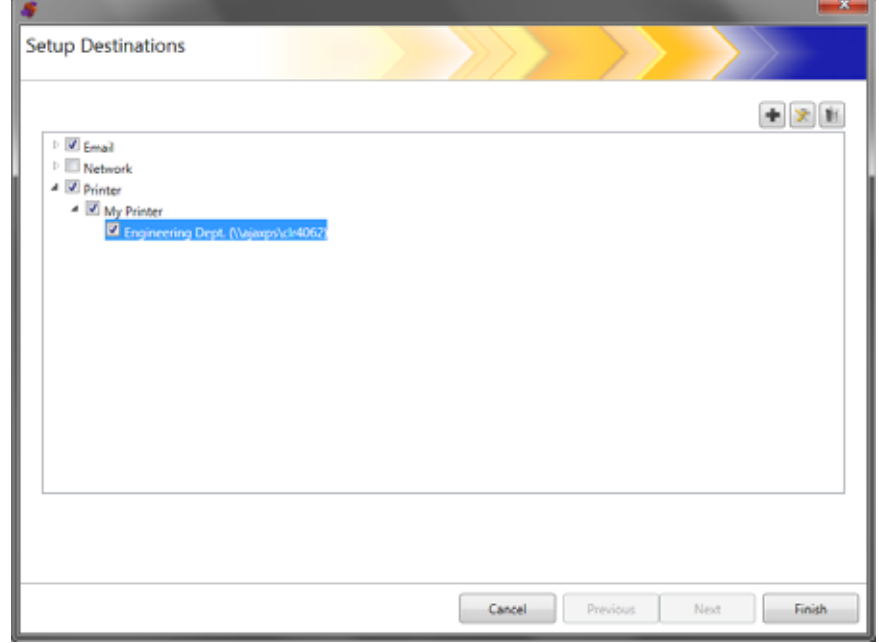

- 9. 如果您要在同一打印机目标组中添加更多打印机目标,请单击添加图标。
- 10. 要添加其他打印机目标组, 请选择打印机目标类型, 然后单击**添加**图 标,否则单击完成。

<span id="page-94-0"></span>设置共享工作组打印机目标 如果您要配置网络上其他计算机共享的打印机,请执行以下步骤。

- 重要:为了完成此配置,您需要具有您组织内打印机设置方式的相关知 识。如有任何疑问,请直接联系您的系统管理员。
- 1. 选择编辑 **>** 目标。此时将会显示 " 设置目标 " 屏幕。
- 2. 单击添加图标来显示 " 目标 " 屏幕。
- 3. 选择打印机。
- 4. 单击下一步。

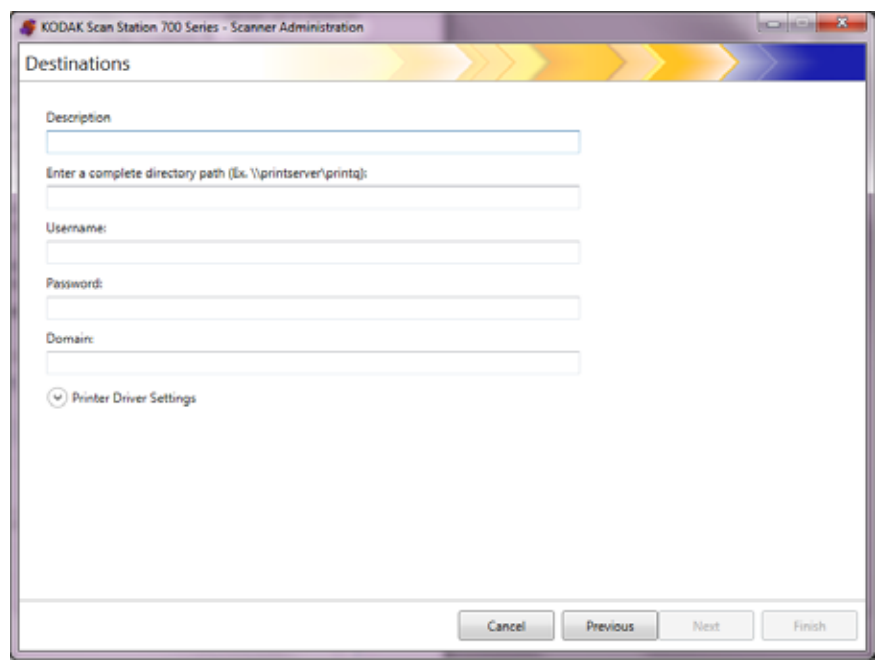

- 5. 在*说明*字段中输入可说明打印机的任何文本。
- 6. 在*输入完整目录路径*字段中输入打印服务器和打印队列的完全限定 路径 (如 \\printservername\printqueue)。
- 7. 如果共享打印机的计算机配置为在连接打印机时需要验证,请输入用 户名、密码和域。

注意:

- 如果无法提供正确验证,打印机及其驱动程序可能无法安装到 Scan Station 上。
- 此配置不需要打印机驱动程序设置。

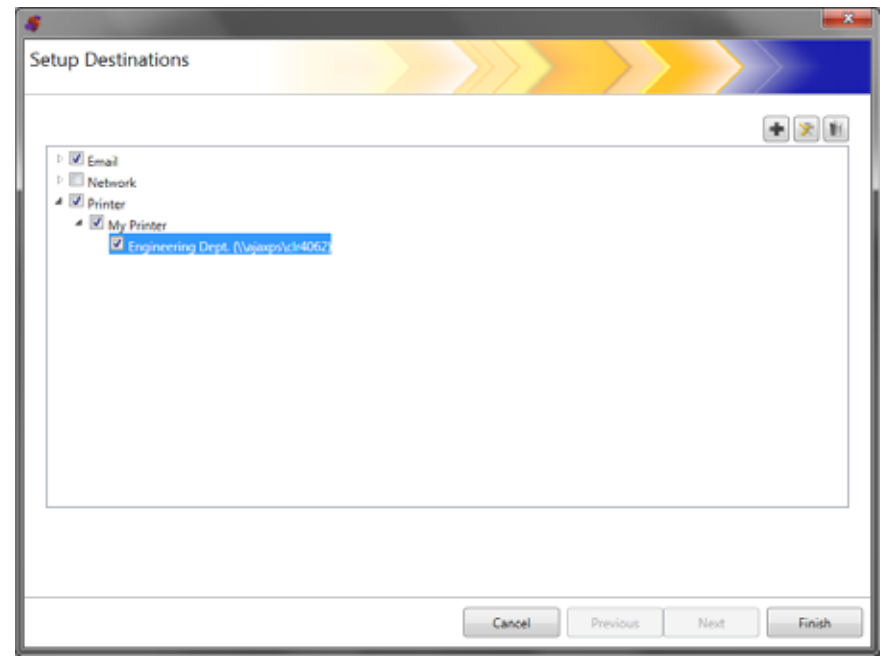

8. 单击完成。此时将会显示以下屏幕,其中显示打印机目标和组。

- 9. 如果您要在同一打印机目标组中添加更多打印机目标,请单击添加图标。
- 10. 要添加其他打印机目标组, 请选择打印机目标类型, 然后单击添加图 标,否则单击**完成**。

<span id="page-96-0"></span>设置直接连接网络的打印机 如果您要配置直接连接网络的打印机,请执行以下步骤。

- 1. 选择编辑 **>** 目标。此时将会显示 " 设置目标 " 屏幕。
- 2. 单击添加图标来显示 " 目标 " 屏幕。
- 3. 选择打印机。
- 4. 单击下一步。

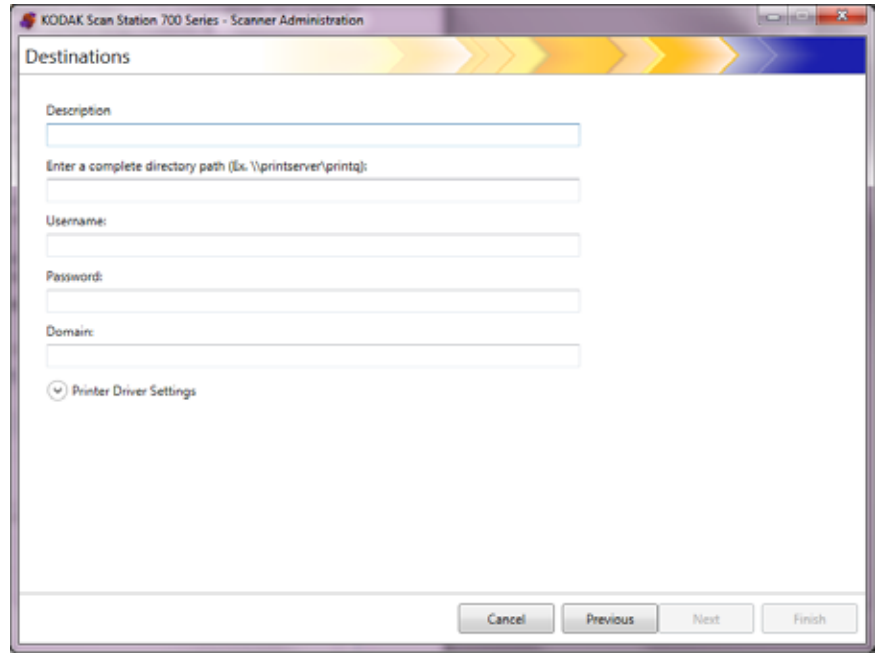

- 5. 在*说明*字段中输入可说明打印机的任何文本。
- 6. 在*输入完整目录路径*字段中,输入网络打印机 IP 地址和打印队列 (如 \\192.168.1.136\ 打印队列名称)。
- 7. 如果用户需要使用凭证才能访问打印机驱动程序的位置, 则在*用户* 名、*密码*和*域*字段中输入它们。

8. 在"打印机驱动程序设置"章节中, 在*打印机驱动程序位置*字段中输 入打印机驱动程序设置信息文件的位置或使用浏览按钮。打印机驱动 程序可以在连接同一网络的任何 PC 上找到,其位置必须可从 Scan Station 访问。

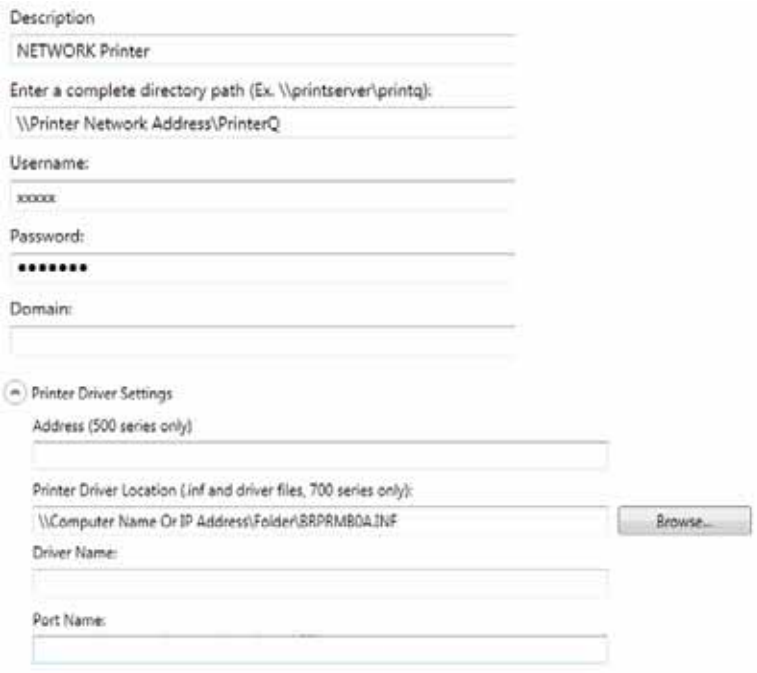

9. 通过其他计算机在目标打印机上打印测试页。

10. 在*驱动程序名称*字段中输入驱动程序名称。此字段可在测试页中找到。

- 11. 在*端口名称*字段中输入端口名称。此字段可在测试页中找到。
- 12.单击完成。
- 13.如果您要在同一打印机目标组中添加更多打印机目标,请单击**添加**图标。
- 14.要添加其他打印机目标组,请选择打印机目标类型,然后单击**添加**图 标, 否则单击**完成**。

打印机驱动程序将会从共享的计算机安装。初始安装之后, Scan Station 将能够直接与网络打印机通信。

注意:如果打印机无法安装,检查日志文件中的错误代码并在 Microsoft 网站上搜索错误代码。

- 设置 **FTP** 站点 1. 选择编辑 **>** 目标。此时将会显示 " 设置目标 " 屏幕。
	- 2. 单击添加图标来显示"目标"屏幕。
	- 3. 选择 **FTP**。
	- 4. 单击下一步。

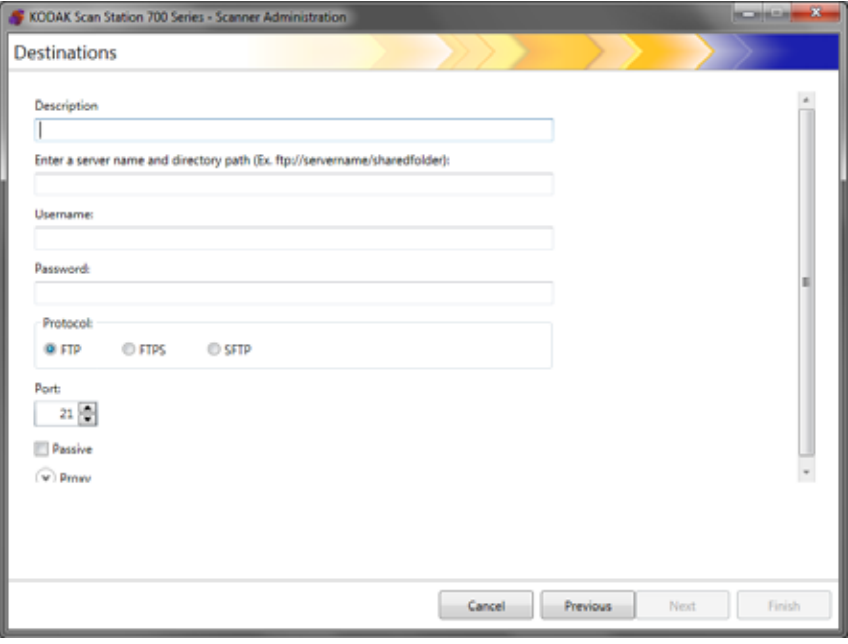

- 5.在*说明、输入服务器名称和目录路径、用户名* 和*密码* 字段中输入条目。 输入服务器名称和目录路径字段应该包含 FTP 站点的完整路径, 包括 要放置扫描文档的子文件夹。例如,ftp:*//ftp.acme.com/documents* 将 会连接到 *ftp.acme.com* FTP 站点,而扫描的文档将会放入 *documents* 文件夹中。
- 6. 选择所需的协议选项:**FTP**、 **FTPS** 或 **SFTP**。
	- 如果选择 **FTP**,则有以下选项可用:
		- 如果 FTP 站点通过端口 21 以外的端口通信,可使用向上和向 下箭头来更改该值。
		- 如果 FTP 服务器要求, 您可以选择被动。 被动常用于处于防火 墙外的 FTP 网站。

单击代理向下箭头,配置代理设置。

- 登录后选择 **USER** 作为代理类型。
- 以"完全限定的域名"输入代理地址(例如,FTP.acme.com)或 输入为 IP 地址。
- 输入需要用来访问代理服务器的**用户名**和**密码**。
- 如果代理服务器配置为通过端口 21 以外的端口通信,可使用 向上箭头和向下箭头来更改该值。
- 如果选择 **FTPS**,则有以下选项可用:
	- 选择加密选项:隐式或显式。

设置为**显式**时, Scan Station 和服务器协商是否加密数据, 以 及应采用哪种加密形式。显式 FTPS 位于端口 21。如果服务器 可接收加密数据, Scan Station 将采用此选项。

设置为隐式后, Scan Station 将总是发送加密数据。默认端口 为 990。

有关合适的加密选项的信息,请咨询 FTP 服务器管理员。

- 如果要启用"被动"端口协商,请选中**被动**。
- 如果想让网络环境更安全,证书处于最新状态并要求证书颁发 机构签名,请选中要求可验证的 **SSL** 服务器证书。

单击代理向下箭头,配置代理设置。

- 选择 **SOCKS** 作为代理类型。
- 以"完全限定的域名"输入代理地址(例如,FTP.acme.com)或 输入为 IP 地址。
- 输入需要用来访问代理服务器的用户名和密码。
- 如果代理服务器配置为通过端口 1080 以外的端口通信,可使 用向上箭头和向下箭头来更改该值。
- 为代理服务器选择合适的版本。如果不知道应使用 **SOCKS4** 还是 **SOCKS5**,请咨询您的管理员。
- 如果选择 **SFTP**,则有以下选项可用:
	- 如果 SFTP 站点通过端口 22 以外的端口通信,可使用向上和 向下箭头来更改该值。选择 **SFTP** 时,端口值会自动更改为默 认端口值 22。
	- 私钥文件是经加密的密钥,用于访问 SFTP 服务器。私钥文件 有多种类型。使用浏览按钮可选择您计算机或网络上存储的私 钥文件。有关适合使用的私钥文件的信息,请咨询 SFTP 管理员。
		- 注意:私钥文件使用 DSA 2048 加密,不支持 4096 位和 Putty SSH1 RSA。
	- 如果您在*私钥密码*字段中输入了私钥文件且文件受密码保护, 则您必须输入一个密码。该密码用于对私钥文件解密。

单击代理向下箭头,配置代理设置。 SFTP 支持两种代理类型: **HTTP** 和 **SOCKS**。

**HTTP**

- 如果您选择 **HTTP** 作为代理类型,请以完全限定的域名形式输 入代理地址 (例如, FTP.acme.com) 或输入为 IP 地址。
- 输入需要用来访问代理服务器的**用户名**和**密码**。
- 如果代理服务器配置为通过端口 81 以外的端口通信,可使用 向上箭头和向下箭头来更改该值。
- 为代理服务器选择合适的身份验证类型。如果不知道应使用 **LOGIN** 还是 **NTLM**,请咨询您的管理员。

### **SOCKS**

- 如果您选择 **SOCKS** 作为代理类型,请以完全限定的域名形式 输入代理地址 (例如, FTP.acme.com)或输入为 IP 地址。
- 输入需要用来访问代理服务器的**用户名**和**密码**。
- 如果代理服务器配置为通过端口 1080 以外的端口通信,可使 用向上箭头和向下箭头来更改该值。
- 为代理服务器选择合适的版本。如果不知道应使用 **SOCKS4** 还是 **SOCKS5**,请咨询您的管理员。
- 7. 单击完成。
- 8. 如果您要在同一 FTP 目标组中添加更多 FTP 目标, 请选择添加图标, 并重复步骤 5 - 8。
- 9. 要添加其他 FTP 目标组, 请选择 FTP 目标类型, 然后单击**添加**图 标, 否则单击**完成**。

# 设置电子邮件到传真 目标

所有 Scan Station 700 Plus 系列扫描仪均提供 " 电子邮件到传真 " 设置 (请参阅第 43 页 " [配置电子邮件到传真设置](#page-50-0) ")。

- 1. 选择编辑 **>** 目标。此时将会显示 " 设置目标 " 屏幕。
- 2. 单击**添加**图标来显示 " 目标 " 屏幕。
- 3. 选中电子邮件到传真。
- 4. 单击下一步。

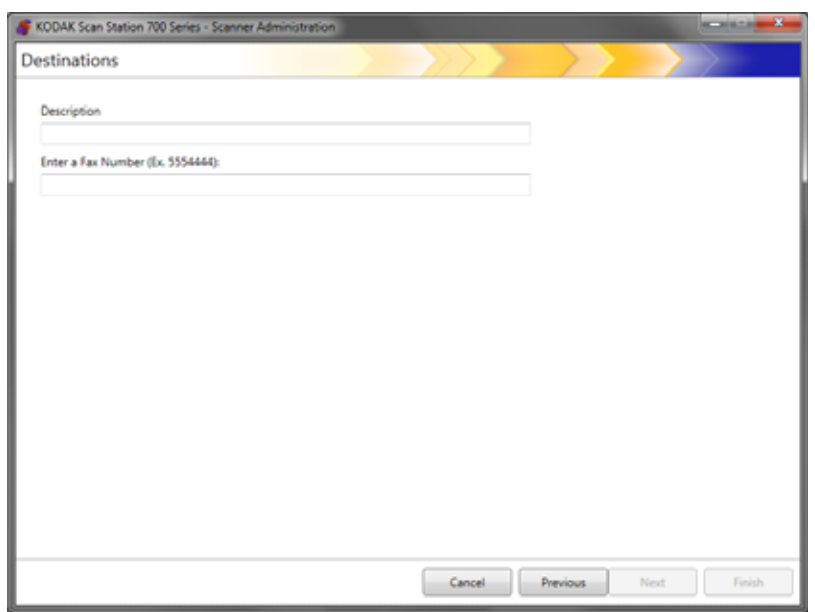

5. 在*描述*字段中输入名称, 并在*输入传真号码 (电子邮件到传真号码)* 字段中输入电子邮件到传真号码,然后单击完成。

注意: Scan Station 700 Plus 系列扫描仪不支持传真作为发送目标。

- 6. 如果您要在同一传真目标组中添加更多电子邮件到传真目标,请选择 " 添加 " 图标,并重复步骤 5。
- 7. 要添加其他电子邮件到传真目标组,请选中传真目标类型,然后单击 添加图标,否则单击"完成"。

- 添加 **SHAREPOINT** 组 1. 选择编辑 **>** 目标。此时将会显示 " 设置目标 " 屏幕。
	- 2. 单击**添加**图标来显示 " 目标 " 屏幕。
	- 3. 选择 **SharePoint**。
	- 4. 单击下一步。

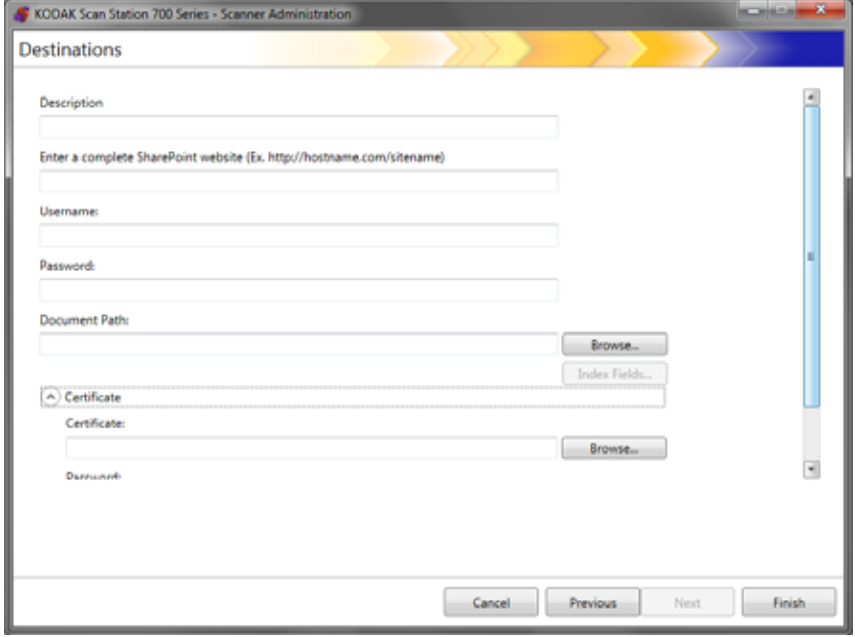

- 5. 在*描述* 字段输入文本, 以标识目标。
- 6. 在输入完整的 *SHAREPOINT* 网站字段中输入 SHAREPOINT 服务 器的地址。该字段必须包含 SHAREPOINT 网站的完整路径。
- 7. 在*用户名*和*密码*字段输入相应信息。
- 8. 在*文档路径* 字段中,输入将扫描文档所在文件夹的路径。如有必要, 可使用浏览按钮来帮助查找文件夹。
- 9. 如果所选库存在必需索引字段,请选择**索引字段**按钮。将会出现"索引 字段"对话框,以显示与所选库相关联的必需和可选索引字段。 注意:
	- *索引注释*字段中最多允许 5000 个字符。如果输入超过 5000 个字 符,系统会显示警告信息,直至您单击输入字段中的其他区域。此 时, 当您单击信息中的**确定**时, 在*索引注释*字段中输入的所有数据 都将被删除。
	- 文档路径的第一部分是库;后面的是子目录。库包含索引字段。
	- 在输入索引字段之前,您必须具有证书 (请参阅步骤 10)。
	- 如果索引字段中索引值右边有一个向下箭头,单击它可显示值选项。

支持的索引字段类型有:

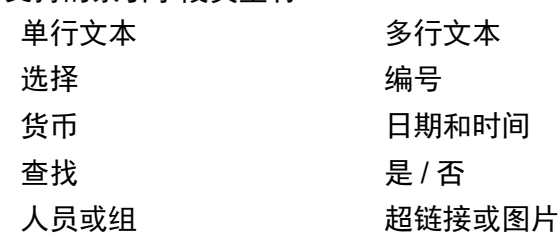

- 10.如果您希望用户访问的 SHAREPOINT 网站是安全的,则需要通过单 击证书箭头,输入证书文件和密码。此时将显示 "SHAREPOINT 证书 " 选项。
	- 在*证书*字段中输入证书文件的名称。允许使用以下文件扩展名: .cer、 .crt、 .der、 .pfx、 .p12、 .p76 和 p7c。
	- 输入用户应当输入的证书密码,以打开和解密证书文件。
- 11. 如果您的公司要求使用代理服务器来与 SHAREPOINT 网站通信, 则 必须单击**代理**箭头来定义这些代理设置。
- 12. 以完全限定的域名形式输入代理地址(例如, proxy.mycompany.com) 或输入为 IP 地址。
- 13.输入需要用来访问代理服务器的用户名和密码。
- 14.如果代理服务器配置为通过端口 80 以外的端口通信,可使用向上箭 头和向下箭头来更改或输入该值。
- 15. 如果您要在同一 SharePoint 目标组中添加更多 SharePoint 目标, 请 选择添加图标,并重复步骤 5 - 14。
- 16. 要添加其他 SharePoint 目标组, 请选择 SharePoint 目标类型, 然后 单击添加图标,否则单击完成。

# 添加 **Kofax Front Office Server** 组

- 1. 选择编辑 **>** 目标。此时将会显示 " 设置目标 " 屏幕。
- 2. 单击添加图标来显示 " 目标 " 屏幕。
- 3. 选择 **Kofax Front Office Server**。
- 4. 单击下一步。

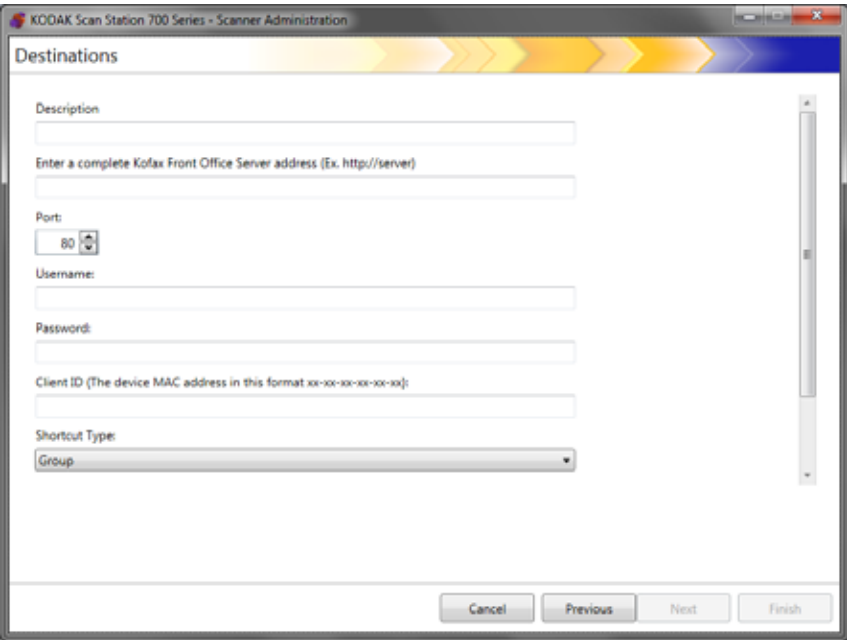

- 5. 在*描述* 字段输入文本, 以标识目标。
- 6. 在输入完整 *Kofax Front Office Server* 地址字段中输入服务器地址。
- 7. 如果代理服务器配置为通过除 80 外的端口通信,请选择正确的值。
- 8. 输入需要用来访问 Kofax Front Office Server 的**用户名**和**密码**。
- 9. 在*客户端 ID* 字段中, 输入 Scan Station 的 MAC 地址 (地址格式为: xx-xx-xx-xx-xx-xx)。此信息可在 Scan Station 中 " 关于 " 屏幕中找到。
- 10. 从*快捷方式类型*列表中, 选择组或个人。
- 11. 单击**浏览**以找到快捷方式名称。此时将会显示 " 选择快捷方式 " 对话 框。选择所需的快捷方式,然后单击确定。
- 12.点击索引字段。此时将会显示 " 索引字段 " 对话框。" 索引字段 " 会依 据各公司实施的 Kofax Front Office Server 而不同。
- 13. 如果 Kofax Front Office Server 是安全的, 请在*证书*字段中输入 (或 浏览至)证书名称。允许使用以下文件扩展名:.cer、.crt、.der、.pfx、 .p12、 .p76 和 p7c。
- 14.输入用户打开和解密证书文件时应需要输入的证书密码。
- 15.如果您要在同一 Kofax Front Office Server 目标组中添加更多 Kofax Front Office Server 目标, 请选择添加图标, 并重复步骤 5 - 14。
- 16.要添加其他 Kofax Front Office Server 目标组,请选择 Kofax Front Office Server 目标类型,然后单击添加图标,否则单击完成。

## 本章提供了添加和维护组的步骤。

组是网络用户的集合,网络用户的名称可以从 Active Directory Server 中 进行抽取。您可以根据现有 Active Directory 服务器组的内容创建一个 组,还可以从 Active Directory 服务器中将个别用户添加至您的组。有关 详细信息,请参阅第 41 页 " 配置 [Active Directory](#page-48-0) 服务器设置 "。

Edit Scanner Help Device Settings... Scan Settings... Index Templates... Destinations... Groups... Jobs...

分配组 通过设置组,您可以更加轻松地将对特定作业的访问权限限制到用户组。

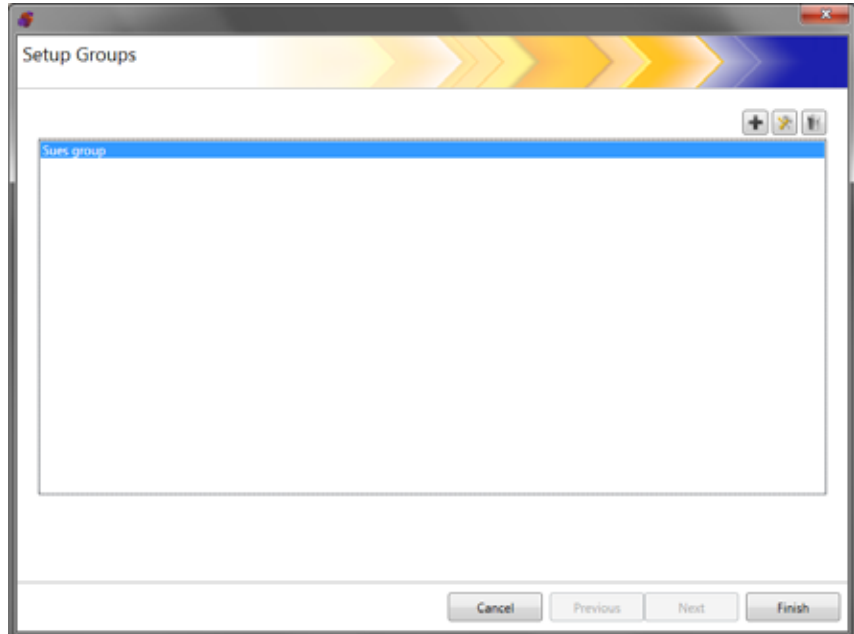

1. 选择编辑 **>** 组。此时将会显示 " 设置组 " 屏幕。

# 2. 单击**添加**图标来显示 " 组 " 屏幕。

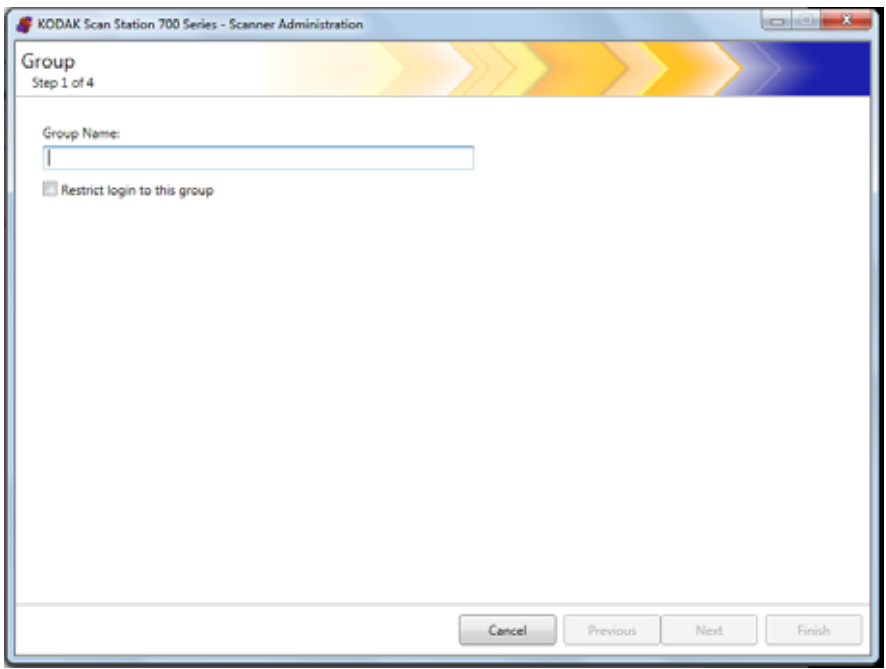

- 3. 输入所需的组名称。
- 4. 如果您希望仅某组中定义的用户使用 Scan Station, 则选中限制登录 到此组复选框。
- 5. 单击下一步。您可以使用任何对您有意义的组名称来定义用户组。

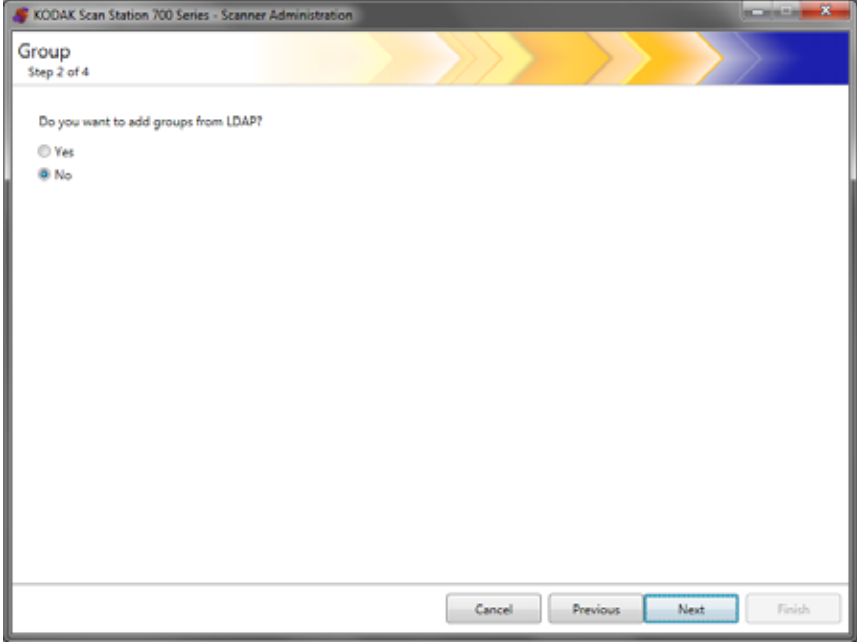
- 添加 **Active Directory** 组 如果不希望从 Active Directory 服务器中添加组,请单击否,然后单击 下一步,并继续标题为 " 添加个别用户 " 的小节。
	- 如果选择**是**,搜索字段将会显示出来,您可以利用它来查找 Active Directory 服务器 (LDAP) 中的组名称;然后继续执行下面的步骤。

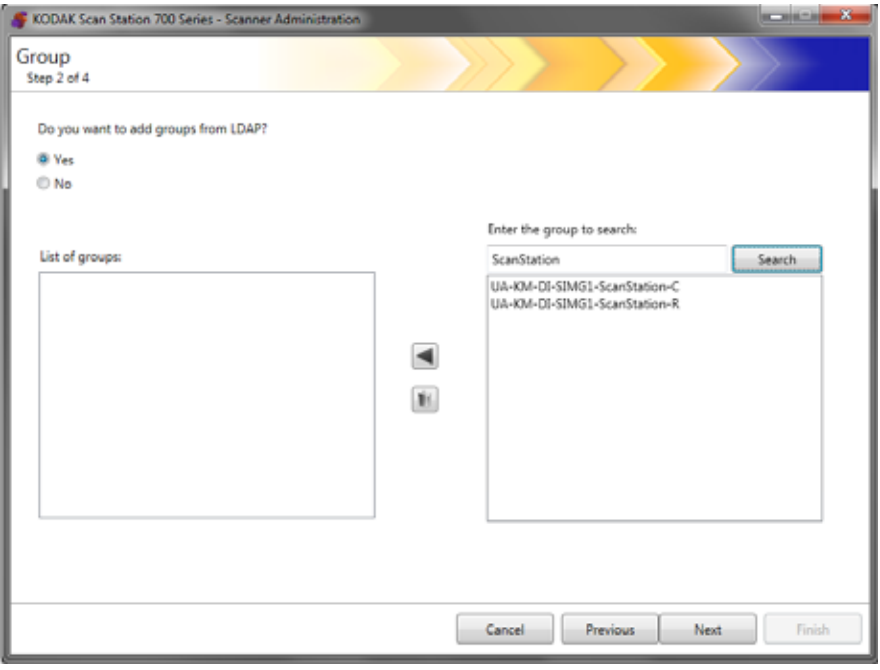

- 1. 在*输入要搜索的组*字段中,输入要添加的组名称,然后单击**搜索**。 注意:
	- 若找到了太多符合搜索条件的地址,您可能要添加更多信息 (例如,您所搜索的人的名字,输入"smith joe"而非仅输入"smith"), 以优化您的搜索。
	- 搜索条件前后可添加通配符。
- 2. 从右侧列表中选择要添加的组,然后单击左箭头。这些组将被添加到 *组列表*框中。
- 3. 重复步骤 1 和步骤 2 将其他组添加到列表中。
	- 注意: 如果要从*组列表*中删除某个组,请选择要删除的相应组,然后 单击删除图标。

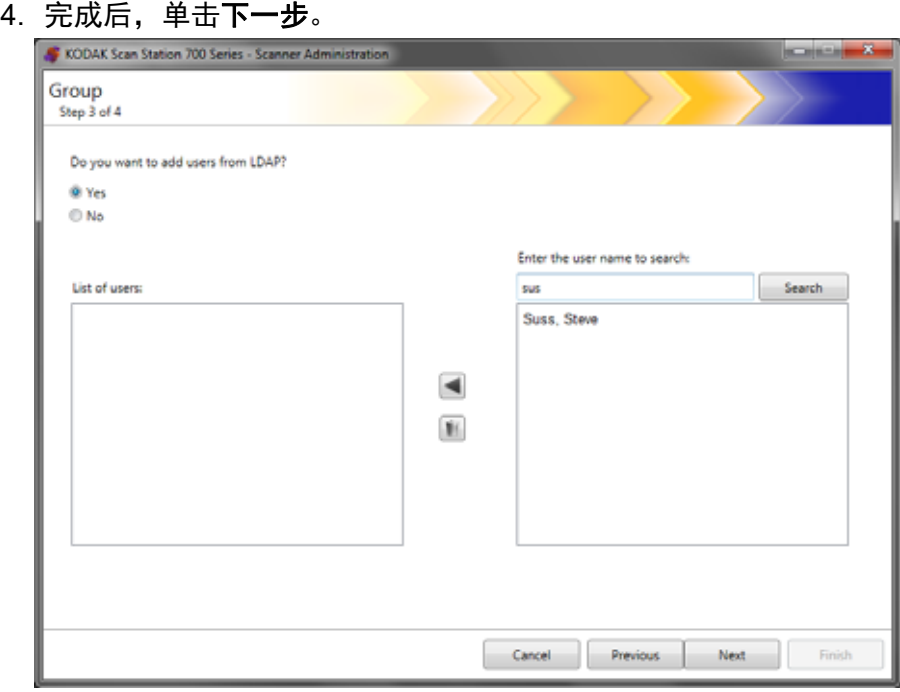

- 如果不希望从 Active Directory 服务器中添加用户,请单击否,然后单 击下一步,并继续标题为 " 完成组配置 " 的小节。
- 如果选择**是**,搜索字段将会显示出来,您可以利用它来查找 Active Directory 服务器 (LDAP) 中的用户名称;然后继续执行下面的步骤。
- 1. 输入要添加到组中的用户名,然后单击搜索。

注意:

- 若找到了太多符合搜索条件的地址,您可能要添加更多信息 (例如,您所搜索的人的名字,输入"smith joe"而非仅输入"smith"), 以优化您的搜索。
- 搜索条件前后可添加通配符。
- 2. 从显示的列表中选择要添加到组中的用户,然后单击左箭头。
- 3. 在完成向组中添加所有用户后,单击下一步。

# 完成组配置 此时将显示组列表和用户列表。

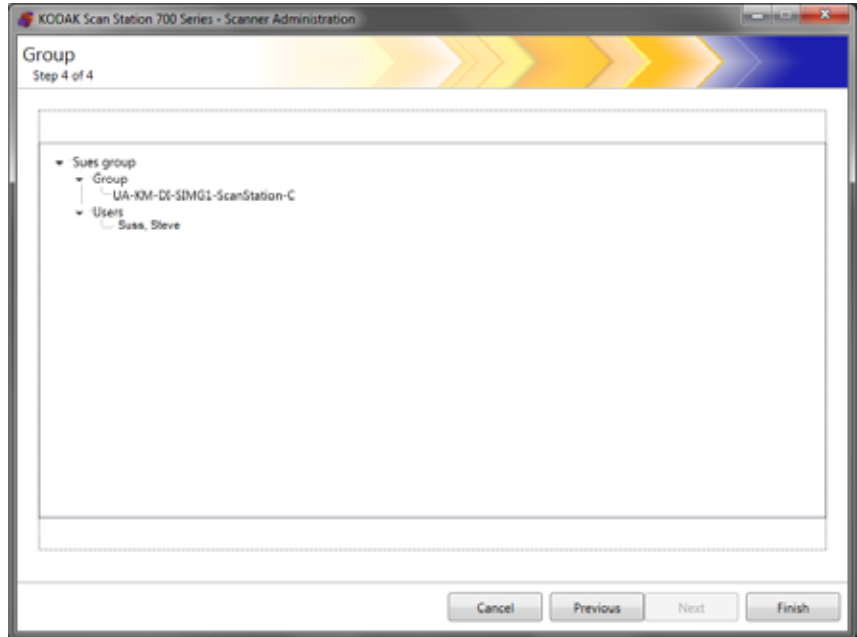

• 单击完成。

因为作业是扫描设置、索引模板、目标和用户组的集合,所以建议您在 定义了所有这些设置后再创建作业。

1. 选择编辑 **>** 作业。

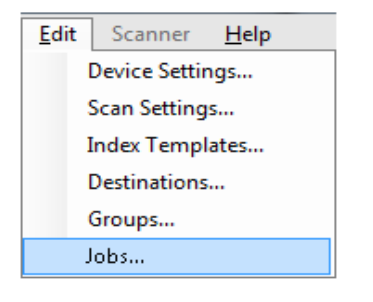

此时将显示 " 设置作业 " 屏幕。

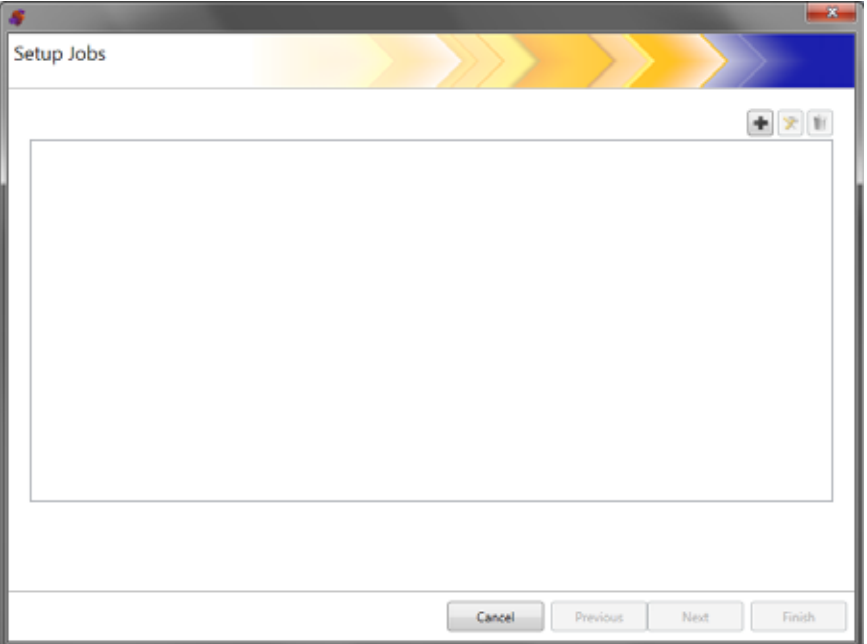

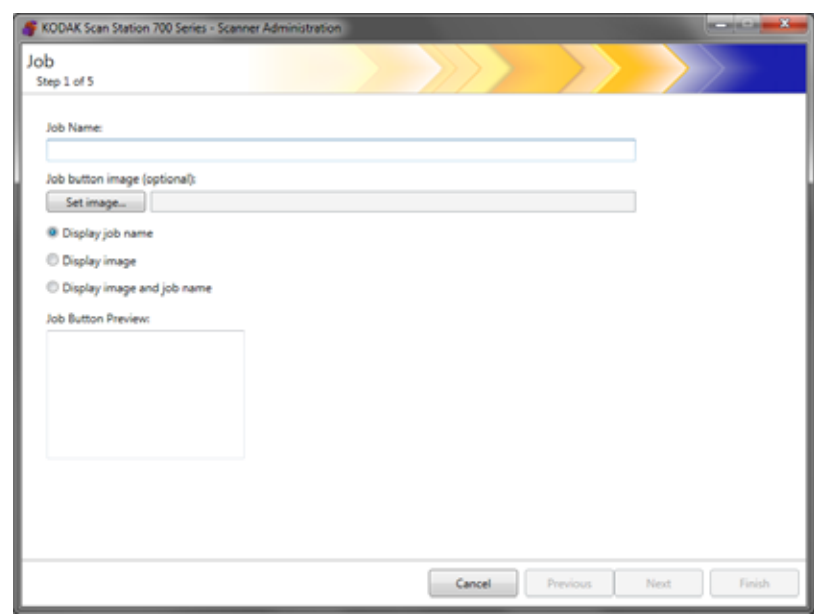

2. 单击添加图标。此时将显示 " 作业 " 屏幕。

- 3. 输入作业名称。在输入作业名称后,它将显示在*作业按钮预览*框中。 这是 Scan Station 触摸屏上显示名称的方式。
- 4. 如有必要,可以选择一个图像文件作为作业名称的背景。单击设置图 像找到所需图像文件。

注意:

- 最大图像宽度为 200 像素;最大图像高度为 130 像素。图像将自 动缩放大小。
- 如果选择图像文件,显示图像和名称选项将自动选中。
- 您选择的图像将被复制到配置文件中。
- 5. 选择以下其中一个选项:
	- 显示作业名称 作业按钮上只会显示作业名称。
	- 显示图像 作业按钮上只会显示图像。
	- 显示图像和名称 作业按钮上会显示作业名称和图像。

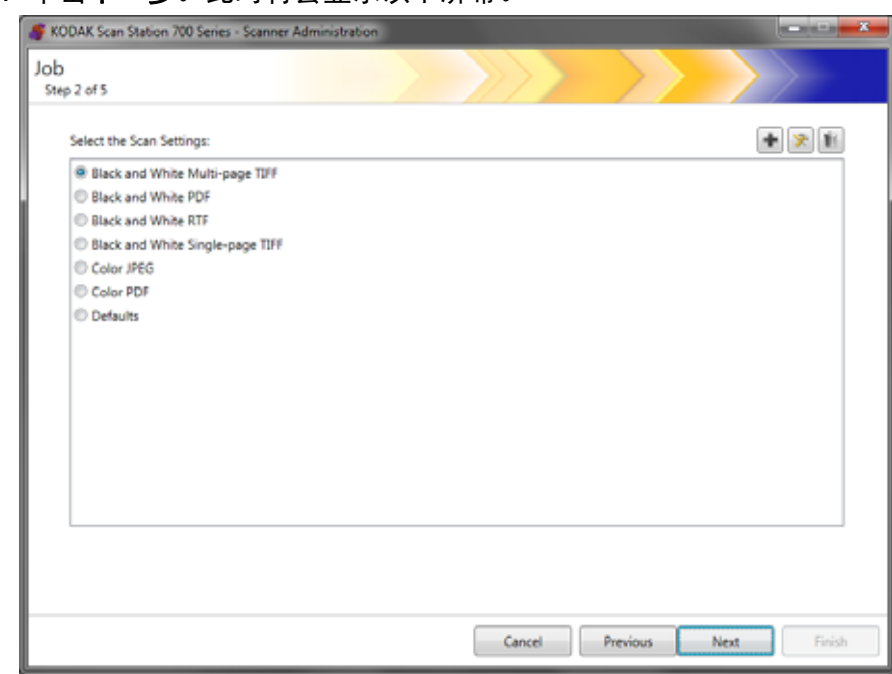

6. 单击下一步。此时将会显示以下屏幕。

7. 选择要用于此作业的"扫描设置",然后单击下一步。此时将会显示 以下屏幕。

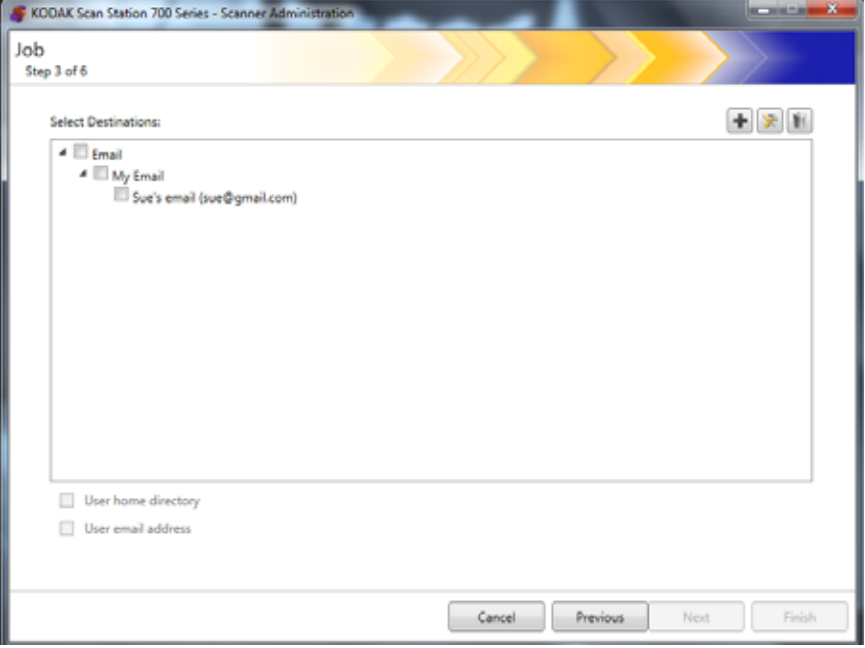

注意:您也可在此屏幕中,单击添加图标,以新建扫描设置。

- 8. 选择要将此作业发送至的目标:
	- 通过单击目标组的最高级别复选框,您可以选择整个目标组。
	- 通过单击显示在组名称下方的目标,您可以选择个别目标。
- 如果要即时创建其他目标,请单击添加图标。此时将会显示 " 目标 " 屏幕,您可以在其中添加其他目标。有关添加目标的步骤,请参 阅第 77 页 " 第 7 [章创建目标](#page-84-0) "。
- 9. 当用户登录 Scan Station 时, 如果您要自动创建登录用户主目录的目 标 (如 "Active Directory 服务器设置 "屏幕中定义), 则选中用户主 目录。
- 10. 当用户登录 Scan Station 时, 如果您要自动创建登录用户电子邮件地 址的电子邮件目标(如 "Active Directory 服务器设置 " 屏幕中定义), 则选中用户电子邮件地址。
- 11. 单击下一步。

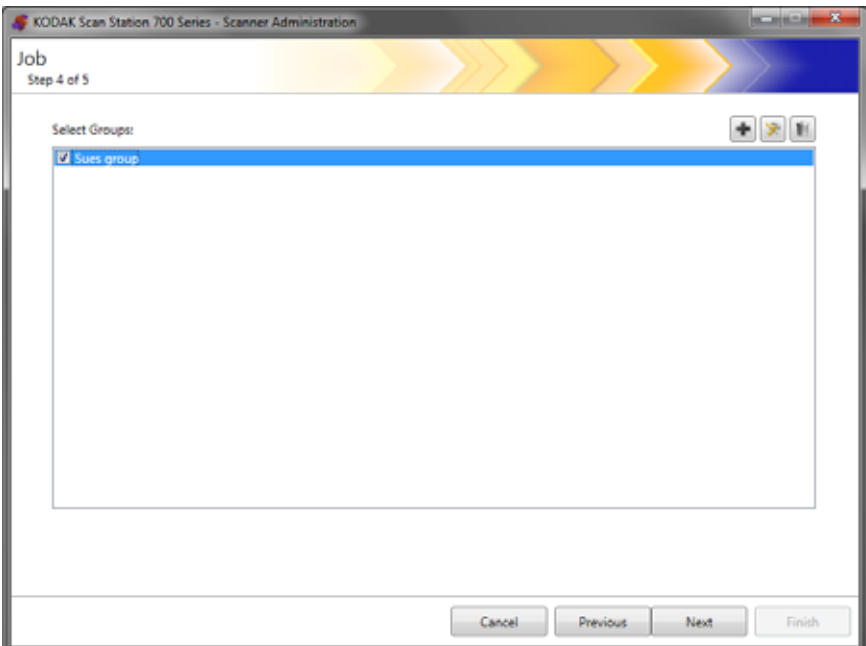

### 12. 选择您希望与此作业关联的组,然后单击下一步。此时将会显示"索 引模板 " 屏幕。

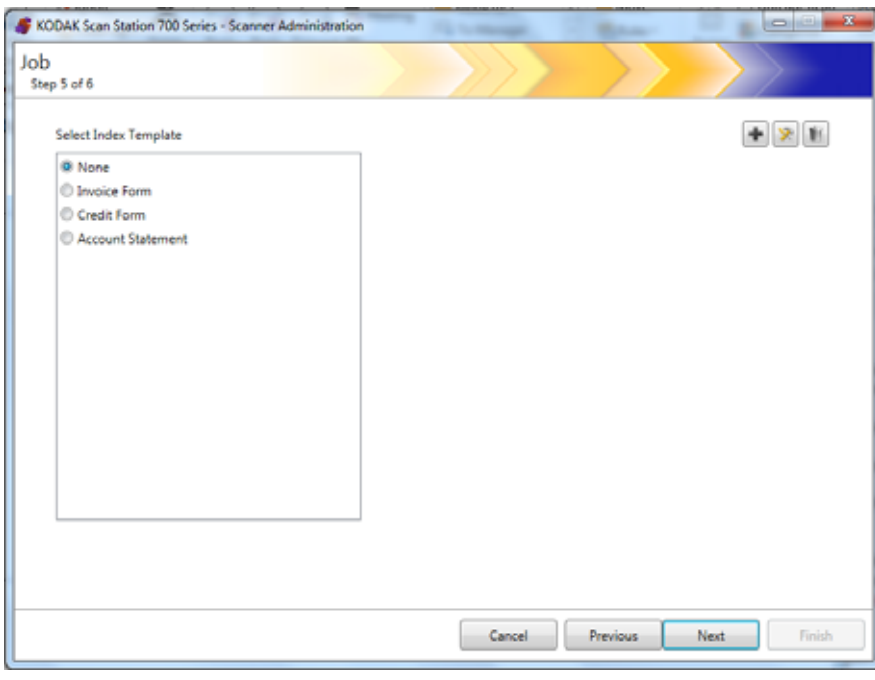

- 13.选择您要与作业关联的索引模板。
- 14.完成后,单击下一步。此时将显示整个作业设置。

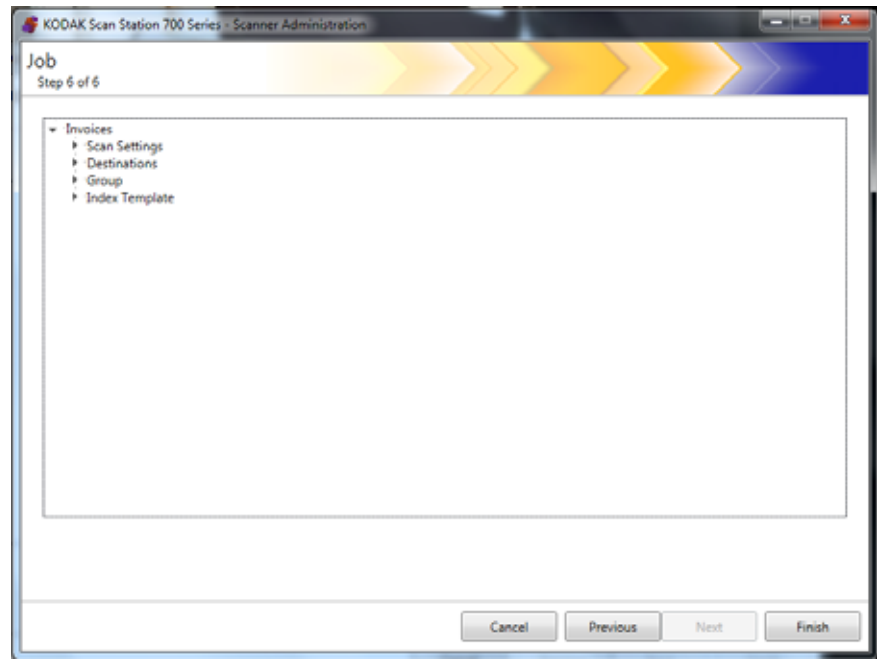

15.单击完成返回到上一个屏幕;然后再次单击完成返回到 *Kodak* Scan Station 700 系列 - 扫描仪管理应用程序主屏幕。

作业定义完毕,并将配置上载至 Scan Station 后, Scan Station 触摸屏 中会显示仅作业屏幕,而非常规用户界面。

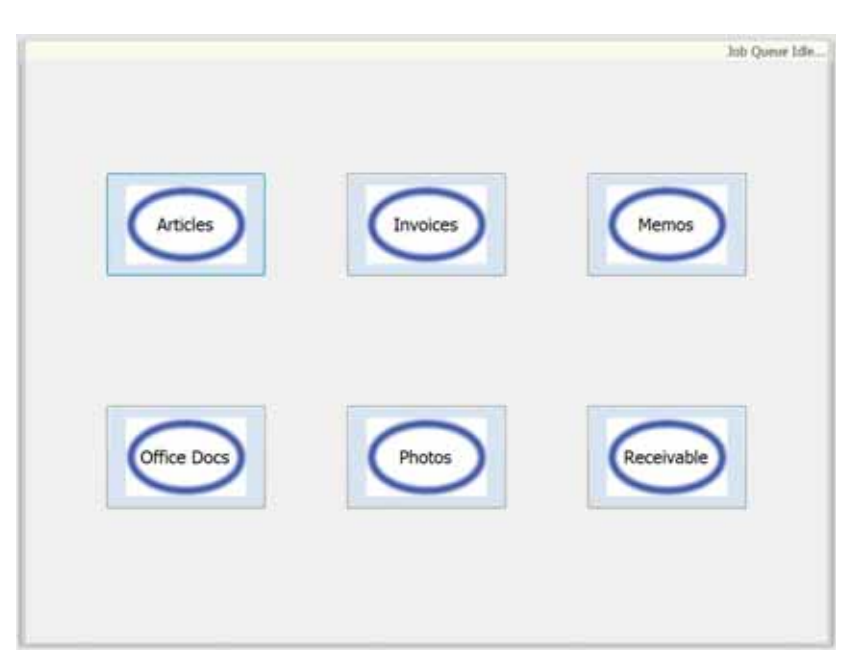

本章提供有关监控网络中找到和配置的 Scan Station 的信息。

扫描仪选项卡 " 扫描仪 " 选项卡包含特定数据, 以识别和连接网络中的 Scan Station。

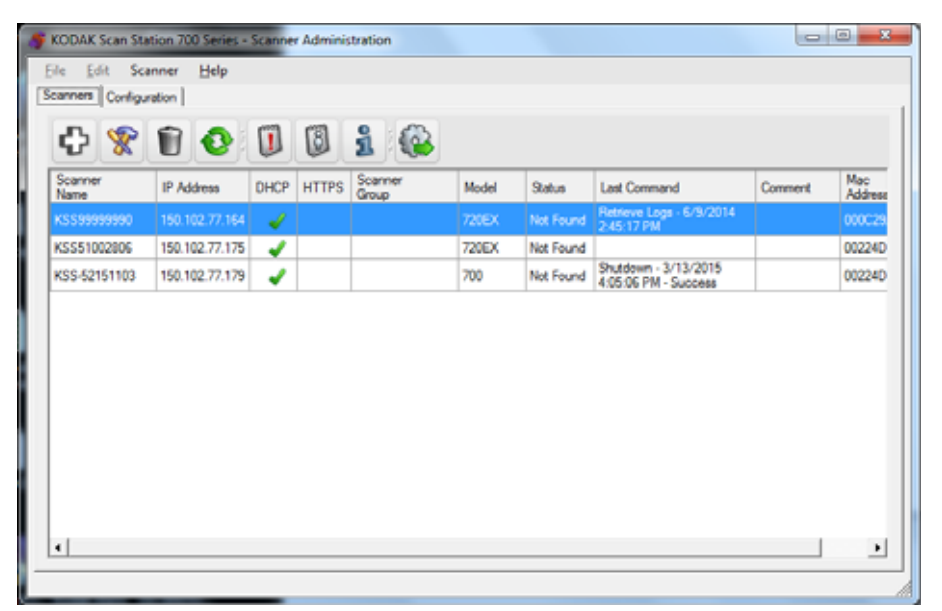

当"扫描仪"选项卡处于活动状态时,您可以访问"扫描仪"菜单。 第 3 章中标题为 " 菜单选项 " 的小节中介绍了 " 扫描仪 " 菜单和 " 帮助 " 菜 单中的选项。

#### 工具栏 工具栏可让您快速访问常用的功能。工具栏将会永远在屏幕上显示。您 不能添加、删除或移动工具栏按钮。

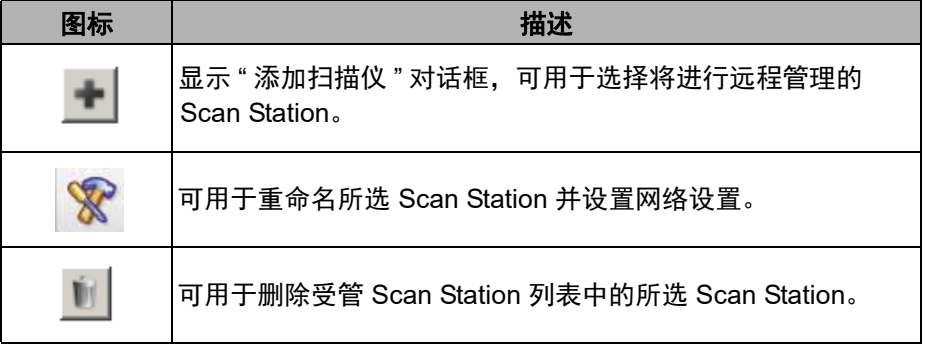

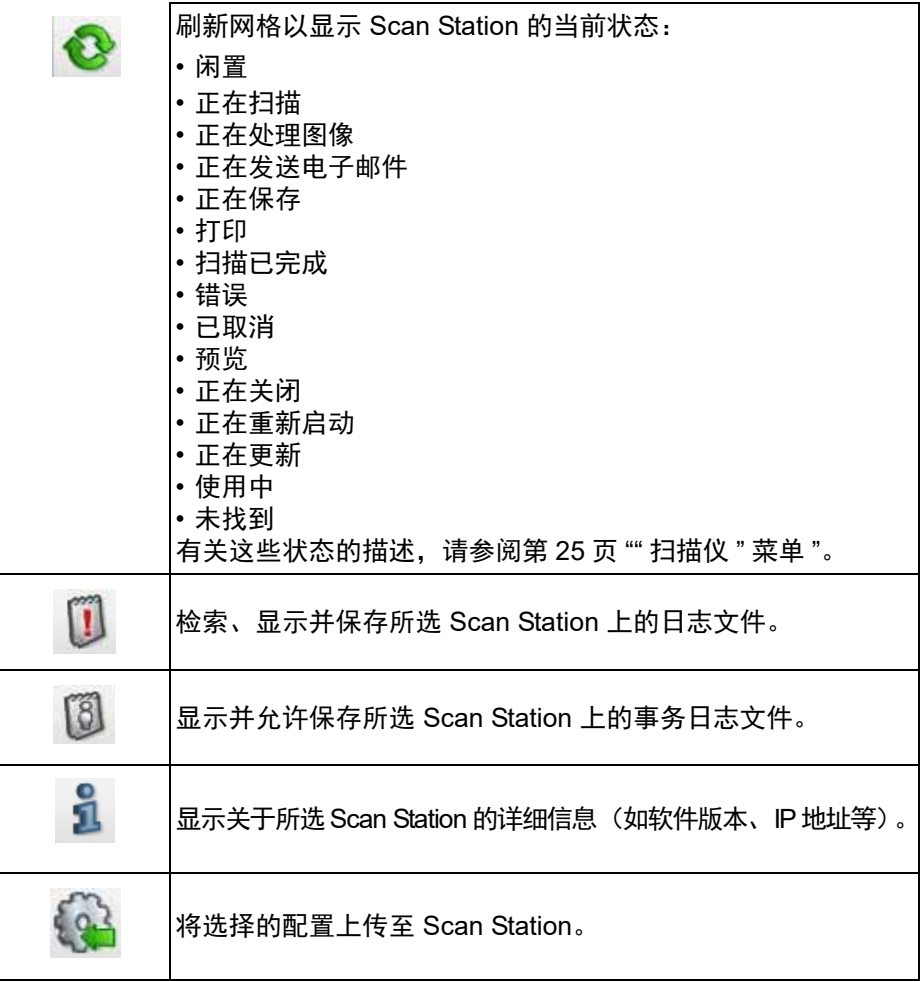

**网格视图** 以下是网格视图列的说明

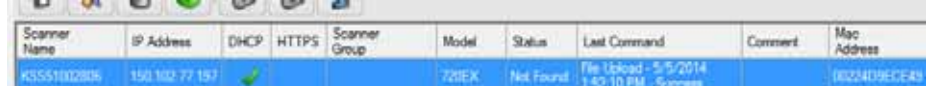

扫描仪名称 — 显示指定给 Scan Station 的名称。

**IP** 地址 — 显示与 Scan Station 关联的 IP 地址。

DHCP — 如果 Scan Station 配置为使用 DHCP 检索 IP 地址, 则此字段 将被选中。如果 Scan Station 配置为使用静态定义的 IP 地址, 此字段将 为空白。

**HTTPS** — 如果 Scan Station 配置为使用 HTTPS 进行通信,则此字段将 被选中。

扫描仪群组 — Scan Station 可与群组名称建立关联。此栏显示 Scan Station 所属的群组。这会在添加 Scan Station 时设定。

注意: 这与创建和修改配置时定义的用户组不同。

型号 — 显示 Scan Station 的型号。

状态 — 显示 Scan Station 的当前状态 (例如 " 闲置 "、 " 正在扫描 "、 " 正在更新 "、 " 正在重新启动 " 等)。

注意: 按 F5 时, 发现的 Scan Station 状态将会立即刷新。

上个命令 — 显示管理员发出的上个命令,包括日期、时间以及操作执行 的成功或失败。

注释 — 此栏将显示管理员添加 Scan Station 时添加的注释。

**Mac** 地址 — 显示网络适配器的唯一标识符。

**网络配置选项** 在开始添加或发现 Scan Station 之前,您必须知道其 IP 地址或设备名称; 最好两个都知道。

要获得 Scan Station 的名称,请执行以下操作:

- 1. 确保 Scan Station 开启并运行正常。
- 2. 如果 Scan Station 已连接到网络,请单击 Scan Station 上的信息图标
	- $\frac{3}{2}$ , 以显示名称和 IP 地址。

添加 **Scan Station** 要添加 Scan Station 以允许远程管理之前,建议您获取 Scan Station 名 称和 / 或要添加的 Scan Station 的 IP 地址和远程访问密码。

注意:只有在已连接到网络并且已配置时 Scan Station 才会有 IP 地址。

添加 Scan Station 后,将会更新主屏幕。

1. 选择扫描仪 **>** 添加扫描仪。 " 添加扫描仪 " 对话框将会显示。

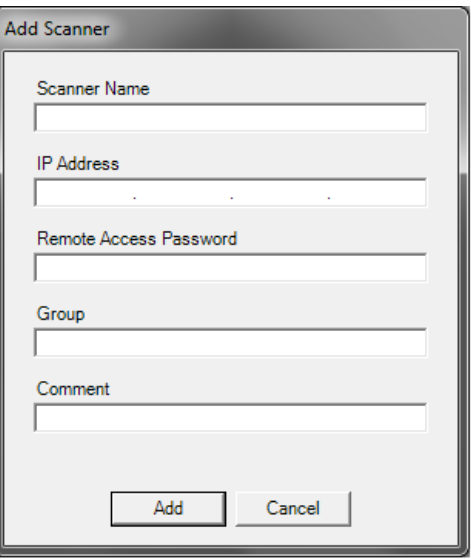

2. 在*扫描仪名称* 字段中输入 Scan Station 的名称。

注意:此字段中的可接受值是:字母数字字符和破折号。不允许使用 空格或其他符号。

3. 输入 IP 地址。 IP 地址必须使用 IPv4 格式 xxx.xxx.xxx.xxx。

- 4. 输入 Scan Station 的远程访问密码。有关详细信息,请参阅第 4 章中 标题为 " 配置设备选项 " 的小节。
	- 注意:此字段可留空。如果没有未为 Scan Station 设置远程访问密 码,将此字段留空。
- 5. 如果需要,请输入组名 (或位置)。该名称将显示在网格视图中。例 如, Scan Station 可能位于公司的主要分公司。
- 6. 如果需要,在*注释*字段中输入您觉得重要的附加信息。例如,您可以 输入 Scan Station 所位于的部门的名称。
- 7. 单击添加。 Scan Station 名称和信息将显示在 *Kodak* Scan Station 700 系列 - 扫描仪管理应用程序主屏幕上。

注意:

- 如果找不到 Scan Station 或您要添加的是之后将安装在网络上的 Scan Station, 将显示*与设备的通信出现错误, 是否要继续添加该 Scan Station*?消息。单击是添加该 Scan Station。
- 如果输入的 IP 地址不正确,您可能需要删除 *Kodak* Scan Station 700 系列 - 扫描仪管理应用程序主屏幕的 Scan Station 信息,然后 再以正确的信息添加该 Scan Station。
- 8. 请执行步骤 1 7 将附加的 Scan Station 添加到此组。

**发现设备** 使用 " 发现设备 " 选项,可以扫描 IP 地址范围以查找并自动注册 IP 地址 在定义的地址范围内的任何 Scan Station。

- 注意:" 发现设备 " 选项仅适用于未设置远程访问密码的 Scan Station。 这是使用 " 扫描仪 " 选项卡中的扫描仪 **>** 添加扫描仪菜单选项或扫 描仪 **>** 远程访问密码菜单选项设置的密码。
- 1. 选择扫描仪 **>** 发现设备。将显示 " 发现设备 " 对话框。

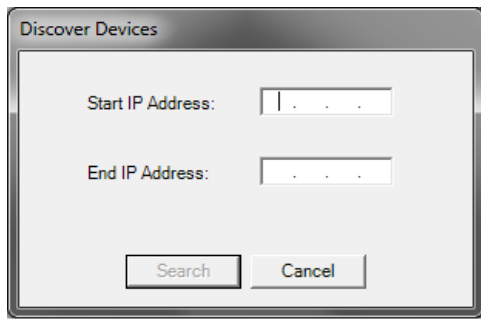

- 2. 在起始 *IP* 地址 字段中输入要开始搜索的 IP 地址范围内的第一个 IP 地址。
	- 注意:当您单击(或按 Tab 键转至)*结束 IP 地址*字段时,结束 IP 地 址将自动填入比起始 IP 地址大 10 的地址 (例如,起始 = 192.168.1.1,结束 = 192.168.1.10)。
- 3. 在结束 *IP* 地址 字段中输入要结束搜索的最后一个 IP 地址。
- 4. 单击搜索。此时将开始搜索。根据搜索范围, 此过程可能需要几分 钟。找到该范围内的 IP 地址后,会自动注册这些地址。
	- 注意: 如果选择跨过 IP 地址前面两个地址段的地址范围, 则可能需要 很长一段时间才能发现设备 (例如 192.168.1.1 - 192.169.1.1 或 192.168.1.1 - 193.168.1.1)。

# 修改 **Scan Station** 1. 选择扫描仪 **>** 修改扫描仪。 " 修改扫描仪 " 对话框将会显示。

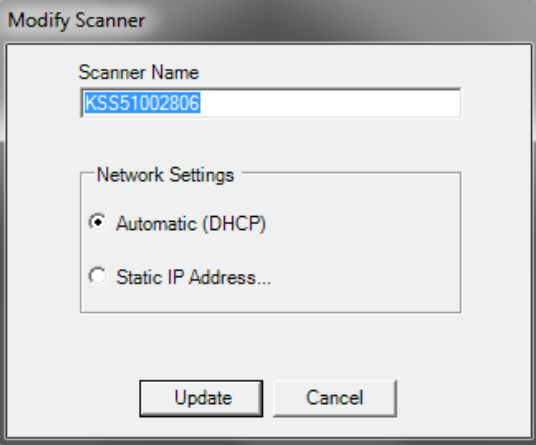

- 2. 进行任何需要的更改。
	- 注意:如果您选择静态 **IP** 地址," 静态 IP 地址 " 对话框将会显示,可 用于更改 IP 地址设置。

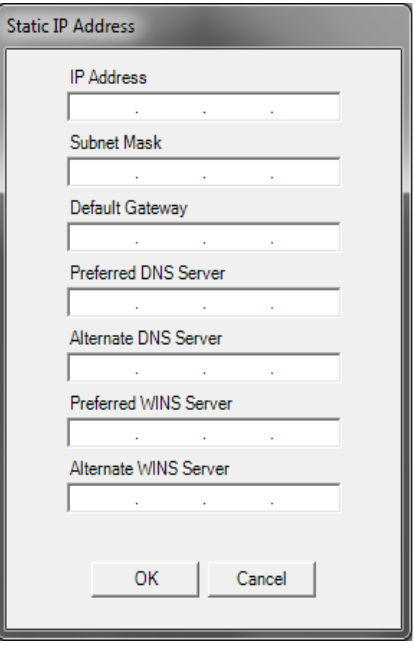

- 3. 单击确定。
- 4. 单击更新。

删除 **Scan Station** 1. 选择扫描仪 **>** 删除扫描仪。 " 删除扫描仪 " 对话框将会显示。

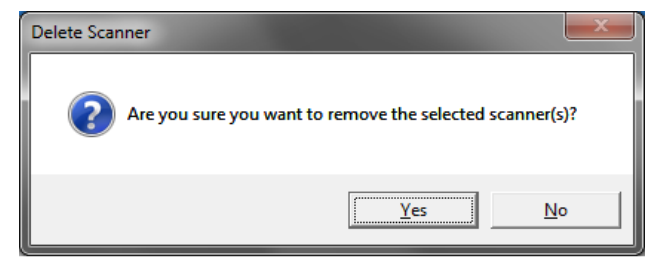

2. 单击是。

- 更改远程访问密码 1. 选择扫描仪 **>** 远程访问密码。*Kodak* Scan Station 700 系列 扫描仪 管理应用程序使用此密码与 Scan Station 通信。
	- " 远程访问密码 " 对话框将会显示。

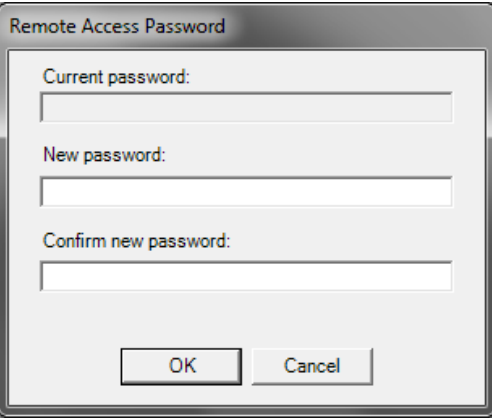

- 2. 在*当前密码*字段中输入 Scan Station 的远程访问密码。 注意:如果未设置远程访问密码,此字段将为灰色。
- 3. 在*新密码*字段中输入新的远程访问密码。
- 4. 在*确认新密码*字段中重新输入新的远程访问密码。
- 5. 单击确定。

### 配置 **/** 配置文件 配置是一组设置,包括:设备设置、扫描设置、目标、组和作业。配置 存储在两个位置:运行 *Kodak* Scan Station 700 系列 - 扫描仪管理应用 程序的 PC 中, 以及上载配置文件的 Scan Station 中。有关配置和配置 文件之间的区别的详细信息,请参阅第 157 页 " 第 13 [章词汇表](#page-164-0) "。

#### **更新 Scan Station** 有四种方法可以更新 Scan Station:

- **•** 方法 **1**。使用 *Kodak* Scan Station 700 系列 扫描仪管理应用程序上 载配置和固件更新。 Scan Station 将自动识别新的配置或更新程序包 并自动进行更新。有关详细信息,请参阅第 120 页 " [方法](#page-127-0) 1"。
- 方法 **2**。将管理配置文件和可选的固件更新程序包存储在网络驱动器上, 然后将 Scan Station 配置为在特定日期和时间轮询此共享文件夹以进 行更新。有关详细信息,请参阅第 122 页 " [方法](#page-129-0) 2"。
- 方法 **3**。将配置文件存储在 U 盘上,然后将其插入 Scan Station。系统 会询问您是否要更新 Scan Station 配置。如果选择**是,**系统会提示您 更新个别项目。有关详细信息,请参阅第 124 页 " [方法](#page-131-0) 3"。
- 方法 **4**。配置文件可导出到 U 盘中,以手动配置 Scan Station。使用 U 盘安装配置文件时, 如果配置文件的内容与当前存储在 Scan Station 上的配置文件实际内容不符,系统将提示您使用 U 盘上的配置来更新 Scan Station。如果选择否, Scan Station 将会处于本地管理模式。 此时,您可以修改 Scan Station 的大部分设置,这些设置将在您移除 U 盘后得到更新。有关详细信息, 请参阅第 125 页 " [方法](#page-132-0) 4"。
- 方法 **5**。将配置文件存储到具有固件更新程序包的 U 盘上。此方法将 仅更新固件。有关详细信息,请参阅第 126 页 " [方法](#page-133-0) 5"。

<span id="page-127-0"></span>

方法 1 **1 1** 不能是 中国 *Kodak* Scan Station 700 系列 - 扫描仪管理应用程序上载配置文件 和可选的更新程序包。Scan Station 将识别新的配置文件或更新程序包, 然后自动进行更新。

### 上载配置文件

- 1. 在 " 扫描仪 " 选项卡中,从您要发送配置的网格视图中选择 Scan Station。
- 2. 选择扫描仪 **>** 上传配置。 " 选择配置 " 屏幕将会显示。

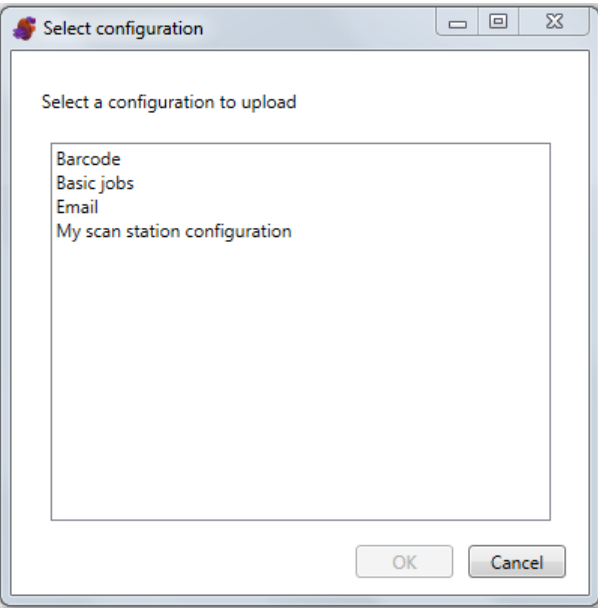

- 注意:如果所选配置已更改,配置名称旁会显示一个星号。您必须先 选择文件 **>** 保存后才能将配置上传到 Scan Station。
- 3. 选择您要上传的配置,然后单击确定。
- 注意:Scan Station 可能会在上传进程之后自动重新启动,具体取决于 更改的配置项目。

### 上传载固件

- 1. 选择您要发送新的固件的 Scan Station。
	- 注意: 要选择多个 Scan Station, 请使用 Ctrl/Shift 键然后点击鼠标键。 所选 Scan Station 将会加亮显示。
- 2. 选择扫描仪 **>** 上传固件。 " 打开 " 对话框将会显示。

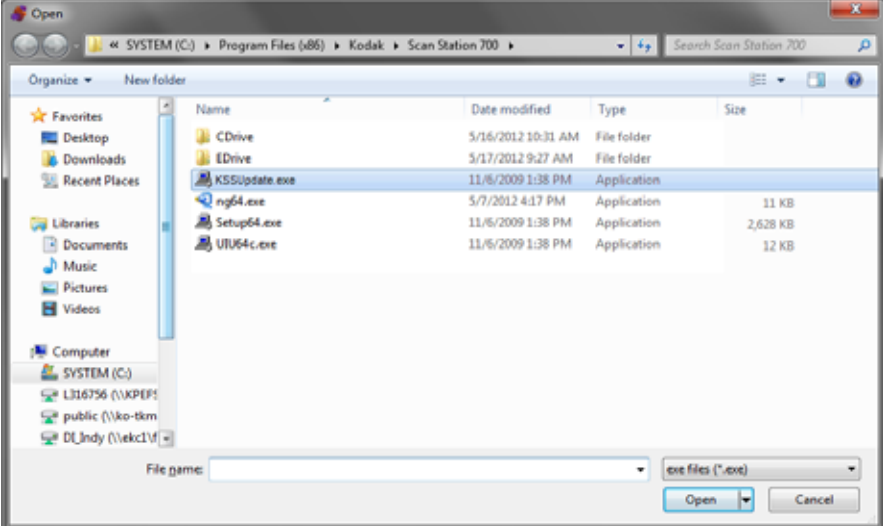

3. 选择您要上载的文件,然后单击打开。

注意:

- 只有 KSSUpdate.exe 文件可以上载至 Scan Station。
- 消息*正在上载,请稍候* 将会在上载文件时显示。
- 如果 Scan Station 固件和 KSSUpdate 固件的版本等级一样,将不 会执行任何操作。
- 您可以 " 转回 "Scan Station 固件的旧版本或更新到更新的版本。如 果上载旧版本的 KSSUpdate.exe 文件, Scan Station 将转回使用 旧版本的固件。如果上载更新的版本, Scan Station 将使用此最新 的固件进行更新。
- 您可以从服务代表处获得更新程序包。更新套件将是名为 KSSUpdate.exe 的文件。

<span id="page-129-0"></span>方法 2 2 可将 Scan Station 配置为监视用于存放配置和固件更新的网络文件夹。

- 1. 选择 " 配置 " 选项卡。
- 2. 选择您要修改的配置。
- 3. 选择编辑 **>** 设备设置。
- 4. 选中设备选项, 然后单击下一步。
- 5. 单击**自动配置计划**箭头并定义下列值。

Automatic Configuration Schedule

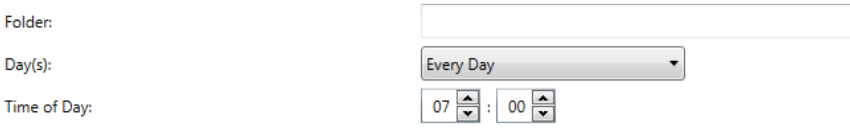

- 可找到更新程序的文件夹路径。
- 每星期中的哪一天 (每天、每个星期一等)。
- 检查更新的时间 (24 小时制)。

例如,您可能要在*每个星期一*的*上午7点*监视文件夹 *\\myserverates\myscanstationID*。

有两个方法可远程配置和更新您的 Scan Station:

• 单一文件 **/** 文件夹更新 — 在所有 Scan Station 都配置为监视更新配置 文件和固件更新的网络上创建单一文件夹。这将允许您一次将单一配 置发送到网络上的所有 Scan Station。如果所有 Scan Station 共享相 同的配置,建议您使用此方法。

注意:在使用远程更新时,将会忽略一些配置设置 (扫描仪名称、 IP 地址和远程访问密码),以避免在您的网络上创建重复的设备。

- 多个文件 **/** 文件夹更新 如果您的每一台 Scan Station 需要不同的配 置,建议您在网络上创建一个共用文件夹,并具备子文件夹用于保存 您网络上每个 Scan Station 的个别配置文件。应该将每个 Scan Station 配置为监视适当的更新文件夹。
	- 注意: 也可以使用子文件夹存放固件更新,因为每台 Scan Station 只 能监视一个网络文件夹中的配置文件和固件更新。

在所定义的日期和时间,Scan Station 检查网络上的文件夹,若找到,将 检查文件夹的内容,寻找 KSS.xml 文件和可选的 KSSUpdate.exe 文 件。 Kss.xml 是配置文件; KSSUPdate.exe 是固件更新包。如下所述, 配置文件和固件更新文件的处理是相互依赖的。

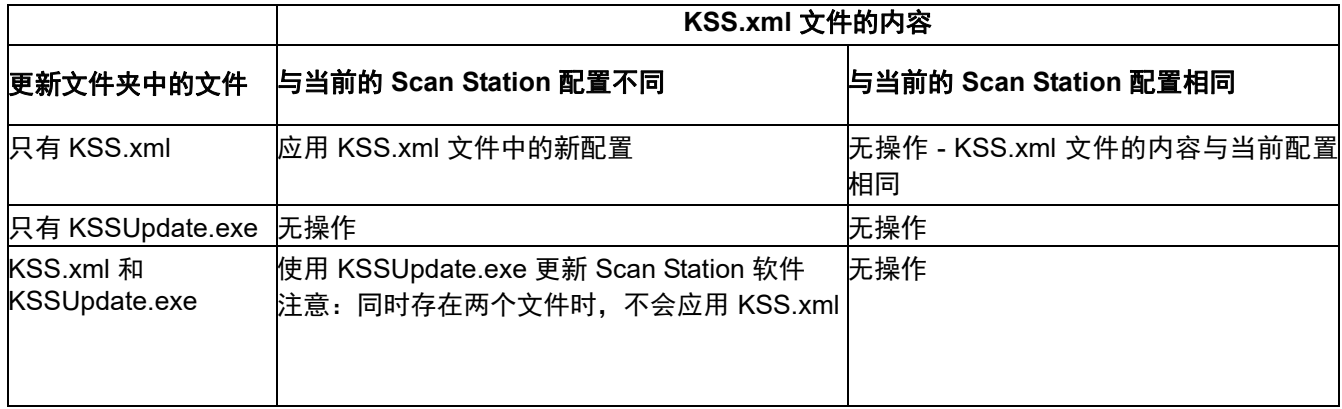

注意:

- 可以从 Kodak Alaris 网站或您的服务代表处获取更新套件。更新程序 包将永远是 KSSUpdate.exe 的文件。
- 要配置您的网络文件夹 (在 " 自动配置计划: 步骤 5" 中指定的文件夹) 用于配置和固件更新:
	- 1. 选择 " 配置 " 选项卡。
	- 2. 选择配置文件,以写入到网络文件夹。
	- 3. 选择文件 **>** 导出以将配置文件写入至网络文件夹。将显示 " 另存为 " 屏幕。
	- 4. 在网络文件夹中保存文件,名称为 KSS.xml,然后单击保存。
	- 5. 将 KSSUpdate.exe 复制到网络文件夹。

<span id="page-131-0"></span>方法 **3** 此方法要求将配置文件复制到 U 盘。在 U 盘插入到 Scan Station 中并识 别后,系统会提示您更新 Scan Station 配置。

注意:如果设置了本地服务密码,将提示您输入本地访问密码。

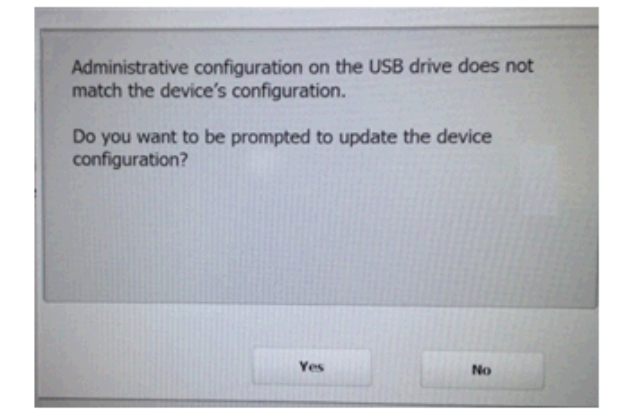

如果选择是,系统会提示您更新个别项目。配置更新完成后,单击确定 或移除 U 盘, Scan Station 将会自动重新启动。

必须对网络上的每一台 Scan Station 重复执行此方法。

配置 U 盘用于配置更新:

- 1. 选择 " 配置 " 选项卡。
- 2. 选择配置文件,以写入到 U 盘。
- 3. 选择文件 **>** 导出以将配置文件写入至 U 盘。将显示 " 另存为 " 屏幕。
- 4. 在 U 盘中保存文件, 名称为 KSS.xml, 然后单击保存。

<span id="page-132-0"></span>方法 **4** 此方法允许您在 Scan Station 触摸屏上交互选择 " 设置 " 模式下任何 可用的 Scan Station 设置并修改其值。在包含配置文件的 U 盘插入到 Scan Station 中并识别后,系统会提示您更新 Scan Station 配置。

注意:如果设置了本地服务密码,将提示您输入本地访问密码。

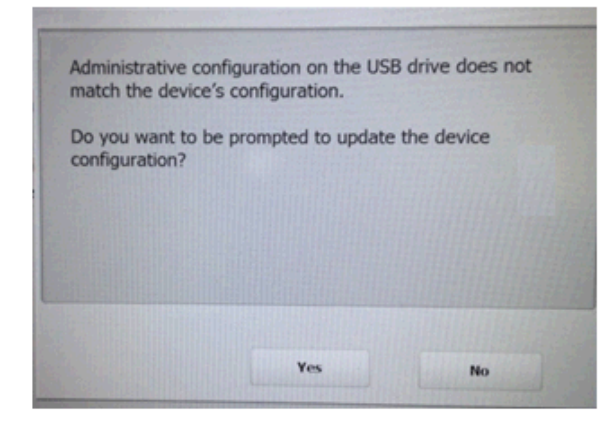

如果选择否, Scan Station 将会处于本地管理模式。此时, 您可以修改 Scan Station 的大部分设置,这些设置将在您移除 U 盘后得到更新。

配置 U 盘用于配置更新:

- 1. 选择 " 配置 " 选项卡。
- 2. 选择配置文件,以写入到 U 盘。
- 3. 选择文件 **>** 导出以将配置文件写入至 U 盘。将显示 " 另存为 " 屏幕。
- 4. 在 U 盘中保存文件, 名称为 KSS.xml, 然后单击保存。

有关详细信息,请参阅 Kodak Alaris 出版物 " 配置用户设置 "。

<span id="page-133-0"></span>方法 **5** 此方法需要更新程序包和将配置文件复制到 U 盘。将 U 盘插入 Scan Station 并被识别之后, 如果更新程序包与目前安装的版本不同, 系统将 提示用户更新 Scan Station 固件。将会显示旧版本号和更新套件的版本 号。如果您决定要更新固件,更新套件中的所有数据将会复制并安装到 Scan Station 上。安装完成后,单击确定或取出 U 盘, Scan Station 将 会自动重新启动。

> Scan Station 检测到配置文件 (kss.xml) 后, 会显示*您要获得更新设备配 置的提示吗?* 信息。如果更新程序包 (KSSUpdate.exe) 也在 U 盘中,并 希望更新 Scan Station 固件, 请选择是, 并按照 Scan Station 中的提示 执行。

> 注意:您可以从服务代表处获得更新程序包。更新程序包将永远是 KSSUpdate.exe 的文件。

配置 U 盘用于固件更新:

- 1. 选择 " 配置 " 选项卡。
- 2. 选择配置文件,以写入到 U 盘。
- 3. 选择文件**>**导出以将配置文件写入至 U 盘。将显示"另存为"屏幕。
- 4. 在 U 盘中保存文件, 名称为 KSS.xml, 然后单击保存。
- 5. 将 KSSUpdate.exe 复制到 U 盘。

### **Scan Station** 的安全性 安全性是日常业务的重要部分。网络设备不允许外部来源侵入,这一点 至关重要。 Scan Station 700 Plus 系列的配置可防止来自互联网或用户 直接访问造成的外部攻击。下列安全功能可阻止访问 Scan Station 的操 作系统。

- Microsoft Windows 安全更新: 在 700EX Plus 系列中, Windows 更新 服务是默认打开的。扫描仪将检查安全更新并根据需要应用更新。
- Microsoft Windows Defender:Windows Defender 服务在 700EX Plus 系列上更新并运行。该服务将通过以下方式确保安全性:
	- − 防病毒检查。
	- − 验证所安装的应用程序已签名。
- Scan Station 将使用防火墙和阻止几乎所有的输入网络通信。大多数 入站端口将会阻挡并且将不会响应来自网络的查询。
- Scan Station 还配置为响应回显 (也称为 *ping*)。它可用于诊断连接 问题。
- Scan Station 可防止通过 Scan Station USB 端口的外部侵入。操作系 统的配置可在系统上出现新的 USB 设备时,禁用可发生的任何自动执 行操作。Scan Station 可识别 USB 可移动设备的存在,但将仅打开和 读取特别建立和加密以供 Scan Station 使用的文件。任何在抽取式设 备中找到但没有正确加密的文件将会被略过。这样,可以使插入具有 受感染可执行文件的抽取式设备而引入病毒的情况几乎不可能发生。
- 病毒通常会通过电子邮件进入在网络上连接的计算机。大多数的病毒 会以电子邮件附件的形式传播,并在打开电子邮件和执行附件后感染 计算机。Scan Station 不会接受任何传入的电子邮件,因此,它不会通 过此方式受到感染。
- Scan Station 将只是读取有效的加密配置文件。
- 管理员或用户不能使用底层操作系统。如有必要,可通过 Kodak Alaris 网站更新操作系统和 / 或 Scan Station 固件:

[www.AlarisWorld.com/go/IMsupport](http://www.AlarisWorld.com/go/IMsupport)

- 要帮助保护 Scan Station,请设置远程访问密码。有关详细信息,请参 阅第 25 页 "" [扫描仪](#page-32-0) " 菜单 "。
- 您可以要求用户在扫描之前登录。有关详细信息,请参阅第 [33](#page-40-0) 页 " 配 [置设备选项](#page-40-0) "。

利用密码保护 **Scan Station** 您可以要求用户在扫描之前登录 Scan Station。如果希望指定本地访问 密码,请参阅第 33 页 " [配置设备选项](#page-40-0) "。此安全功能主要用于有要阻止 扫描和控制分发的敏感资料的公司或部门。一旦指定本地访问密码,不 知道密码的所有用户将会被阻止访问。在具有密码保护的 Scan Station 上,用户将有三次机会正确输入密码。在第三次尝试失败后, Scan Station 将显示一则警告信息数分钟,然后返回本地访问密码输入屏幕。

> 本地访问密码也可以和扫描仪的内置待机计时器配合操作。在正常操作 中,如果 Scan Station 在使用过后保持 30 秒的闲置时间,警告屏幕将会 显示并询问用户是否要将所有的 Scan Station 设置恢复为默认状态。如 果没有作出选择,再经过两分钟的待机后,设备将会返回其默认状态。此 时,用户将需要重新输入本地访问密码,才能使用 Scan Station。

> 注意:作为附加安全措施,要求个人用户登录至 Scan Station。请参阅[第](#page-48-0) 41 页 " 配置 [Active Directory](#page-48-0) 服务器设置 "。

## 检索和清除文件 检索和清除日志文件的选项可通过选择扫描仪 **>** 设备访问。

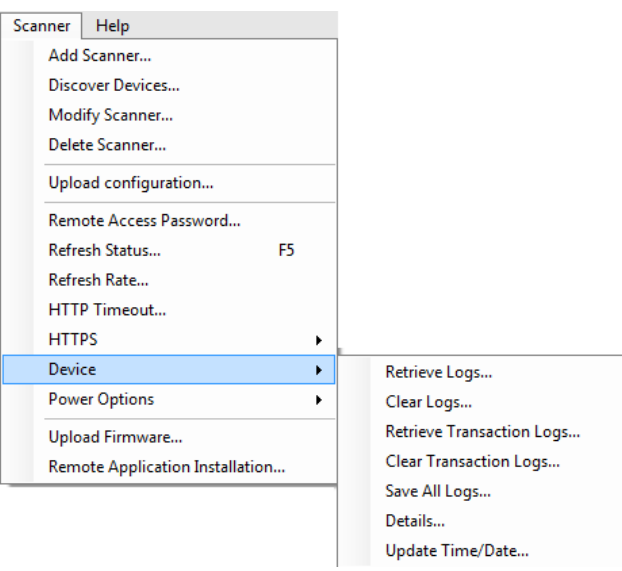

检索 **Scan Station** 日志 文件

" 检索日志 " 选项可用于保存检索自所选 Scan Station 的日志文件。日志 文件扩展名为 .log。日志文件包含关于 Scan Station 的信息 (例如,文 档卡纸等)。

可使用下列两种方法保存日志文件:

- 方法 1:使用 *Kodak* Scan Station 700 系列 扫描仪管理应用程序。
- 方法 2:使用 U 盘。

### 方法 **1**

- 1. 选择 Scan Station。
	- 注意: 要选择多个 Scan Station, 请使用 Ctrl/Shift 键然后点击鼠标 键。所选 Scan Station 将会加亮显示。

2. 选择扫描仪 **>** 设备 **>** 检索日志。此时将显示所选 Scan Station 的日志 文件。

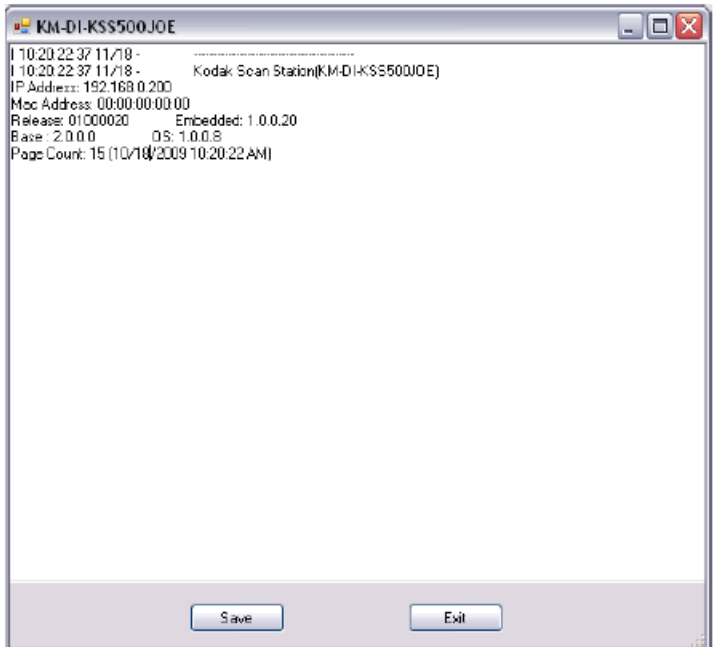

## 3. 单击保存。此时会显示 " 另存为 " 对话框。

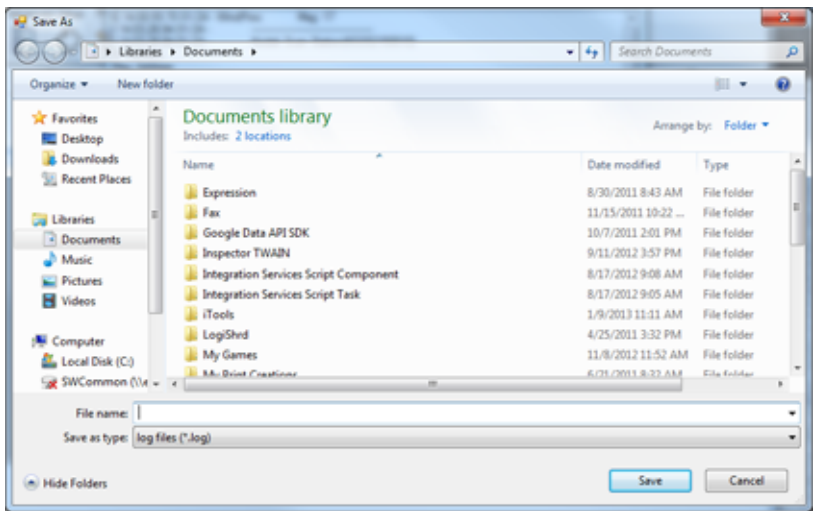

4. 输入日志文件的文件名,然后单击保存。

#### 方法 **2**

- 1. 在新的 U 盘上创建一个配置文件 (kss.xml)。
- 2. 将 U 盘插入 Scan Station 的 USB 端口,使 Scan Station 进入本机管 理模式。此时会显示下列信息。

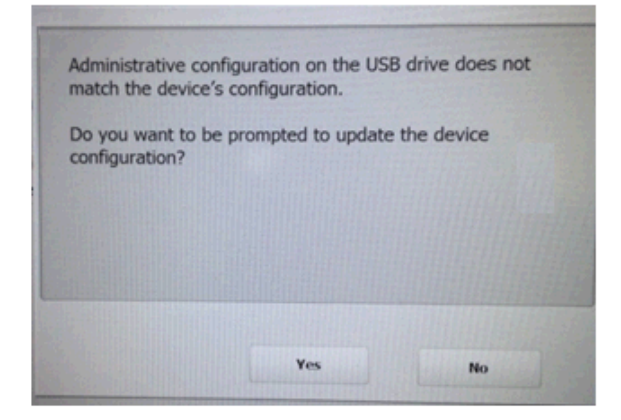

- 3. 选择否。 Scan Station 将会显示 " 设置 " 图标。
- 4. 使用箭头滚动,直到显示和选取 " 诊断 " 图标<br>————————————————————
- 5. 选择保存日志,然后单击是,将日志文件保存到 U 盘。

analog.log、 kss.xml.log 和 NTBT.log.txt 文件将会保存到 U 盘。

- 清除日志文件,请执行以下操作:
	- 1. 选择您要清除日志的 Scan Station。
	- 2. 选择**扫描仪 > 设备 > 清除日志**。将会显示下列消息: 确定要清除所选 扫描仪的日志文件吗?
	- 3. 点击是。

检索 **Scan Station** 事务日志 文件

" 检索事务日志 " 选项可用于保存检索自所选 Scan Station 的事务日志文 件。事务日志文件的扩展名是 .xml。事务日志文件包含实际的 Scan Station 事务 (例如,目标、事务日期、收件人、事务状态、扫描的页数)。

可使用下列两种方法保存日志文件:

- 方法 1:使用 *Kodak* Scan Station 700 系列 扫描仪管理应用程序。
- 方法 2:使用 ∪ 盘。

方法 **1**

- 1. 选择 Scan Station。
- 2. 选择扫描仪 **>** 设备 **>** 检索事务日志。所选 Scan Station 的事务日志文 件将会显示。

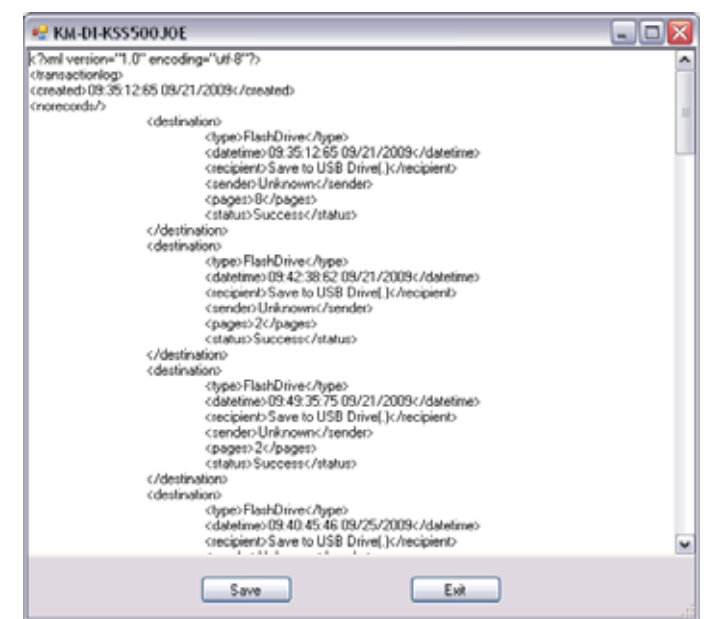

3. 单击**保存**。此时将会显示 " 另存为 " 对话框。

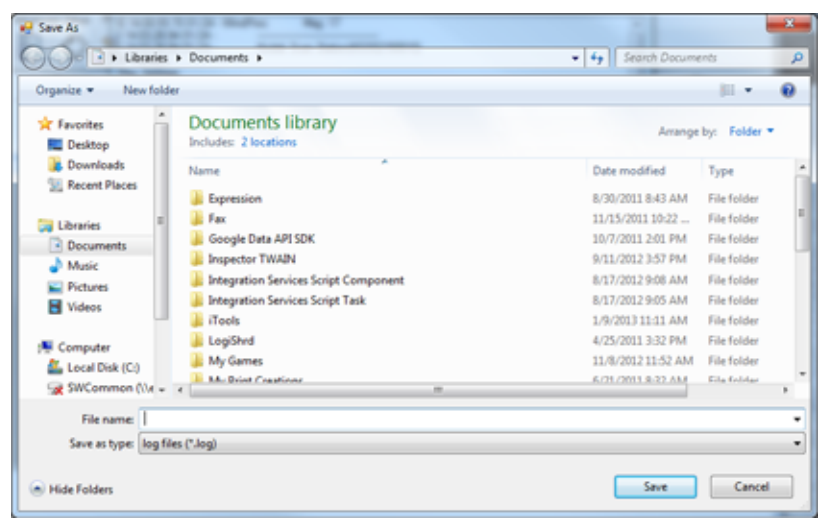

4. 输入文件名然后单击保存。

#### 方法 **2**

- 1. 在新的 U 盘上创建一个配置文件 (kss.xml)。
- 2. 将 U 盘插入 Scan Station 的 USB 端口,使 Scan Station 进入本机管 理模式。此时将会显示下列信息。

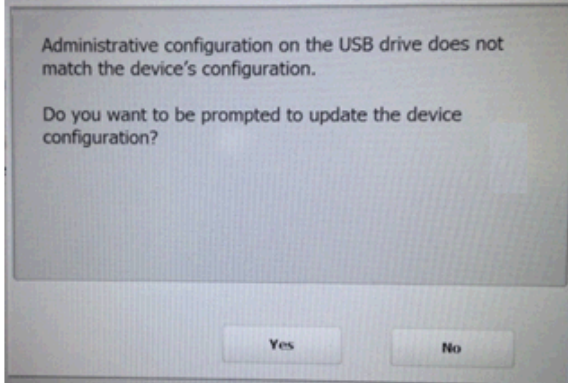

- 3. 选择否。 Scan Station 将会显示 " 设置 " 图标。
- 4. 使用箭头滚动,直到显示和选取 " 诊断 " 图标 为止。
- 5. 选择保存事务日志,然后单击是,将事务日志文件保存到 U 盘。 将显示下列消息: *事务日志已复制到您的 U 盘。您要清除事务日志吗?*
- 6. 单击是以清除日志。

<Time>\_<Date>\_TransactionLog.xml 文件将被保存到 U 盘。

清除事务日志文件 要清除事务日志文件,请执行以下操作:

- 1. 选择您要清除事务日志的 Scan Station。
	- 注意: 要选择多个 Scan Station, 请使用 Ctrl/Shift 键然后点击鼠标 键。所选 Scan Station 将会加亮显示。
- 2. 选择**扫描仪 > 设备 > 清除事务日志**。将会显示下列消息: *确定要清除* 所选扫描仪的事务日志文件吗?
- 3. 单击是。

### 保存所有日志文件 "保存所有日志"选项可用于检索在所选 Scan Station 上找到的任何可用 日志文件。系统将询问存储日志文件的目录。该目录将包含所选 Scan Station 名称对应的文件夹,检索到的日志文件将放在这些文件夹中。

**Scan Station** 详细信息 要查看所选 Scan Station 的详细信息,请执行以下操作:

• 选择扫描仪 **>** 设备 **>** 详细信息。" 详细信息 " 对话框将会显示关于所选 Scan Station 的详细信息 (例如,软件版本、 IP 地址等等)。

远程更新时间 **/** 日期 如果网络有权访问 NTP 服务器,则可使用 " 更新时间 / 日期 " 选项配置 所有 Scan Station 以使其内部时钟与 NTP 服务器同步。

1. 选择扫描仪 **>** 设备 **>** 更新时间 **/** 日期。此时将会显示以下对话框。

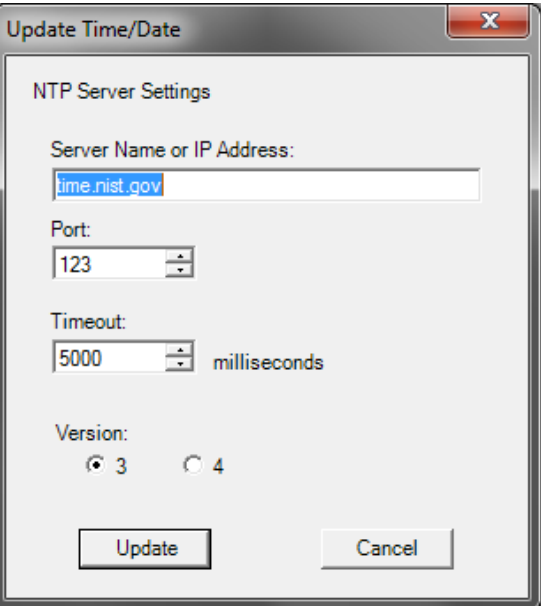

- 2. 输入要与 Scan Station 的时钟同步的 NTP 服务器的服务器名称或 IP 地址。
- 3. 选择 NTP 服务器的端口。默认值为 123。
- 4. 输入 Scan Station 尝试同步内部时钟的时间量 (以毫秒为单位, 500 毫秒 = 0.5 秒), 达到该时间量后将停止尝试。切勿更改该默认 值,除非您遇到问题。
- 5. 选择 NTP 服务器的版本 **3** 或 **4**。
- 6. 单击更新。

关闭一个或多个 **Scan Station** 偶尔可能因为某些特定原因 (例如编排的网络停机时间、编排的电源断 供期或因为可能要求维护的特定 Scan Station)而需要关闭 Scan Station 电源。当这成为必要时,您可以远程关闭任何 Scan Station 的电源。

- 1. 选择要关闭的 Scan Station。
- 2. 选择扫描仪 **>** 电源选项 **>** 关闭电源。此时将会显示消息确定要关闭所 选的扫描仪电源吗?。
- 3. 单击是继续关闭 Scan Station 电源。
- 注意:您也可通过按电源按钮关闭并重新启动 Scan Station。

重新启动一个或多个 **Scan Station** 偶尔可能因为某些特定原因(如下载新的固件后)而需要重新启动 Scan Station。当这成为必要时,您可以远程重新启动任何 Scan Station。

#### 1. 选择扫描仪 **>** 电源选项 **>** 重新启动。此时将会显示消息确定要重新启 动所选的扫描仪电源吗?。

2. 单击是继续重新启动 Scan Station。

注意:您也可通过按电源按钮关闭并重新启动 Scan Station。

当您使用 *Kodak* Scan Station 700 系列 - 扫描仪管理应用程序 (扫描仪 **>** 电源选项)重新启动或关闭 Scan Station 时,如果在后台处 理队列中有作业,则会显示此选项列表。

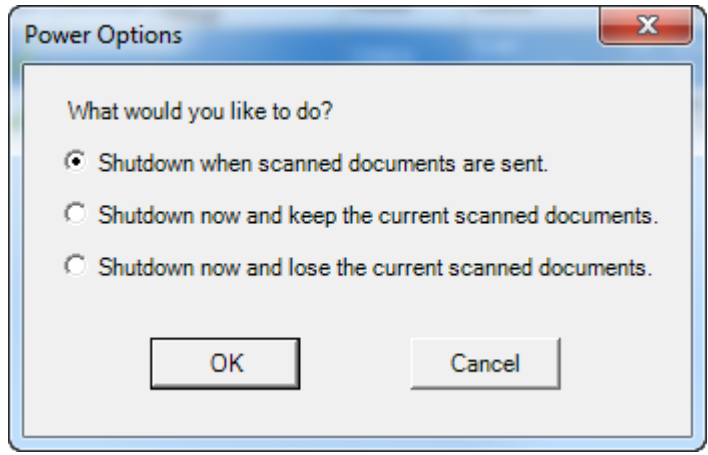

• 选择所需的选项,然后单击确定。

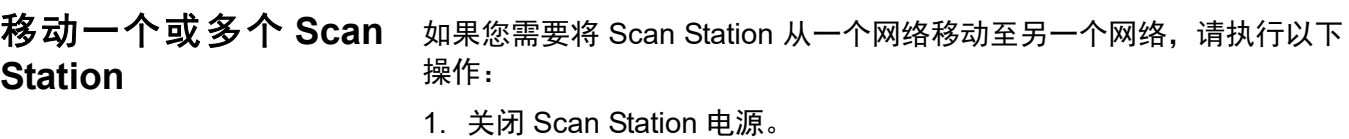

- 2. 拔下电源线和网络电缆。
- 3. 将 Scan Station 移动至所需的位置。
- 4. 连接电源线和网络电缆。
- 5. 打开扫描仪电源。
# 护盖

<span id="page-144-0"></span>打开 **Scan Station**  1. 在打开 Scan Station 护盖前,请确保降低输出托盘盖。

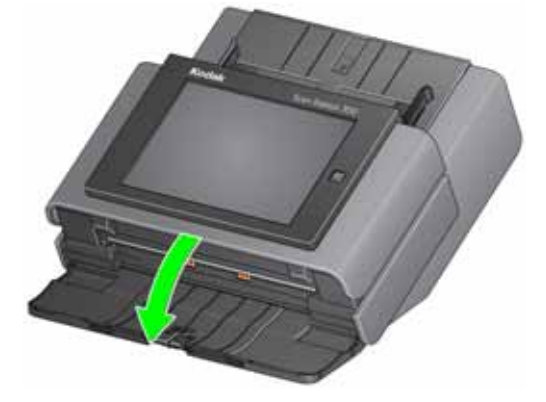

2. 按住 Scan Station 护盖释放杆然后拉开 Scan Station 护盖。

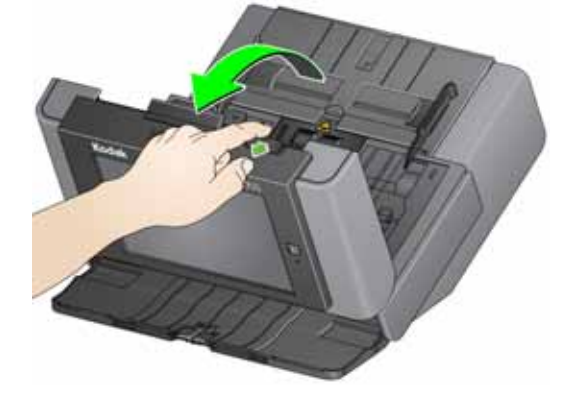

3. 完成清洁 Scan Station 或更换部件后,用双手合上 Scan Station 护盖。

<span id="page-145-0"></span>**清洁程序** 您的 Scan Station 需要定期清洁。如果文档无法轻松送入,同时送进几 份文档,或者图像上出现条纹,即表示需要清洁您的 Scan Station 了。 本章最后部分标题为"耗材与消耗品"的一节,为您提供清洁 Scan Station 时所需要使用的耗材列表。

> 重要:仅使用非可燃性的清洁剂,例如,通过 *"* 柯达零件服务 *"* 提供的清 洁剂。请勿使用家用清洁剂。

使用前,让表面冷却到环境温度。请勿在热烫表面上使用清洁剂。 具备足够的通风设施。请勿在狭窄的地区使用清洁剂。

请勿使用气体、液体或汽油喷雾清洁剂。这些清洁剂会使灰尘、污 垢和碎屑进入 *Scan Station* 中的其他位置。

请勿在滚轮或成像导轨上使用含酒精的清洁剂。

注意:

- 在开始清洁程序之前, 请关闭 Scan Station 的电源并从插座上拔下电 源线。
- 执行维护程序后,务必使用肥皂和水清洁双手。

- 清洁滚筒 **1. 打开 Scan Station 护盖。** 
	- 2. 使用滚筒清洁垫,从进纸滚筒的一端擦到另一端。转动进纸滚筒以清 洁整个表面。

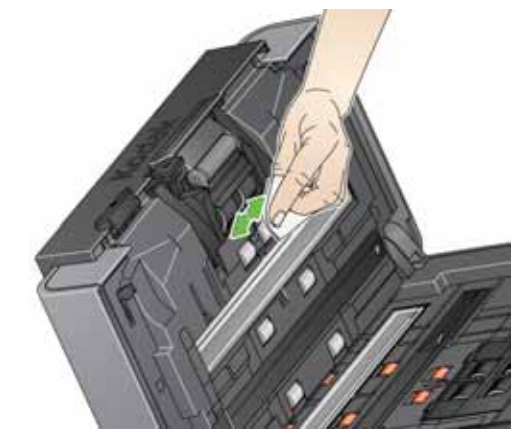

3. 使用无绒布擦干滚筒。

清洁分纸模块 不对于 应该从 Scan Station 取下分纸模块以获得最佳的清洁效果。

1. 向上推分纸模块使它脱离,然后将它从原位置中提出。

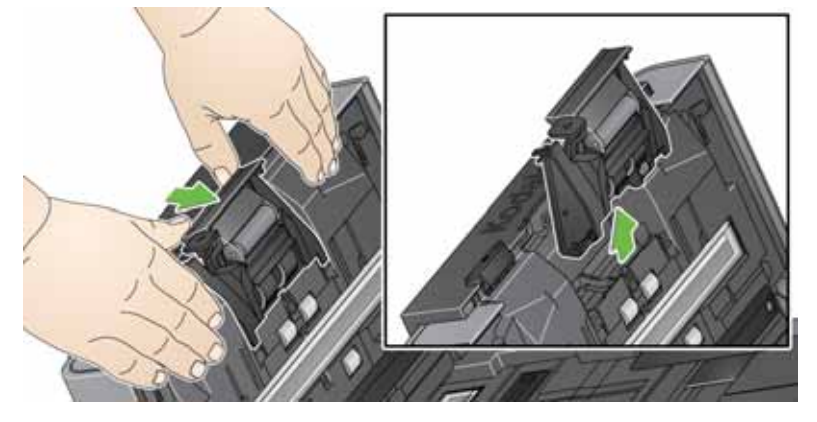

2. 用手转动分纸模块卷轴带并使用滚筒清洁垫擦拭。

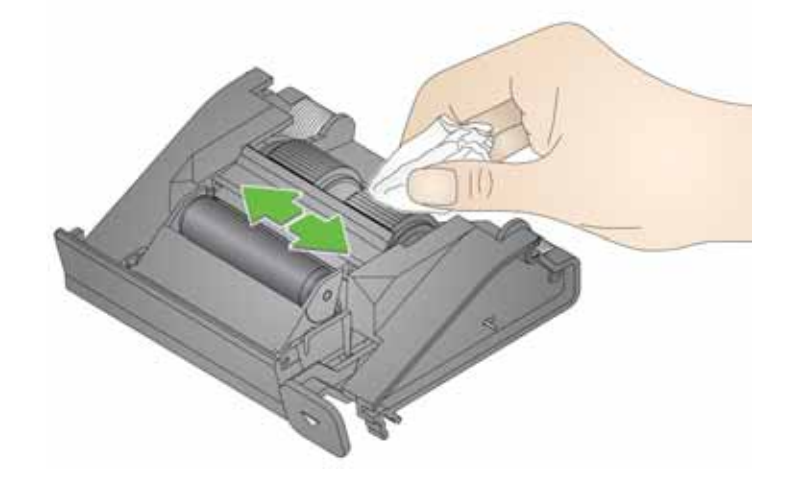

3. 检查分纸模块。

如果分纸模块卷轴带存在磨损或损坏的迹象,请更换滚轮或分纸模 块。有关详情,请参阅第 143 页 " [更换程序](#page-150-0) "。

4. 插入分纸模块,对齐弹片和插槽并将它卡入定位。

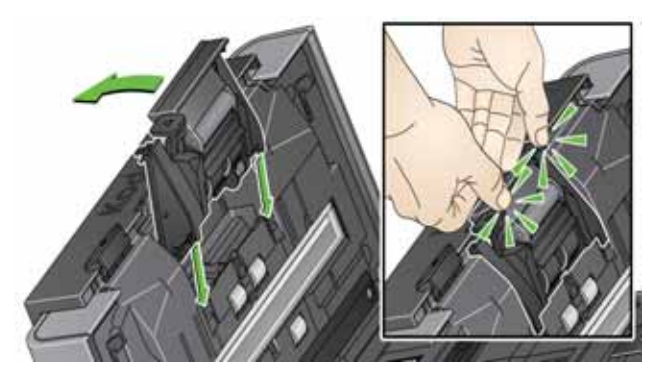

- 清洁进纸模块 注意: 纸张存在传感器位于进纸模块的左侧。取下或清洁进纸模块周围 时请务必小心,不要损坏纸张存在传感器。
	- 1. 拉动进纸模块护盖的高起边缘,然后将它向上拉出。

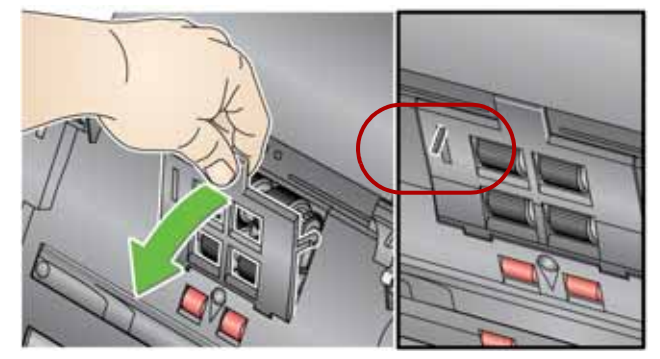

2. 向前旋转进纸模块,然后推向左边以将它拉出。

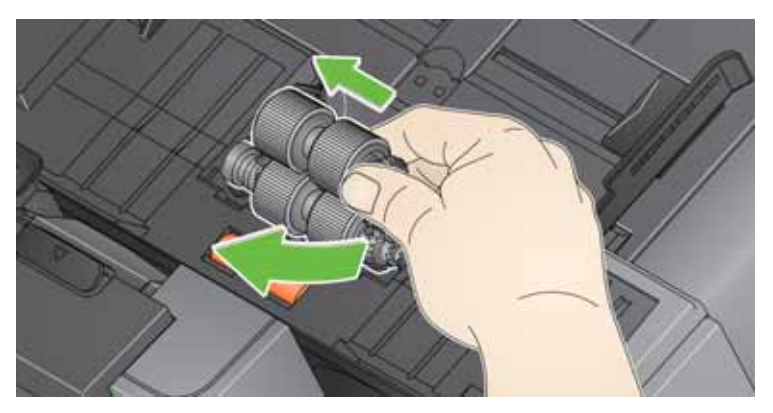

3. 用手转动进纸模块滚轮并使用滚筒清洁垫片擦拭。

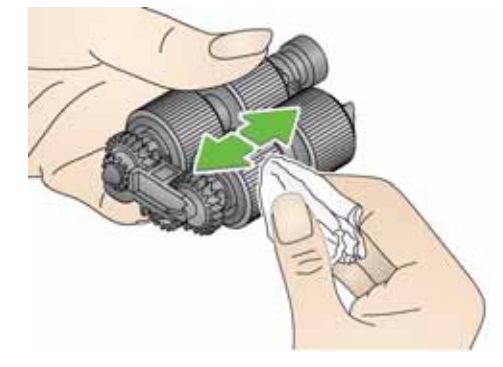

4. 检查进纸模块。

如果进纸模块滚轮存在磨损或损坏的迹象,请更换滚轮或进纸模块。 有关详情,请参阅第 143 页 " [更换程序](#page-150-0) "。

- 5. 使用吸尘器或清洁垫,清除进纸模块区域的灰尘和碎片。
- 6. 对准插针将进纸模块推向左边卡入到位,以便装回进纸模块。确保传 动装置对准和卡入定位。将进纸模块转回定位。

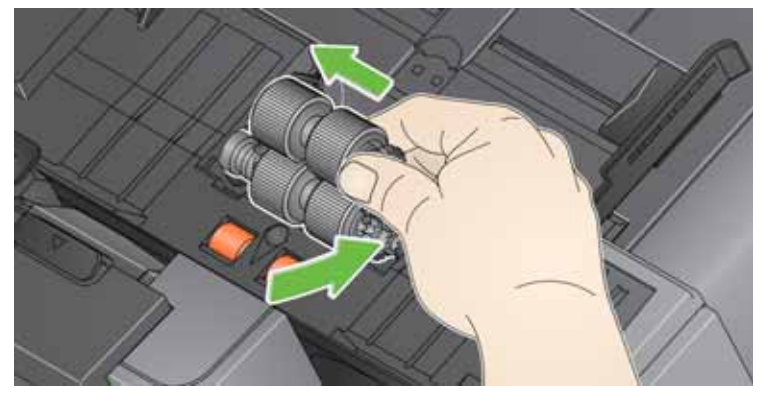

7. 装回进纸模块, 对准弹片和插槽, 然后将它推回原位直到卡入定位。

使用真空吸尘器清洁 **Scan Station**

清洁成像区之前,建议您用真空吸尘器清洁 Scan Station 的内部以吸除 所有的灰尘和污垢。

- 清洁成像区 1. 使用专用清洁剂擦拭上方和下方成像区。清洁时请务必小心不要刮花 成像区。
	- 重要:专用清洁剂含有可能会刺激眼睛或导致皮肤干燥的异丙醇。执行 维护程序后,务必使用肥皂和水清洁双手。有关详情,请参阅 *MSDS*。

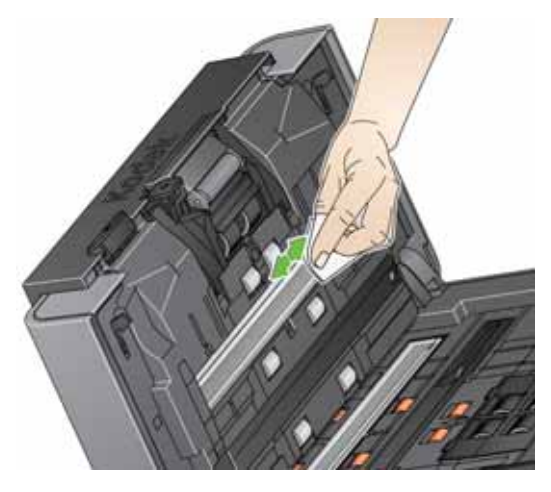

2. 再次使用可再用的光学清洁垫擦拭上层和下层成像区以消除任何条纹。

3. 完成后, 用双手合上 Scan Station 护盖。

运行传送器清洁纸 1. 拆除传送器清洁纸的包装。

2. 调整侧导板以适合清洁页。

- 3. 将传送器清洁纸纵向放入输入托盘 (黏性面朝向您)。
- 4. 选择任何作业或选择目标,然后点按绿色 " 扫描 " 按钮。
- 5. 扫描传送器清洁纸后,将它翻转(黏性面朝向输入托盘)然后再次扫描。
- 6. 打开 Scan Station 护盖,使用无绒布擦拭成像区。
- 7. 用双手合上 Scan Station 护盖。

8. 检查图像质量。

9. 如有必要,重复此程序直到去除滚筒上的所有残余物为止。

注意:当传送器清洁纸变得非常脏时,请换用新的传送器清洁纸。

<span id="page-150-0"></span>更换程序 *KODAK* Scan Station 使用可送进多种文档类型、尺寸和厚度的可替换滚 轮。滚轮使用寿命和性能将会根据客户的文档集、清洁纸张路径和滚轮 的频率,以及是否遵循建议的时间表来更换滚轮而有所不同。滚轮的额 定使用寿命约 125,000 页。不担保该使用数字。客户的操作环境、文档 类型、扫描的文档的状况,以及是否遵循建议的清洁和更换程序,都会 导致消耗品的使用寿命改变。如果您发现重张进纸、停纸的现象增加,或 进纸器性能降低而且无法通过按照清洁程序来解决这些问题,则应该更 换滚轮。

注意:

- 开始清洁程序之前,请关闭 Scan Station 电源和断开电源。
- 某些纸张类型(例如,校验纸或新闻纸)、未能定期清洁和 / 或使用非 建议的清洁剂可能会缩短滚筒寿命。
- 

更换分纸模块和滚轮 1. 向上推分纸模块旋转进纸模块使它突出,然后将它从定位中拉出。

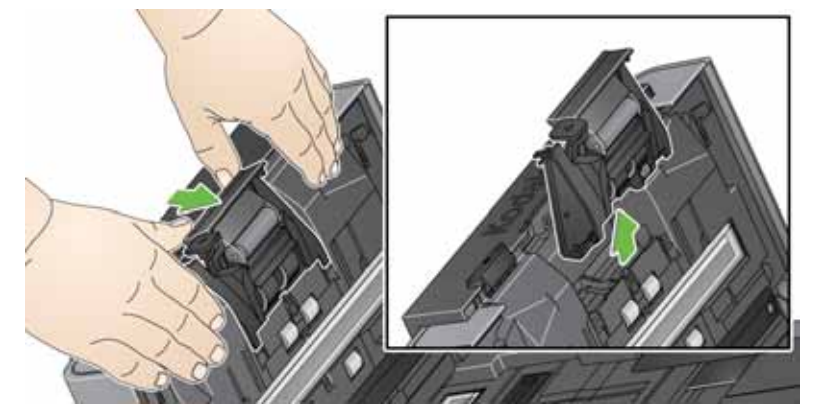

• 如果您要更换分纸模块,请插入新的分纸模块,对齐弹片和插槽然 后将它卡入定位。

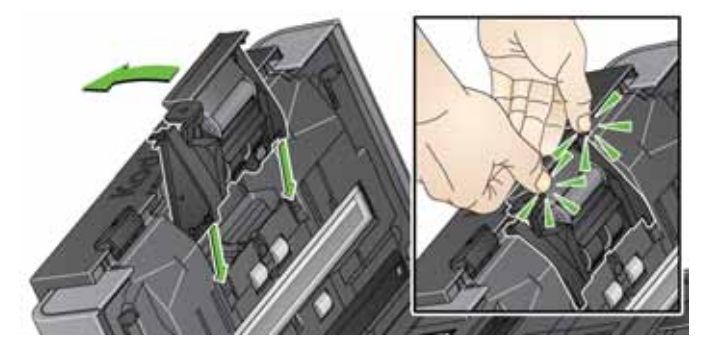

• 如果您要更换滚轮,请继续执行步骤 2。

- 2. 握住分纸模块,向后旋转释放杆,让您可以接触分纸滚筒。
- 小心:请特别小心,因为释放杆使用弹簧装载,如果不正确保持到位则可 能会弹回。

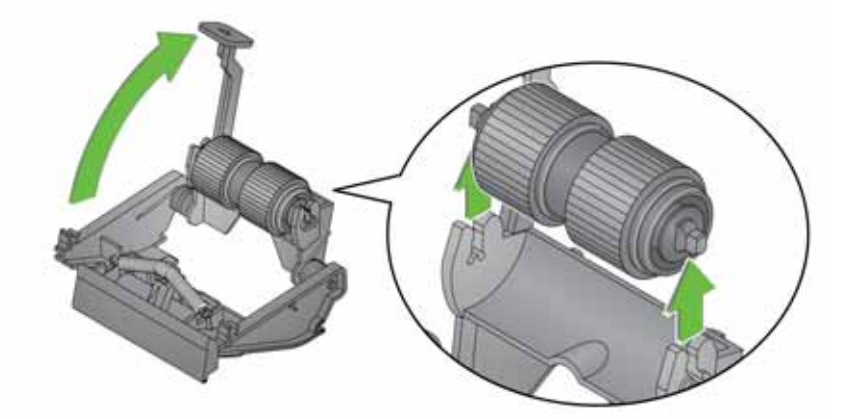

- 3. 从分纸模块支架卸下分纸滚筒。
- 4. 将滚轮从轴心滑出,卸下每一个滚轮。
- 5. 装每一个新的滚轮,将它环绕轴心轻轻拉伸。 重要:不要过度伸张滚轮以避免将它撕裂。
- 6. 将分纸滚筒装回分纸模块支架。确保分纸滚筒卡入定位。
- 7. 装回分纸模块,对齐弹片和插槽并将它卡入定位。
- 更换预分纸垫片 1. 按照先前在 "更换分纸模块和滚轮"中说明的步骤, 从 Scan Station 取下分纸模块。
	- 2. 用双手握住分纸模块并找出两个弹片,该弹片从分纸模块的后部稍微 突出。
	- 3. 向下按压弹片,直到预分纸垫片从分纸模块的前部稍微突出。
	- 4. 抓紧预分纸垫片并将它从分纸模块拉出。

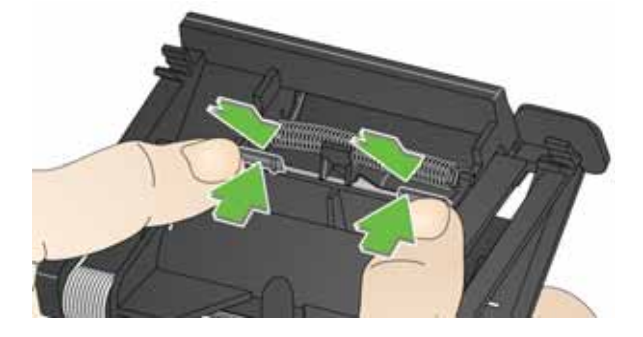

- 5. 丢弃磨损的预分纸垫片。
- 6. 将新的预分纸垫片的旁侧弹片与分纸模块上的插槽对齐。
- 7. 将预分纸垫片稳固按入插槽,直到预分纸垫片的活叶稍微靠在分纸模 块滚轮上。
- 8. 装回分纸模块,对齐弹片和插槽并将它卡入定位。
- 装回进纸模块和滚轮 注意:纸张存在传感器位于进纸模块的左侧。取下或清洁进纸模块周围 时请务必小心,不要损坏纸张存在传感器。
	- 1. 拉动进纸模块护盖的高起边缘,然后将它向上拉出。

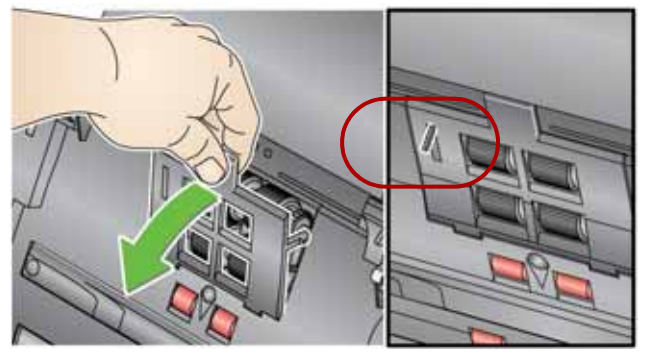

2. 向前旋转进纸模块,然后推向左边以将它拉出。

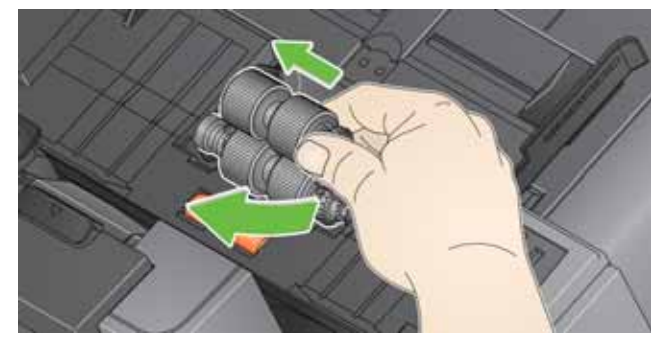

- 如果您要更换进纸模块,请插入新的进纸模块,对齐插脚并将它从左 边向前推入定位。确保传动装置对准和卡入定位,然后转到步骤 8。
- 如果您要更换滚轮,请继续执行步骤 3。
- 3. 将轴心组件向上拉以将它取出。
- 4. 将滚轮从轴心滑出,卸下每一个滚轮。

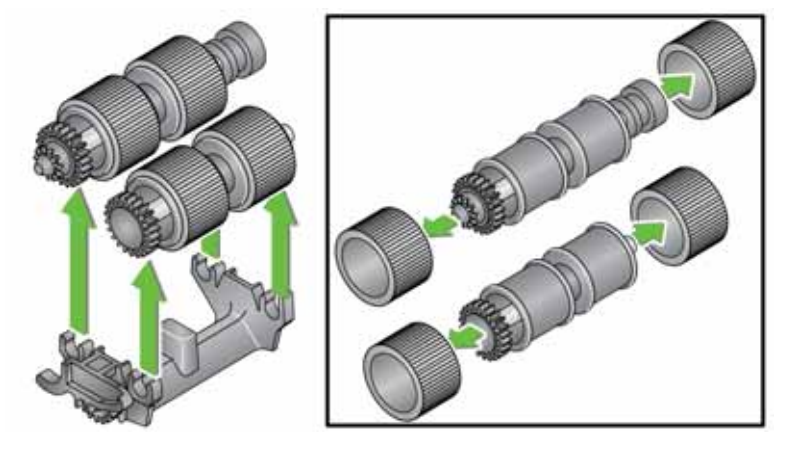

5. 装每一个新的滚轮,将它环绕轴心轻轻拉伸。

重要:不要过度伸张滚轮以避免将它撕裂。

- 6. 更换进纸模块中的轴心组件。您可能需要左右滑动轴,使轴心正确装 入进纸模块支架。
- 7. 对其他的轴心组件重复执行上述的更换程序。
- 8. 对准插针将进纸模块推向左边卡入到位,以便装回进纸模块。

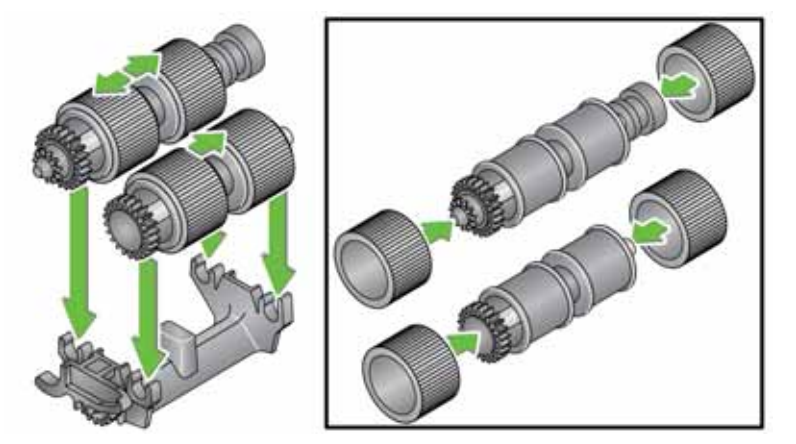

9. 装回进纸模块,对准插槽中的弹片,然后将进纸模块护盖推向下推直 到卡入到位。

<span id="page-155-0"></span>调整预分纸滚筒牵力 如果您遇到重张进纸或文档卡纸,则可能需要调整预分纸滚筒牵力。

- 1. 按照先前在 " 更换分纸模块和滚轮 " 中说明的步骤取下分纸模块。
- 2. 查找分纸模块上的弹簧。
- 3. 从固定器将弹簧抬高,然后根据需要将它移向左边或右边以调整牵力。

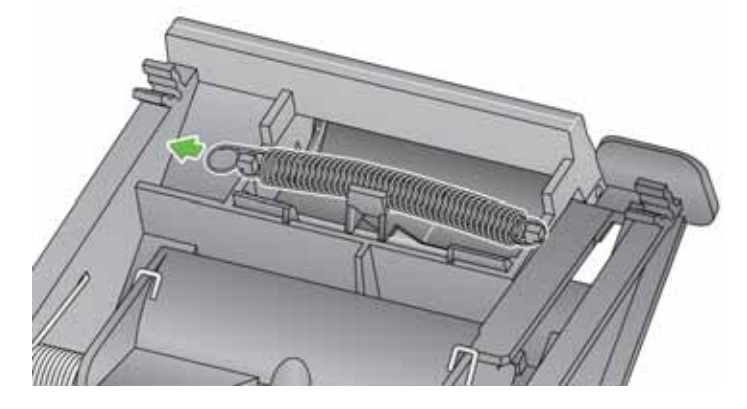

4. 完成后,重新插入分纸模块,对齐弹片和插槽并将它卡入定位。

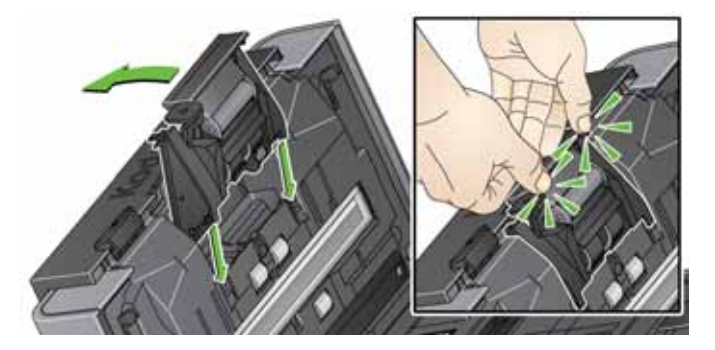

补给品与耗材 要订购耗材,请与您的 Scan Station 供应商联系。

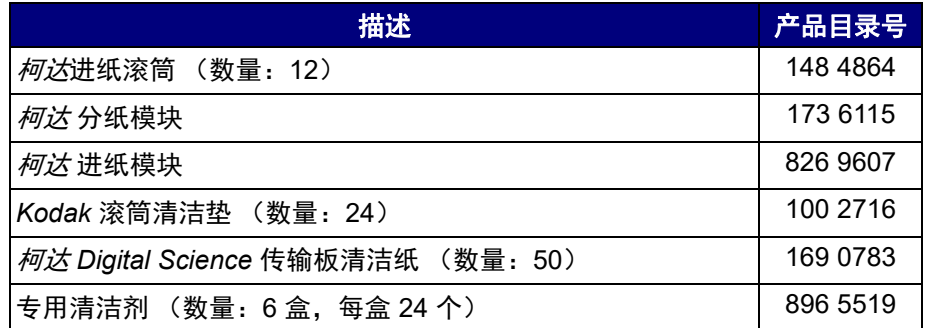

注意:物品和产品目录号可能会随时更改。

化学产品的 " 安全数据页 "(SDS) 可从以下 Kodak Alaris 网站获取: [www.AlarisWorld.com/go/ehs](http://www.AlarisWorld.com/go/ehs)

访问网站中的 SDS 时,您需要提供所需安全数据表的相关耗材目录 编号。

## 第 **12** 章故障排除

问题解决方案 您偶尔可能会遇到 Scan Station 无法正确操作的情况。在致电技术支持 前,请使用下表查找可能的解决方法。

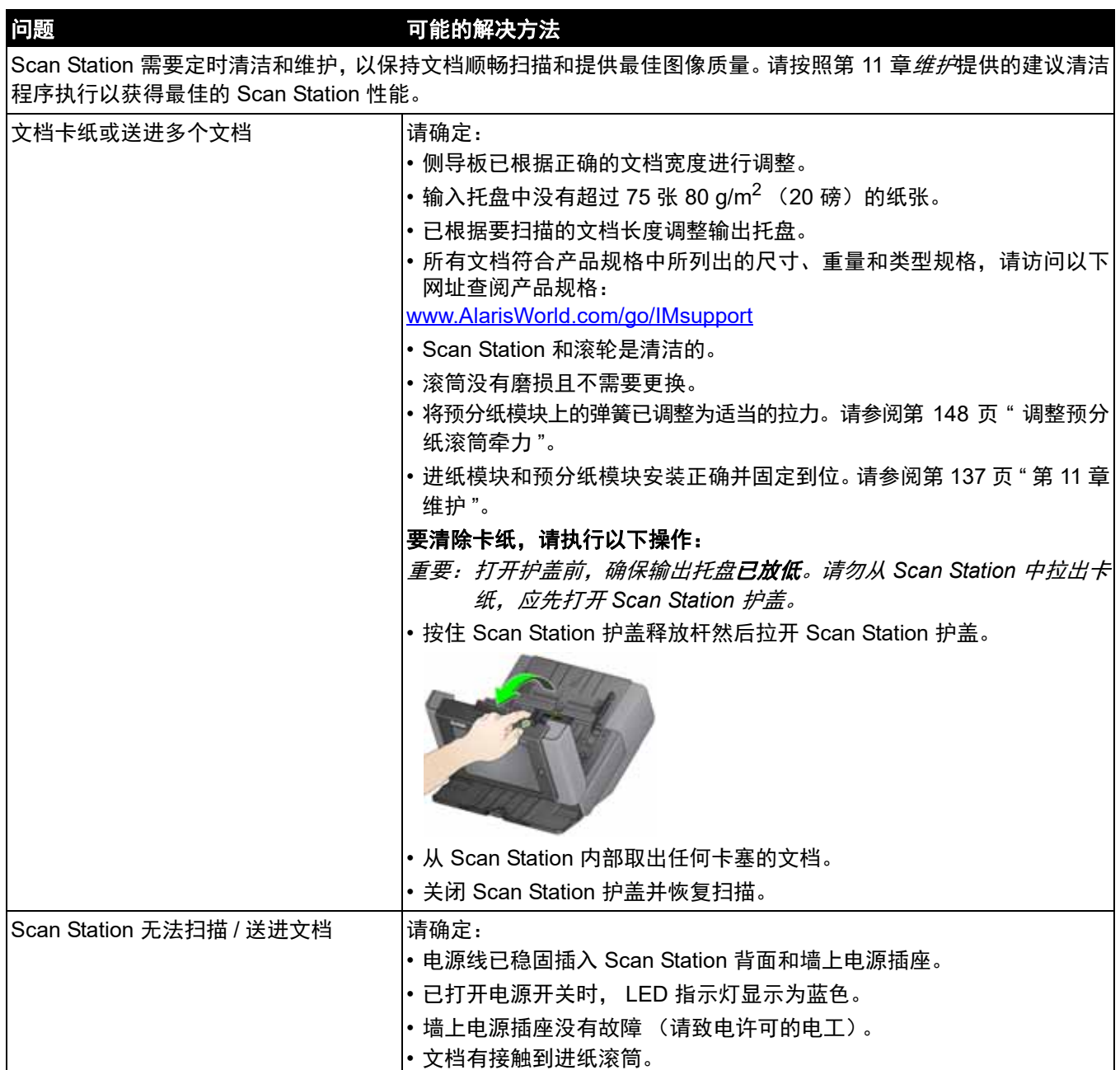

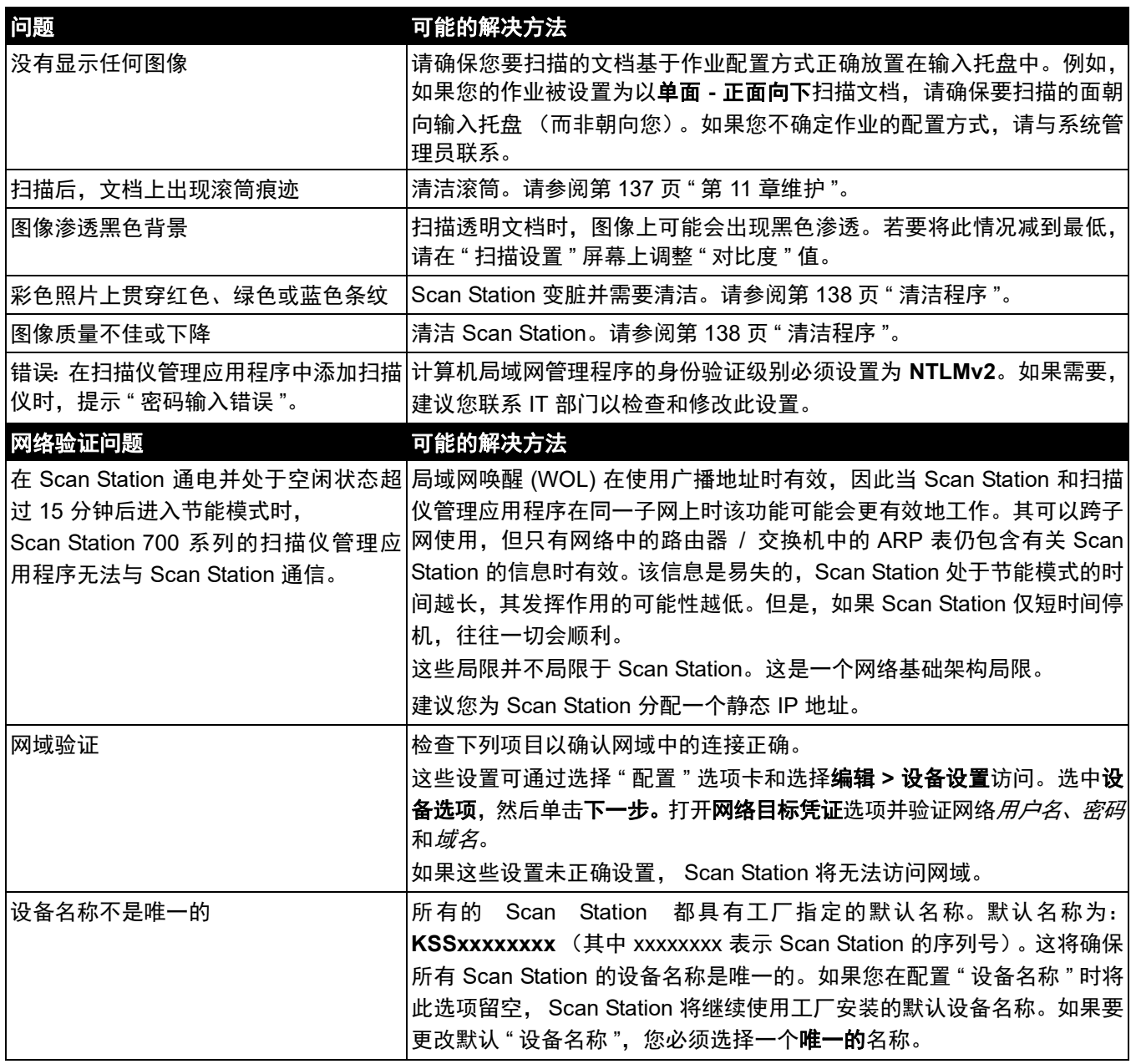

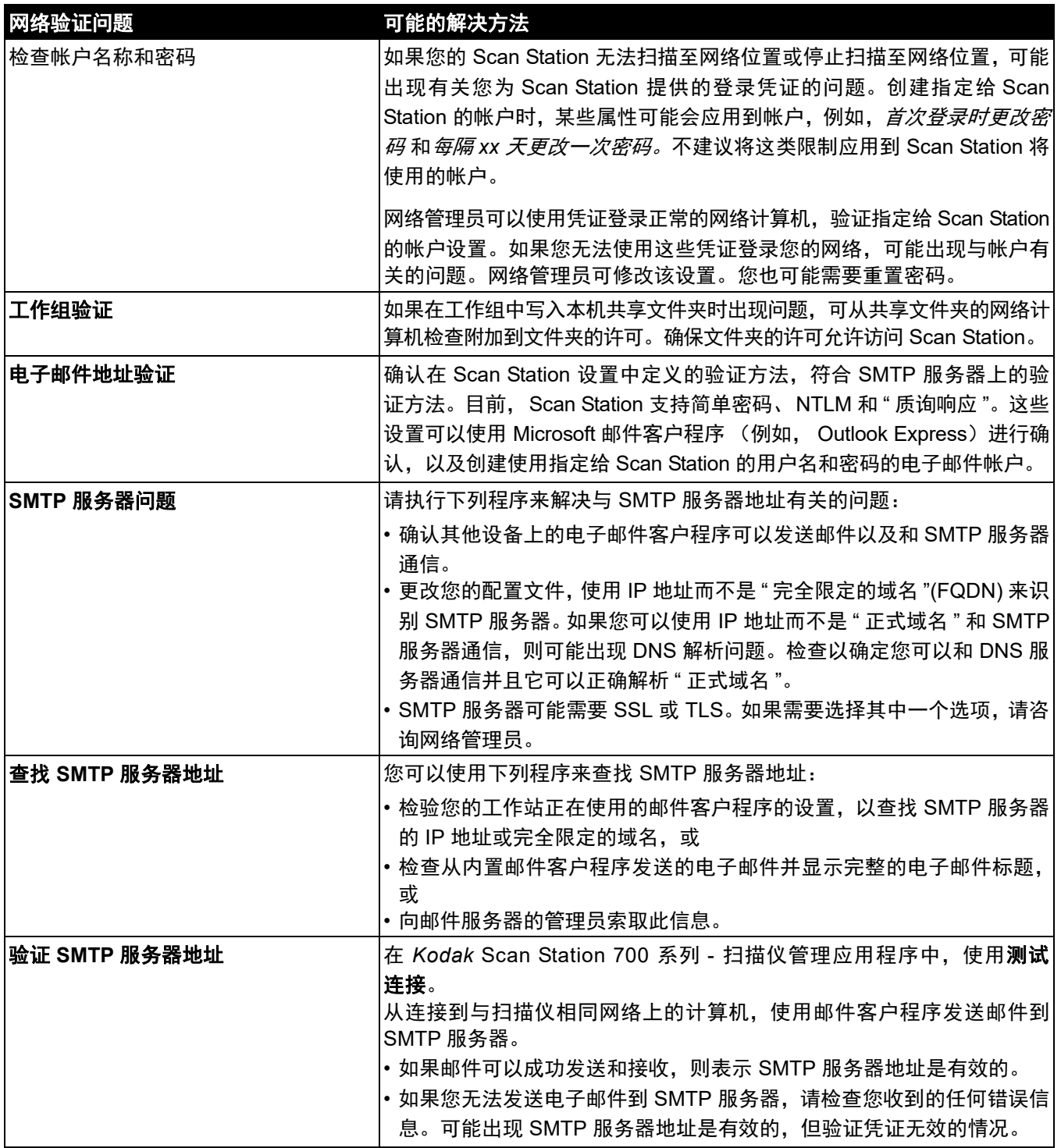

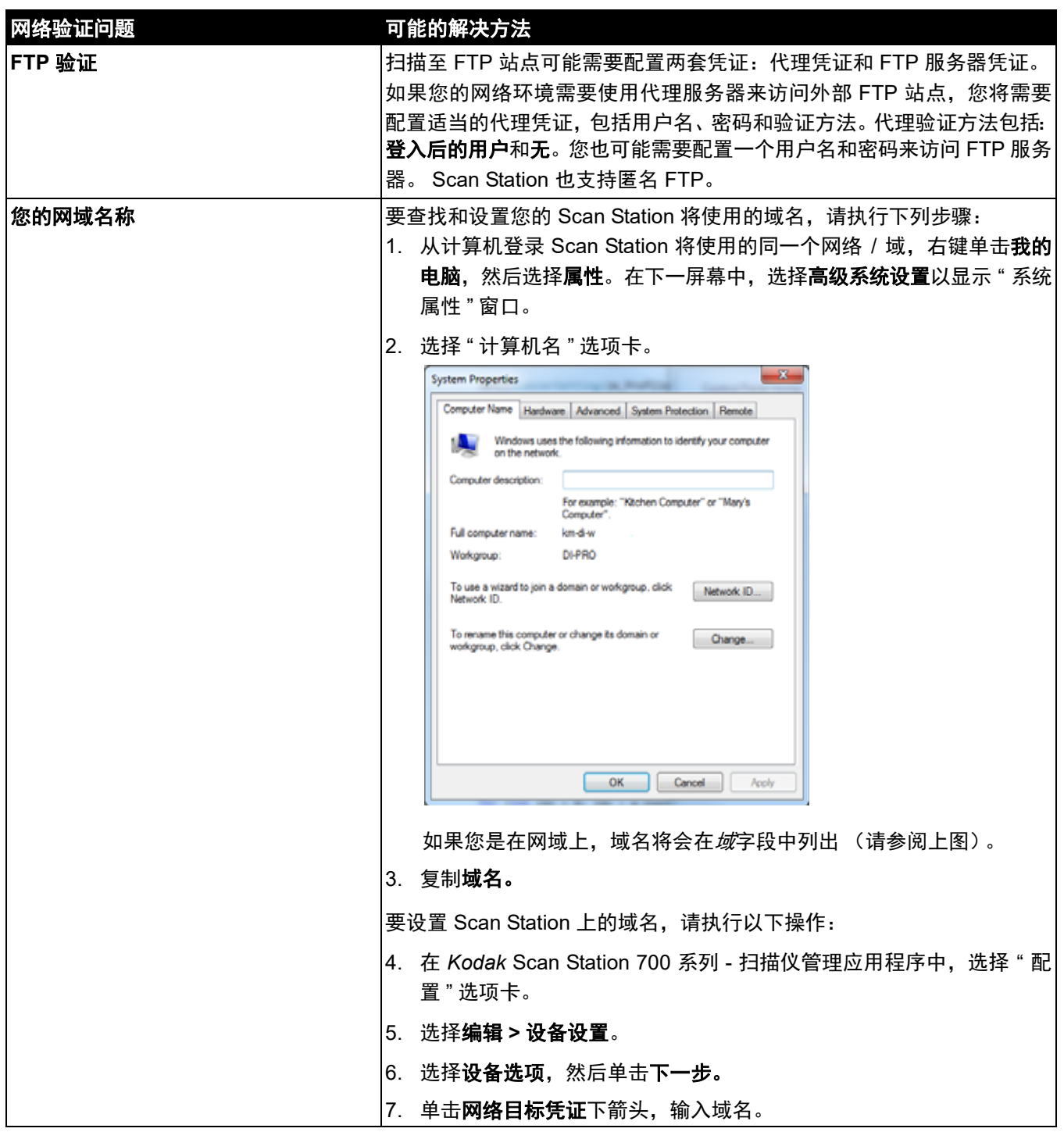

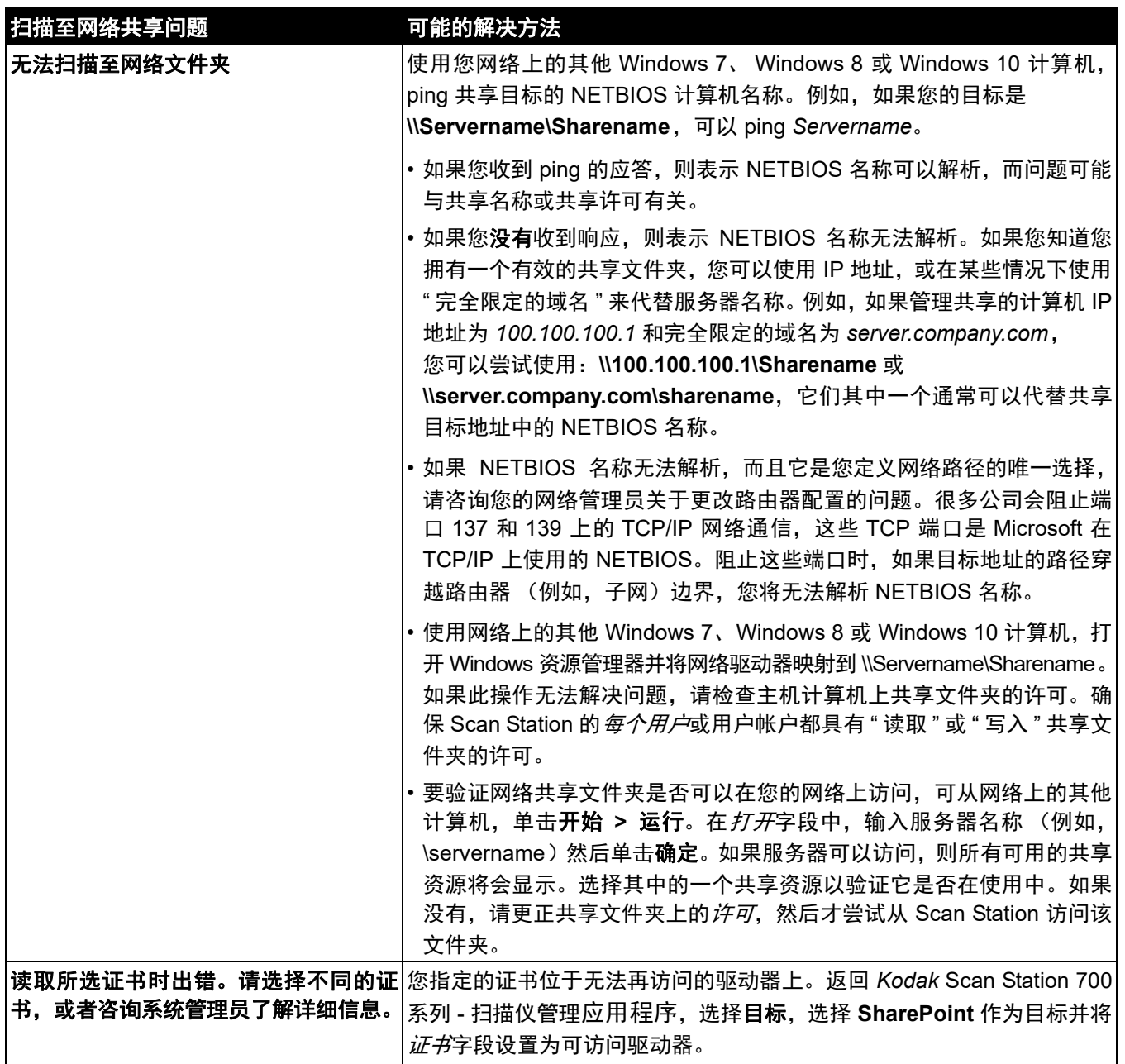

 $\mathbf{f}$ 指示灯 电源指示灯会在 Scan Station 电源打开和准备就绪扫描时亮起。以下提 供 LED 状态的说明:

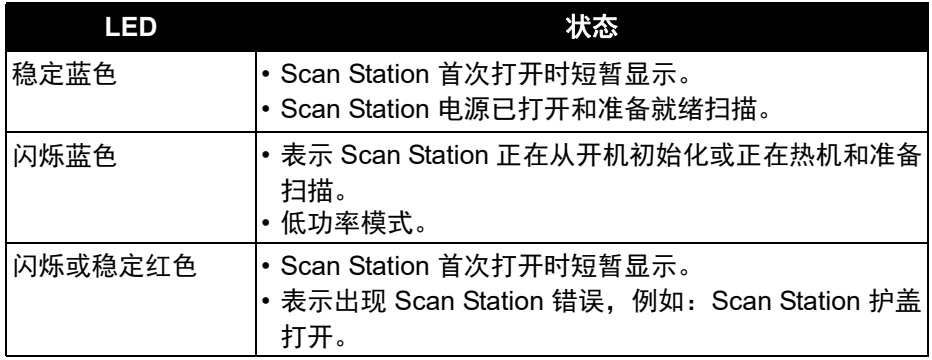

保存错误日志文件 维修人员可能会要求您将日志文件作为电子邮件附件发送给他们用于进 一步诊断。在新的 U 盘上创建一个配置文件。

- 1. 将 U 盘插入 Scan Station 的 USB 端口,使 Scan Station 进入本机管 理模式。 Scan Station 将会显示 " 设置 " 图标。
- 2. 使用箭头滚动,直到显示和选取"诊断"图标<br>
- 3. 选择**保存日志,** 然后单击**是**, 将日志文件保存到 U 盘。

analog.log 和 kss700.xml.log 文件将会保存到 U 盘。

您还可以使用 *Kodak* Scan Station 700 系列 - 扫描仪管理应用程序来保 存日志文件。

- 1. 启动 *Kodak* Scan Station 700 系列 扫描仪管理应用程序。
- 2. 单击扫描仪选项卡。
- 3. 选择**扫描仪 > 设备,** 然后选择要保持的文件类型。

### 请联系服务中心 1. 访问 [www.AlarisWorld.com/go/imsupport](http://www.AlarisWorld.com/go/imsupport) 以获取您所在国家 / 地区的 最新电话号码。

- 2. 致电时,请准备以下信息:
	- 问题的说明。
	- Scan Station 序列号。

**DHCP** (*动态主机控制协议*) — 将网络地址 (IP 地址) 动态指定给计算 机和其他网络设备的网络协议。

**FQDN**(完全限定的域名)— 链接到计算机 IP 地址的可供人读的名称。 它包括计算机的主机名称和域名。

**FTP** (文件传输协议) — 标准 Internet 协议,它是 Internet 上的计算机 之间交换文件的最简单方式。和传输可显示的网页和相关文件的 " 超文本 传输协议 "(HTTP),以及传输电子邮件的 " 简单邮件传输协议 "(SMTP) 一 样, FTP 是一个使用 Internet 的 TCP/IP 协议的应用程序协议。 FTP 通 常用来将网页文件,从创建者传输到作为 Internet 上每个用户的网页文 件服务器的计算机。它也通常用于将其他服务器上的程序和其他文件下 载到您的计算机。

**IP** 地址(*Internet* 协议)— 用于引用网络上的计算机。以句点分隔的四 个三位数数值的通用格式表示的地址 (例如, 192.168.1.1)。每个地址 段的范围为 0-255。

*Kodak* **Scan Station 700** 系列 **-** 扫描仪管理应用程序 — 它是用于设 置、配置和管理网络中 Scan Station 设备的软件。

**NETBIOS** (网络基本输入输出系统) — 允许不同计算机上的应用程序 在局域网内通信的网络层。NETBIOS 在大多数的物理拓扑中使用,并且 是 Windows NT 网络的主要组成部分。它是一个不支持路由机制的广播 " 协议 ", NETBIOS 通常在其他协议上执行以允许它可以在较大的现代 (路由)网络中继续使用。

**NETBIOS 名称** — 在 Microsoft Windows 中也称为*计算机名称*, NETBIOS 名称是设备的唯一名称。该名称只可使用 15 个字符。

**NT** 域服务器 — 以 Microsoft Windows 为基础的服务器,用于定义网域。 网域定义计算机和计算机资源的组合,例如,打印机、邮件服务器和文 件服务器。

**NTLM** — 访问电子邮件服务器时的验证算法。

**Ping** — 典型的命令行程序,允许用户或管理员查看网络上的特定设备是 否在使用中并可响应。例如, *ping 127.0.0.1* 将测试以查看本地计算机 (您正在使用的计算机)是否可以响应网络请求。

**SMTP** (简单邮件传输协议) — 是用来发送和接收电子邮件的协议。

**TCP** 端口 — 网络数据包包头中的特殊号码, TCP 端口用于将数据映射 到计算机进程或应用程序。例如,服务器收到包头中具有号码 21 的传入 TCP 数据包, 通常会将该数据映射到在服务器上运行的 FTP 进程 (21 是 启动与客户端进行 FTP 会话的标准端口)。

**TCP/IP** (传输控制协议 */Internet* 协议) — 为高级网络连接的特定需要 量身定制的一套协议。按 TCP 和 IP 命名,是协议集中众多协议之首。 TCP/IP 制定在 Internet 上通信的基本标准。

**UNC**(通用命名约定) — 用于识别网络上的服务器、打印机和其他资源 的标准,UNC 路径在计算机名称的前面使用双斜线或反斜线,以及在已 访问的资源名称前面使用单斜线。在 Windows 操作系统中, UNC 名称 的格式为:

\\servername\sharename\path\filename

本地访问密码 — 这是控制用户访问 Scan Station 的密码。有关详细信 息,请参阅第 33 页 " [配置设备选项](#page-40-0) "。

本机管理模式 — 允许您直接在 Scan Station 中执行管理功能。将含有有 效配置文件的 U 盘插入 Scan Station 任一 USB 端口时可激活本机管理 模式。

代理服务器 — 作为工作站用户和 Internet 之间的中介,以便让企业可以 确保安全性、管理控制和高速缓存服务。代理服务器与网关服务器和防 火墙服务器关联或是其中的一部分,网关服务器将与将企业网络与外部 网络隔开,而防火墙服务器则可保护企业网络免受外部入侵。

分布式文件系统 **(DFS)** — 允许用户通过将位于不同服务器上的共享文件 夹透明连接到一个或多个 DFS 命名空间,以对这些文件夹进行分组。 DFS 命名空间是组织内共享文件夹的一种虚拟视图。 使用 DFS 工具, 您 可以选择哪些共享文件夹可存在于命名空间、设计这些文件夹显示的层 次结构,而且可以确定共享文件夹在命名空间中显示的名称。用户查看 命名空间时,文件夹好像存在于单个高容量硬盘中。

工作组 — 在不使用实际网域的情况下,对多个计算机和计算机资源进行 分组的 Microsoft 网络机制。

路由器 — 允许多台计算机和设备连接到局域网的设备。路由器也可以是 组成一个广域网 (WAN) 的众多路由器之一。

配置 — 设备设置、扫描设置、目标、组和作业设置的集合。配置存储在 计算机硬盘中,通常包含定义哪些 Scan Station 已配置有此设置集合的 附加信息。配置不用硬盘上的单个文件来表示,但可将其导出到一个经 过加密的 .xml 文件中, 以供手动配置 Scan Station 时使用。

配置名称 — 它是为设备设置、扫描设置、索引模板、目标、组和作业设 置集合指定的名称。

配置文件 — 包含设备所有设置的经过加密的 .xml 文件。基本上, 配置 文件可以说明哪些是 Scan Station、如何进行扫描以及将数字文件发送 到何处。

索引模板 — 索引字段包含用于按特定顺序分类、排序或存储扫描的文档 (称为*编排索引*)的信息。索引字段将为一个或多个条形码和 / 或一个或 多个文本区域 (OCR 数据)。

**索引模板** — 用于定义要扫描的文档上的*索引字段*以及指定如何从文件 名或目录路径中的定义区域使用索引字段。

验证凭证 — 授予 Scan Station 访问网络资源权限的用户名、密码和可选 的域名。

远程访问密码 — 此密码控制从 *Kodak* Scan Station 700 系列 - 扫描仪管 理应用程序对 Scan Station 700 Plus 系列扫描仪的访问。请参阅第 [25](#page-32-0) 页 "" [扫描仪](#page-32-0) " 菜单 " (远程访问密码讨论)获取更多信息。

质询响应 (*CRAM-MD5*) — 用于验证电子邮件服务器的访问权限的加密 算法。

自动配置计划 — 可以计划 Scan Stations 从网络上的远程位置获取固件 和配置更新。

作业名称 — 扫描设置、索引模板、目标和组的集合。作业允许 Scan Station 的管理员将复杂任务变简单,管理员可通过对扫描设置、目标和 用户组进行分组,允许用户只需按一个按钮即可选择一个作业。它是显 示在 Scan Station 触摸屏上按钮的名称。

## 附录 **A** 法规

### 环境信息

- *Kodak* Scan Station 700 Plus 系列的设计符合全球的环境要求。
- 我们提供关于处理在维护或维修期间所更换耗材的指导原则;请遵循当地法规或联系当地的柯达以获取更多信息。
- 高氯酸盐材料:该产品中的纽扣电池可能包含高氯酸盐材料,在美国加利福尼亚州,此材料可能需要特殊处理;详情请访问 www.dtsc.ca.gov/hazardous waste/perchlorate。
- *Kodak* Scan Station 700 Plus 系列符合 " 能源之星 " 标准,装运前的出厂默认值设置为 15 分钟。
- 有关回收或再利用信息,请联系您的当地政府,如果在美国,请访问: www.AlarisWorld.com/go/scannerrecycling。
- 产品包装材料可循环使用。
- 零件也可回收或再利用。

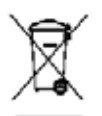

## 欧盟

此符号表示在最终用户想要弃置本产品时,必须将它送到适当的设施以进行回收和循环再用。请联系您当地的柯达代 表或访问: www.AlarisWorld.com/go/recycle 了解有关此产品的收集和回收计划的其他信息。

有关根据条规 (EC) 编号 1907/2006 (REACH) 第 59 (1) 章包含在候选列表上存在物质的信息,请参考 www.AlarisWorld.com/go/REACH。

## 产品信息披露表 - Kodak Scan Station 730EX Plus 扫描仪

## 有毒有害物质或元素名称及含量标识表

**Table of hazardous substances' name and concentration**

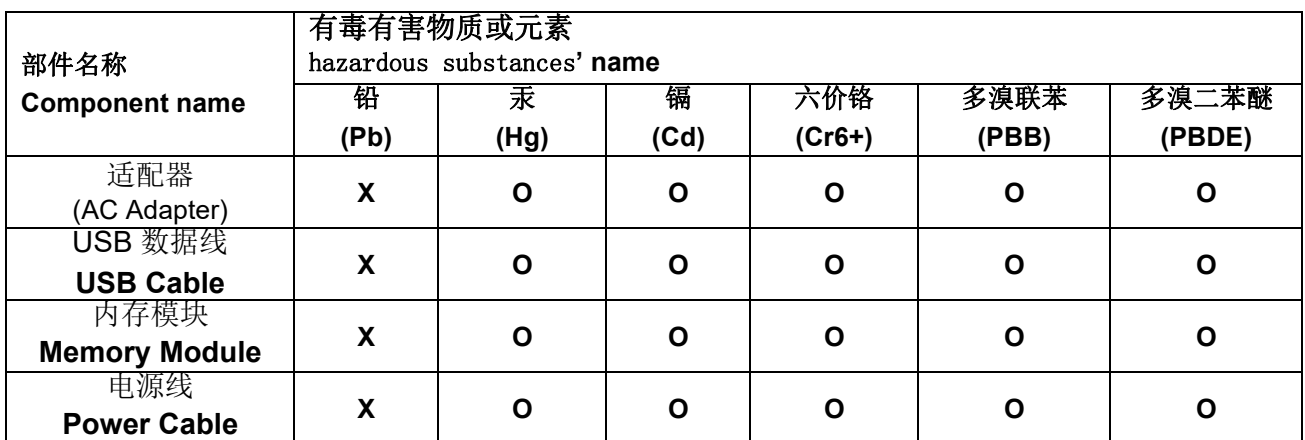

**O**: 该有毒有害物质在该部件所有均质材料中的含量均在 S J/T 11363-2006 规定的限量要求以下。

**X**: 该有毒有害物质至少在该部件的某一均质材料中的含量超出 SJ/T 11363-2006 规定的限量要求。

**O**: indicates hazardous substance concentration lower than MCV

**X**: indicates hazardous substance concentration higher than MCV

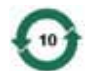

在中国大陆,该值表示电子信息产品中含有的有毒有害物质或元素在正常使用的条件下不会发生外泄或突 变,用户使用此产品不会对环境造成严重污染或对人身、财产造成严重损害的期限 (以年计)。 该值根据操作说明中所规定的产品正常使用条件而定

### **Environmental Protection Use Period (EPUP)**

环保使用期限 (EPUP)

In mainland China, this number indicates the time period (calculated by year) within which any hazardous substances present in the product are not expected to be released such that there is risk to human health, property, or the environment.

This value is assigned based on normal use of the product as described in the operating instructions.

### **Taiwan**:

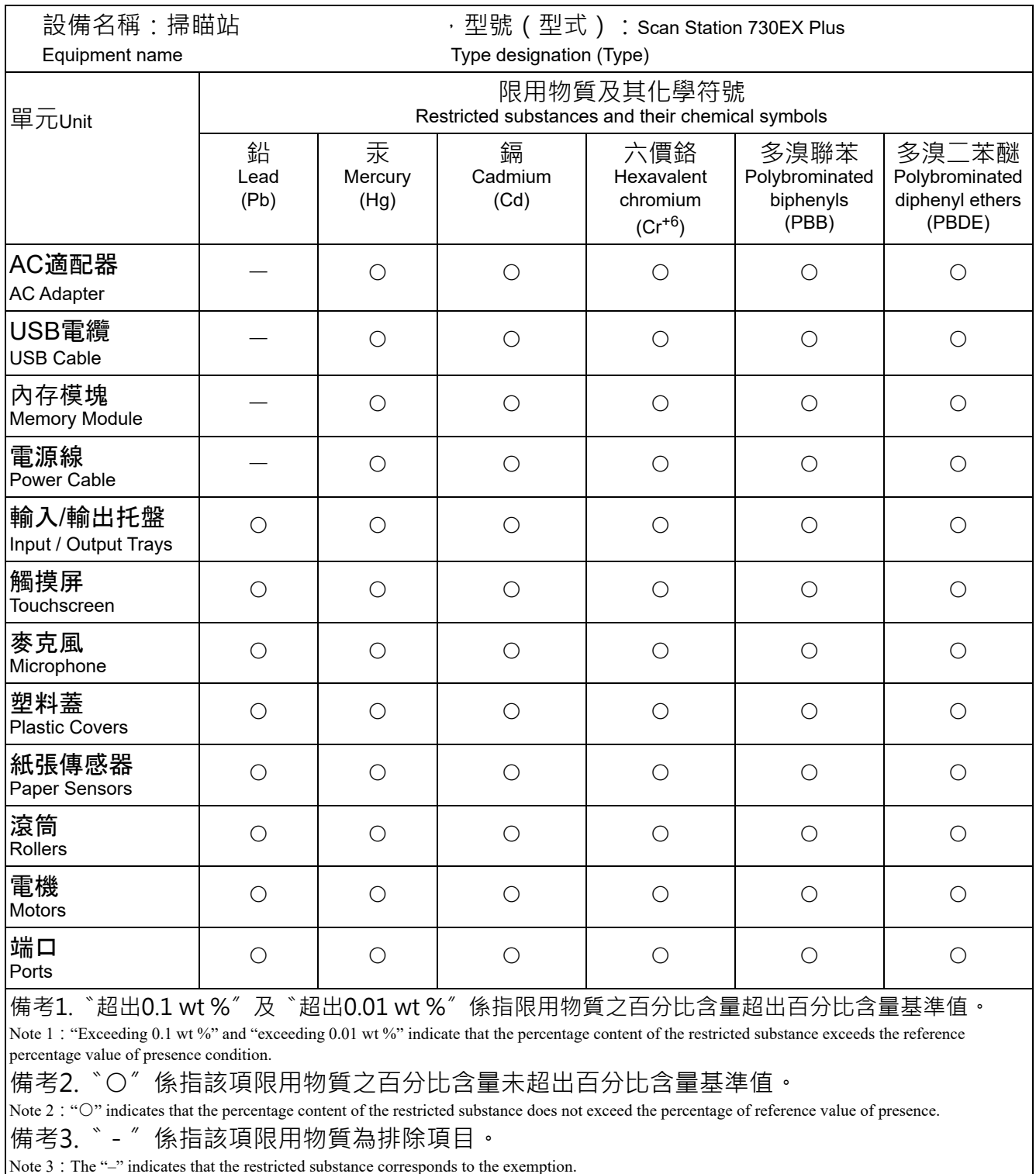

Note 3: The "-" indicates that the restricted substance corresponds to the exemption.

### **EMC** 声明

美国:本设备经测试符合 FCC 法规第 15 部份中关于 A 级数字装置的限制规定。这些限制的目的是为了在居住环境使用该设备 时,可以提供合理的保护以防止有害干扰。本设备会产生、使用并可能发射射频能量,并且如果未根据使用手册安装和使用,可 能对无线电通信产生有害干扰。但是,这并不能确保在某些特定安装中绝不会产生干扰。若通过关闭和打开设备电源,确定本设 备的确会对无线电或电视接收造成有害干扰,我们建议用户采取以下的一种或多种措施来排除干扰:

- 重新调整接收天线的方向和位置。
- 增加设备与接收器之间的间距。
- 将设备和接收器分别连接至不同的插座。
- 要获取其他建议,请联系代理商或有经验的无线电 / 电视技术人员。

未经遵循规则方的书面许可所进行的任何更改或修改将使用户无权操作本设备。若产品或产品特定附加组件或指定与产品一起安 装的其他配件有随附的屏蔽接口电缆,必须加以使用以确保符合 FCC 规定。

韩国:由于此设备获得家庭使用的 EMC 注册,因此可在任何地点使用,包括住宅区。

### 미 기기는 가정용으로 전자파적합동록을 한 기기로서 주거지역에서는 꿀론 모든 지역에서 사용할 수 있습니다.

日本 **:** 根据 《Voluntary Control Council for Interference by Information Technology Equipment (VCCI)》标准,该设备属于 A 类 产品。若在家居环境靠近无线电或电视的位置使用本设备,可能会导致无线电干扰。请按照说明手册安装和使用本设备。

この装置は、情報処理装置等電波障害自主規制協議会(VCCI)の基準に基づくクラスB情報技術装置です。この装置は、家庭環境で使用することを目的としていますが、この装置がラジオやテレビジョン受信機に近接して<br>使用されると、受信障害を引き起こすことがあります。<br>取扱説明書に従って正しい取り扱いをして下さい。

Scan Station 700 Plus 系列扫描仪可使用标准 RJ45 接口直接连接到基于以 太网的 IP 网络并且可在下列环境中独立工作:

- Microsoft Windows Server 2012、 2016 和 2019 (TCP/IP、 MS 共享、 SMTP、 FTP、打印)
- 带有 MS services for NetWare 的 NetWare 3.x 和 4.x(TCP/IP、MS 共享、 SMTP、 FTP)
- Unix/Linux 环境 (仅限于 SMTP 和 FTP)

注意:您的网络环境可能支持或不支持上述的所有网络协议。

Scan Station 700 Plus 系列扫描仪支持使用 SMTP 和验证的 SMTP 协 议,通过电子邮件发送附加的图像。 SMTP 支持的身份验证方法包括: 简单密码、 NTLM 和质询响应 (Challenge Response)。如果您的 SMTP 服务器需要在使用前进行验证,您也需要对 Scan Station 提供凭证。

注意:目前尚未提供 Kerberos 支持。

也支持匿名 FTP (文件传输协议)和验证的 FTP,包括代理支持。若要 使用任何形式的验证的 FTP (包括或不包括代理), FTP 配置需要具备 足够的凭证才可访问 FTP 站点。此信息可以向您的网络管理员索取。

虽然 Scan Station 700 Plus 系列扫描仪可以通过 SMTP 和 FTP 在不同 的网络中使用,但打印至网络打印机和扫描至网络共享文件夹,将分别 需要 Microsoft 打印机驱动程序和 SMB (服务器信息块)驱动器访问。

在 Microsoft NT 域中使用时, Scan Station 将使用标准域用户帐户访问 域资源 (共享驱动器和打印机)。

在 Microsoft 工作组中使用时,只要将工作组计算机配置为允许客人访问 其共享资源, Scan Station 即可访问工作组资源 (共享驱动器和打印 机),而无需任何登录凭证。

## 附录 **C** 保修 **-** 仅适用于美国和加拿大

恭喜您购买 Alaris 扫描仪。 Alaris 扫描仪经过精心设计来为最终用户提供最佳性能和可靠性。所有的 Alaris 扫描仪都包含下列 " 有限保修 "。

#### **Alaris** 扫描仪的 **"** 有限保修 **"**

Kodak Alaris Inc. 为 Kodak Alaris 或通过 Kodak Alaris 的授权销售渠道销售的 Alaris 扫描仪提供下列 " 有限保修 " (不包括备件 和耗材):

Kodak Alaris Inc. 保证 Alaris 扫描仪, 从销售到产品适用的有限保修期止, 不含材料或手工上的任何缺陷, 并且符合适用于该特 定 Alaris 扫描仪的性能规格。

所有的 Alaris 扫描仪都遵循下列的 " 保修排除情况 " 说明。有缺陷或不符合产品规格的 Alaris 扫描仪,将会根据 Kodak Alaris 的 选择进行维修或使用新的或再造产品替换。

购买者可以通过访问 [www.AlarisWorld.com/go/imsupport](http://www.AlarisWorld.com/go/imsupport) 确定 Alaris 扫描仪的适用有限保修期限。

需要出示购买证明来证明可使用保修服务的资格。

#### 保修排除情况

Kodak Alaris 的" 有限保修 "不适用于在购买后,由事故、意外、天灾或运输导致的 Alaris 扫描仪实体损坏,包括 (a) 没有按照 Kodak Alaris 当时最新的 " 装箱和运输指导 " 正确装箱和将扫描仪退还 Kodak Alaris 进行保修服务,包括没有在运输前装回运输安 全装置,或没有在使用前先取下运输安全装置; (b) 由用户的安装、系统集成、编程、重新安装用户的操作系统或应用程序软件、 执行系统工程、重新安置、改造数据,或拆除产品或任何组件 (包括连接器、护盖、玻璃、插针、托盘或密封垫破裂)所导致; (c) 由非 Kodak Alaris 或 Kodak Alaris 授权服务供应商提供服务、修改或维修所导致,或由篡改、使用伪造品或其他非 Kodak Alaris 组件、组合件、附件或模块所导致; (d) 因为误用、不合理的处理或维护、不当使用、操作员错误、未正确监督和维护所导致,包 括使用未经 Kodak Alaris 认可的清洁产品或其他附件,或违反建议的步骤或规格使用产品; (e) 因为环境条件(例如,过热或其他 不适合的物理操作环境)、腐蚀、沾污、产品外部的电气工作,或无法提供静电释放 (ESD) 保护所导致; (f) 因为无法安装产品可 用的固件更新或版本所导致,以及 (g) 因为其他补充的排除情况所导致, 其列表定时在线 ([www.AlarisWorld.com/go/imsupport\)](http://www.AlarisWorld.com/go/imsupport) 发布。

Kodak Alaris 没有为在美国和加拿大以外的国家 (地区)购买的产品提供" 有限保修 "。从国外销售渠道购买产品的购买者,必 须通过原始购买来源要求保修项目 (若有)。

Kodak Alaris 没有为购买作为第三方制造商的产品、计算机系统或其他电子设备的一部分的产品提供 " 有限保修 "。

这些产品的任何保修由 OEM (原始设备制造商)作为制造商的产品或系统的一部分提供。

替换产品将采取有缺陷产品适用 " 有限保修 " 期的剩余时间或三十 (30) 天为标准, 视何者较长为定。

#### 安装警告和免责声明

KODAK ALARIS 不对由销售、安装、使用、维修或不正确运行本产品,不论出于什么原因,所导致的任何相应或意外损害承担 责任。 KODAK ALARIS 不承担责任的这类损害包括但不限于,收入或利润的损失、数据丢失、停机成本、丧失产品的使用、任 何替代产品、设施或服务的成本、或这类损害引起的客户索赔。

如果本附录中的其他章节与" 有限保修 " 之间出现任何冲突, 将以 " 有限保修 " 的条款作为优先。

#### 如何获取 **"** 有限保修 **"** 服务

Alaris 扫描仪随附关于拆除包装、设置、安装和操作的信息。仔细阅读 《使用指南》将可以获得最终用户对于安装、操作和维护 产品的大部分技术问题的答案。但是,如果需要附加的技术支持,您可以访问我们的下列网站: [www.AlarisWorld.com/go/imsupport](http://www.AlarisWorld.com/go/imsupport) 或联系:Kodak Alaris 的回应中心:**(800) 822-1414**

" 回应中心 " 从美国东部时间周一至周五 (不包括 Kodak Alaris 假期)上午 8 时至下午 5 时提供服务。

致电前,合格购买者应该准备好 Alaris 扫描仪的型号、部件号、序号和购买证明。合格购买者还应该准备提供问题的说明。

" 回应中心 " 的职员将会在电话中帮助最终用户解决问题。最终用户可能会被要求运行一些简单的自我诊断测试,然后报告结果状 态和错误代码信息。这将可以帮助 " 回应中心 " 确定问题是否出在 Alaris 扫描仪或其他部件上,以及是否能够通过电话解决该问 题。如果 " 回应中心 " 确定存在硬件问题,而且该硬件仍处于 " 有限保修 " 或购买的 " 维护协议 " 有效期,则会根据需要,分配 " 退还材料授权号 "(RMA),启用服务请求和进行维修或替换程序。

#### 装箱和运输指导

购买者必须以保证完整保护产品不会受到运输损害的方式运输所有的保修退还产品。否则,将会使 Alaris 扫描仪保修失效。 Kodak Alaris 建议购买者保留原始包装箱和包装材料,用于存储或运输。 Kodak Alaris 对于和运输损坏有关的问题概不负责。购 买者必须仅退还 Alaris 扫描仪。运输前,购买者必须取下和保存所有的" 附加 " 物件 (例如,适配器、电缆、软件、手册等)。 Kodak Alaris 对于这些物件不承担任何责任,而且它们将不会连同已维修或替换的 Alaris 扫描仪一起送还。所有产品应该使用原 始运输箱,或该退还装置的授权包装箱,包装妥当再退还 Kodak Alaris。运输 Alaris 扫描仪前,购买者必须安装运输安全装置。 如果没有原始包装可用,请联系 Kodak Alaris 的回应中心:(800) 822-1414,索取部件号和替换包装材料订购信息。

#### 退还程序

对于在此 " 有限保修 " 有效期的 Alaris 扫描仪的合格购买者,如果想要获得维修服务,必须通过致电 (800) 822-1414 获取一个 " 退还材料授权号 "(RMA),并且必须在签发 RMA 当天的十 (10) 个工作日内根据 Kodak Alaris 当前的 " 装箱和运输指导 " 将 Alaris 扫描仪退还至 RMA 上指定的地址,所有费用和风险须由最终用户自行承担。

任何由 Kodak Alaris 替换的缺陷产品或部件将成为 Kodak Alaris 的财产。

#### 客户的责任

通过请求维修服务,即表示合格购买者同意 " 有限保修 " 的条款,包括免责声明和责任规定的限制。寻求维修服务前,最终用户 必须备份可能会损坏或丢失的任何数据或文件。 KODAK ALARIS 在没有任何限制下,对于丢失或损坏的数据或文件不承担任何 责任。

#### 保修服务说明

Kodak Alaris 提供一系列的服务计划来支持其 " 有限保修 ",并为 Alaris 扫描仪的使用和保养提供援助(统称 " 服务方法 ")。Alaris 扫描仪代表一项重要的投资。 Alaris 扫描仪提供保持竞争能力所需的生产力。生产力的突然降低,即使是暂时的,也会严重影响 符合承诺的能力。停机时间可能会导致惨重代价,不只是在维修成本方面,时间的损失也同样严重。为了帮助减轻这些问题, Kodak Alaris 可以根据产品类型,使用下列服务方法之一来提供处于其 " 有限保修 " 有效期的服务。

可以在线获取有关产品的信息,包括保修、服务计划信息和限制,网址为:[www.AlarisWorld.com/go/imsupport](http://www.AlarisWorld.com/go/imsupport)。

为避免服务延迟, Kodak Alaris 鼓励最终用户通过以下网址在线完成 " 有限保修注册 " 流程: [www.AlarisWorld.com/go/imsupport](http://www.AlarisWorld.com/go/imsupport)。 需要提供产品型号和产品序列号才能完成注册流程。

Kodak Alaris 还提供可购买的各种服务计划, 为 Alaris 扫描仪的使用和保养提供援助。

Kodak Alaris 承诺在 " 有限保修 " 的有效期内,为其客户提供质量、性能、可靠性和服务。

我们预计产品停产之后至少 5 年内会继续提供备件和耗材。

#### 预先替换装置 **(AUR)**

AUR 可能是业界最简易和最全面的服务产品。如果发生产品缺陷事件,即便不太可能,对于某些 Alaris 扫描仪的合格购买者, Kodak Alaris 将会在两个工作日内替换该产品。

AUR 为失效或损坏的特定 Alaris 扫描仪提供优先替换。若要有资格利用 AUR 的优势,合格购买者必须获取 RMA 号、签署 " 优 先替换协议 ",以及提供信用卡定金来取得替换产品。 RMA 号应该善加保存,以便在需要检查替换产品状态时提供。将会要求 合格购买者提供运输替换产品的地址。故障产品的包装和运输指示也会传真给合格购买者。接着,在启用服务电话和 Kodak Alaris 收到签署的协议后,合格购买者将会在两个工作日内收到替换产品。在最终用户在收到替换产品后,Kodak Alaris 必须在 十 (10) 天内收到故障产品,否则,将会从最终用户的信用卡收取替换产品的订价。运输替换影像产品的费用将由 Kodak Alaris 承担,装运商的选择也由 Kodak Alaris 确定。不遵循 Kodak Alaris 的指示以及不使用 Kodak Alaris 选择的装运商进行运输将使 " 有限保修 " 失效。

将产品退还 Kodak Alaris 前,请确保取下不在 " 有限保修 " 范围内的所有选件和附件 (包括电源线、文档等)。必须使用运输替 换产品的包装箱和包装材料来退还故障产品。如果不使用运输替换产品的包装箱和包装材料来退还故障产品,"有限保修"将会无 效。"退还材料授权号"("RMA") 必须清楚标明在包装箱的外面, 以确保正确接收和记入缺陷产品。

### 库房服务

如果 Alaris 扫描仪不符合 " 优先交换 " 或 " 到场服务 " 的规定,合格购买者可以利用我们的 " 库房维修服务 "。合格购买者将会获 得关于将产品运输到就近授权 " 库房维修中心 " 的指示。将产品运输到维修中心的风险和费用必须由合格购买者承担。将产品退 还维修中心前,请确保取下不在 " 有限保修 " 范围内的所有选件和附件 (包括电源线、文档等)。所有产品应该使用原始运输 箱,或建议的包装箱,包装妥当再退还 Kodak Alaris。运输 Alaris 扫描仪前,必须安装运输安全装置。如果没有原始包装可用, 请联系 Kodak Alaris 的回应中心:(800) 822-1414 了解订购信息。要求维修服务的合格 Alaris 扫描仪购买者,必须通过致电 (800) 822-1414 获取一个 " 退还材料授权号 "(RMA),并且必须在签发 RMA 当天的十 (10) 个工作日内将 Alaris 扫描仪退还至 RMA 上指定的地址,所有费用和风险须由最终用户自行承担。" 退还材料授权号 "("RMA") 必须清楚标明在包装箱的外面,以确 保正确接收和记入缺陷产品。

收到产品后,维修中心将会在十 (10) 个工作日内维修该产品。维修后的产品将会以两天的快递邮件运回,合格购买者无须承担此 费用。

#### 重要限制

合格:先行更换计划和库房维修服务仅适用于美国五十 (50) 州内向 Kodak Alaris 授权经销商购买产品的合格购买者。如果产品处 于 Kodak Alaris 当时的现行 " 保修排除情况 ",包括购买者无法按照 Kodak Alaris 当时最新的 " 装箱和运输指导 " 将故障产品退还 给 Kodak Alaris,该 Alaris 描仪将没有资格享有保修下的任何服务。只有最初购买 Alaris 扫描仪作为个人或业务用途而不是用于 转售的用户,才被视为 " 合格购买者 " 或 " 最终用户 "。

**耗材:**耗材是指在正常使用下会磨损,而且在必要时必须由最终用户替换的物品。耗材、补给品、其他可消耗的物品和那些在 《使用指南》中识别为用户责任的物品,均不在 " 有限保修 " 范围内。

任何由 Kodak Alaris 替换的缺陷产品或部件将成为 Kodak Alaris 的财产。

### 联系 **Kodak Alaris**

有关 Alaris 扫描仪的信息,请访问:

网站: [www.AlarisWorld.com/go/IM](http://www.AlarisWorld.com/go/IM)

美国境内的用户,请拨打电话联系技术支持:

电话技术支持从周一至周五,上午 5 时至下午 5 时之间提供,不包括 Kodak Alaris 假期。电话:(800) 822-1414 要获得全天候提供的 " 技术文档 " 和 " 常见问题解答 ":

网站: [www.AlarisWorld.com/go/IM](http://www.AlarisWorld.com/go/IM)

- 要获得有关 " 服务计划 " 的信息
- 网站: [www.AlarisWorld.com](http://www.AlarisWorld.com) 电话:(800) 822-1414

所有商标和商品名称是各自拥有者的 财产。

柯达商标和商品外观是在取得 Eastman<br>Kodak Company(伊士曼柯达公司)的<br>授权下使用。

© 2020 Kodak Alaris Inc. TM/MC/MR: Alaris